**事業者説明会資料(省エネ法【輸送】)**

# **「省エネ法・温対法・フロン法電子報告システム (EEGS)」のご紹介**

**EEGS(イーグス): E**nergy **E**fficiency and **G**lobal Warming Countermeasures Online Reporting **S**ystem

**株式会社 野村総合研究所**

**2023年6月1日**

# **説明会の開催にあたり**

- 本説明会では、「省エネ法・温対法・フロン法電子報告システム(EEGS)」の 操作方法等の説明を行います。
- 質問は、YouTubeのチャット機能を使ってお寄せください。 説明会中に回答できなかった質問については、後日、FAQ等で回答いたします。
- 本説明会の動画は、同じURLで、アーカイブ配信いたします。 後日、改めてご覧いただくことも可能です。

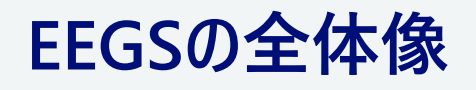

#### **EEGSの目的**

# **EEGSでは、省エネ法・温対法・フロン法の報告書の作成から提出までをワンストップで 行うことができます。(ツールで作成した報告書の提出も可能です。)**

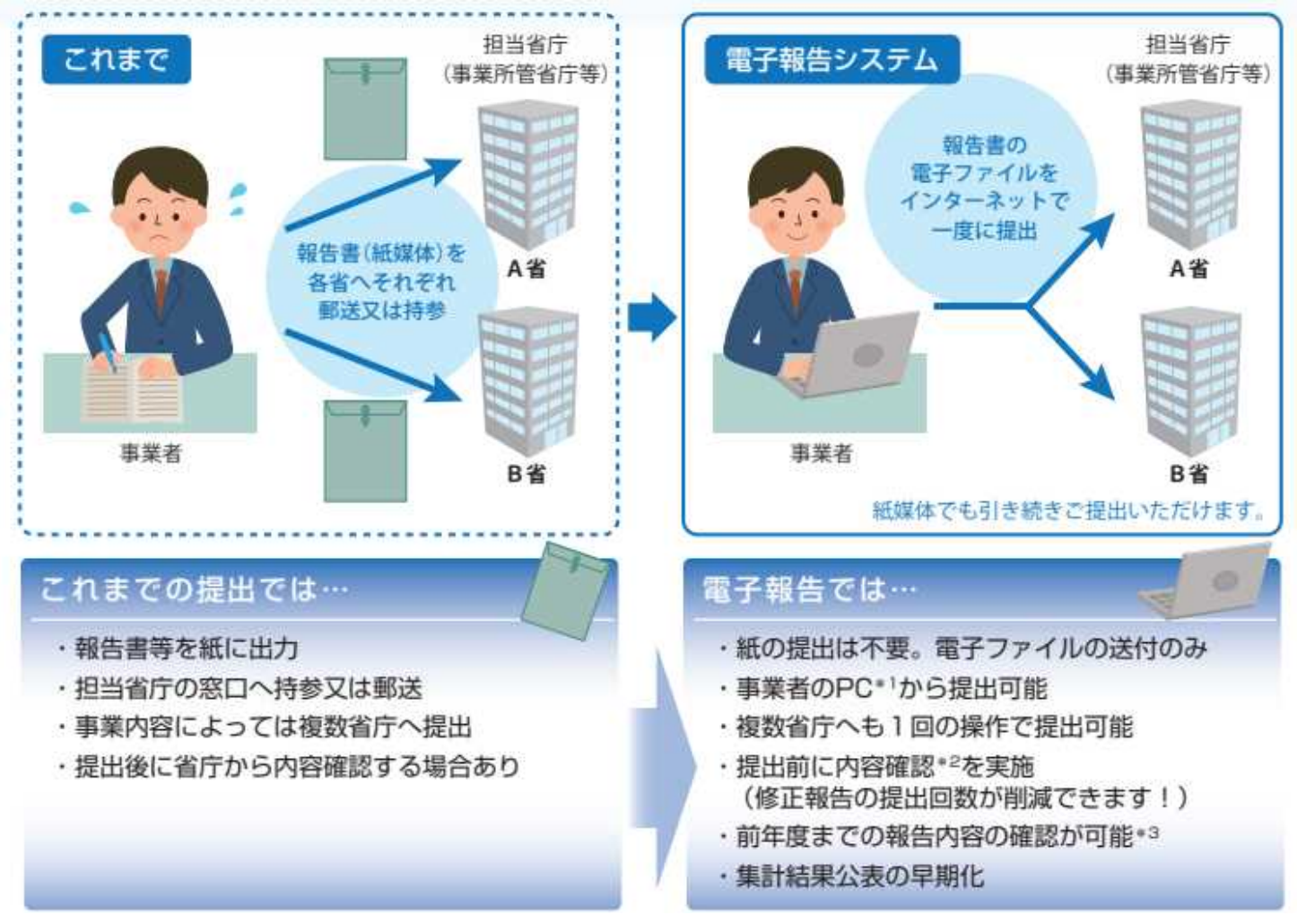

\*1:インターネットに接続できるPC

(ウェブブラウザ (Microsoft Edge, Google Chrome, Firefox) の他に、新たなアプリケーションをインストールする必要はありません。) \*2:電子報告での提出時にシステムで内容の一部について形式チェックをします。

\*3:本システムで提出いただいた報告書は、本システムで5年間確認できます。

### **EEGSの位置づけ・利用条件**

## **報告書はできる限り、紙媒体ではなくEEGSで提出してください。 EEGSの利用に際しては、「電子情報処理組織使用届出書」の提出が必要です。**

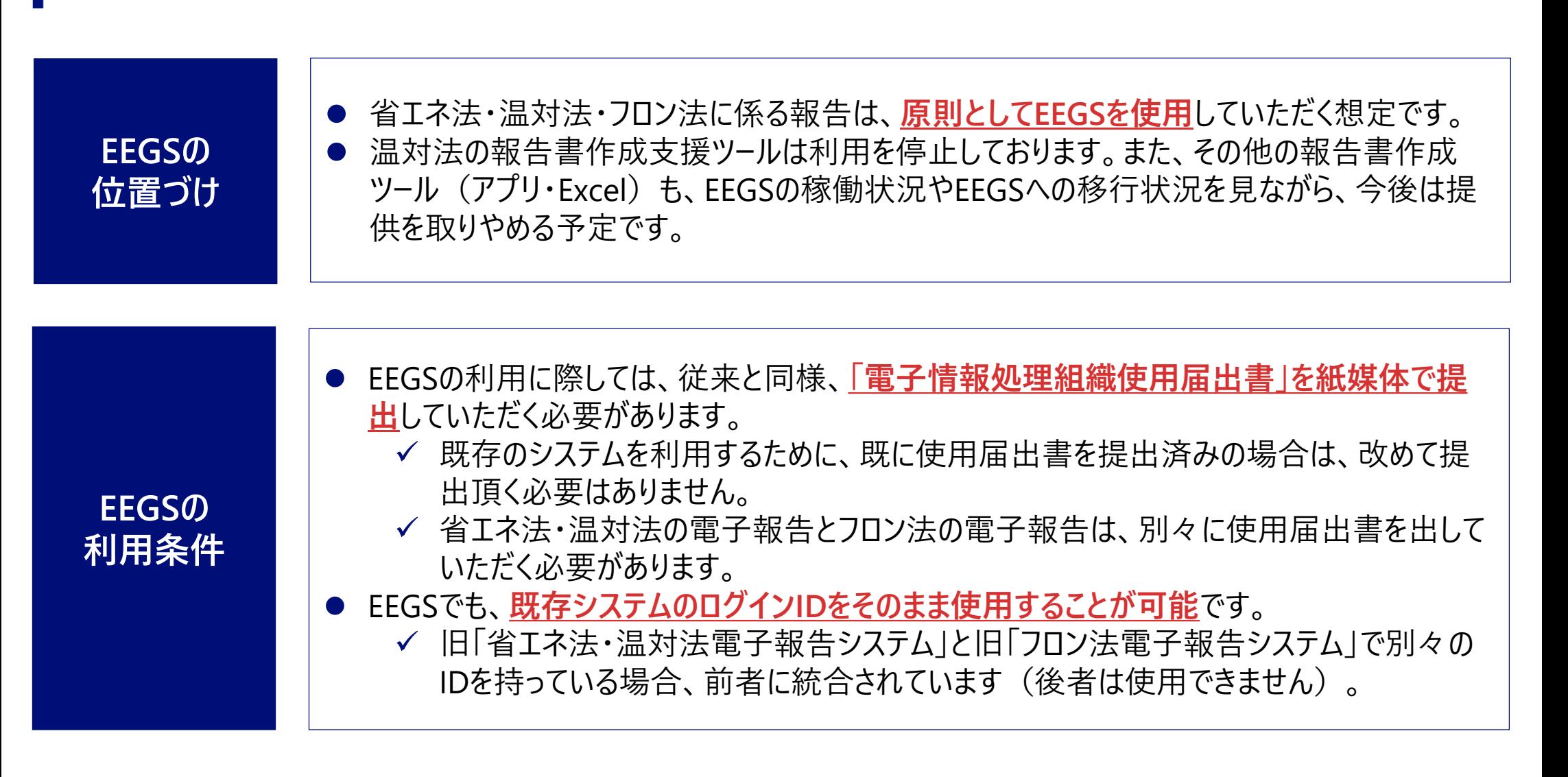

# **2023年度報告において、EEGSで報告書を作成できないケースがあります。 EEGS利用に際しての注意事項**

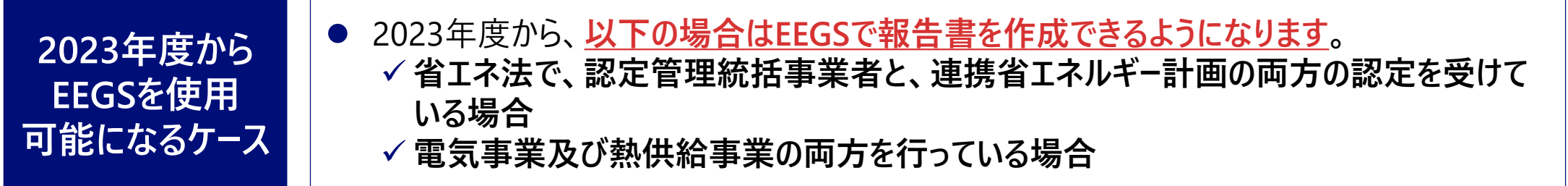

2023年度以降も、**以下の場合はEEGSで報告書を作成できない**ため、従来通り、**省エネ 法・温対法の報告書作成支援ツールで報告書を作成し、出力したファイルをEEGSでアップ ロード**していただく必要があります。 **温室効果ガス排出量の算定に、実測排出係数・実測排出量を使用する場合※1 輸送事業者で、複数の輸送区分がある場合 省エネ法で、連携省エネルギー計画の認定を受けている非特定事業者の場合※2** ※1 2024年度以降、EEGSで報告書の作成が可能となる予定です。 ※2 非特定事業者はEEGSでファイルをアップロードすることもできません。提出方法は地方運輸局等にご確認ください。 **2023年度以降 もEEGSを使用 できないケース**

**2023年度報告 から使用可能と なる機能**

- 上記で記載した内容の他に、以下の機能が**2023年度報告から利用可能**となります。  $\bullet$ 
	- **省エネ法中長期計画書の作成・提出(省エネ法工場・荷主。輸送は提出のみ)**
	- **温対法に係る権利利益保護請求の作成・提出**
	- **温室効果ガス排出量情報の集計・公表**
	- **✓ フロン法報告における報告書作成支援ツ−ル機能(事業所ユ−ザの入力機能)**等

# **EEGSのアクセス先は以下の通りです。 EEGSのアクセス先**

### **EEGS利用申請画面<ログインIDが無い場合>**

### **https://eegs.env.go.jp/eegs-request/**

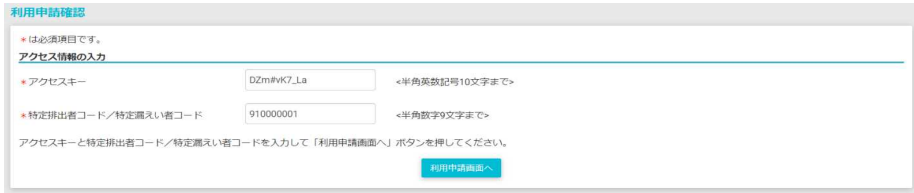

#### **EEGSログイン画面<ログインIDがある場合>**

### **https://eegs.env.go.jp/eegs-report/login**

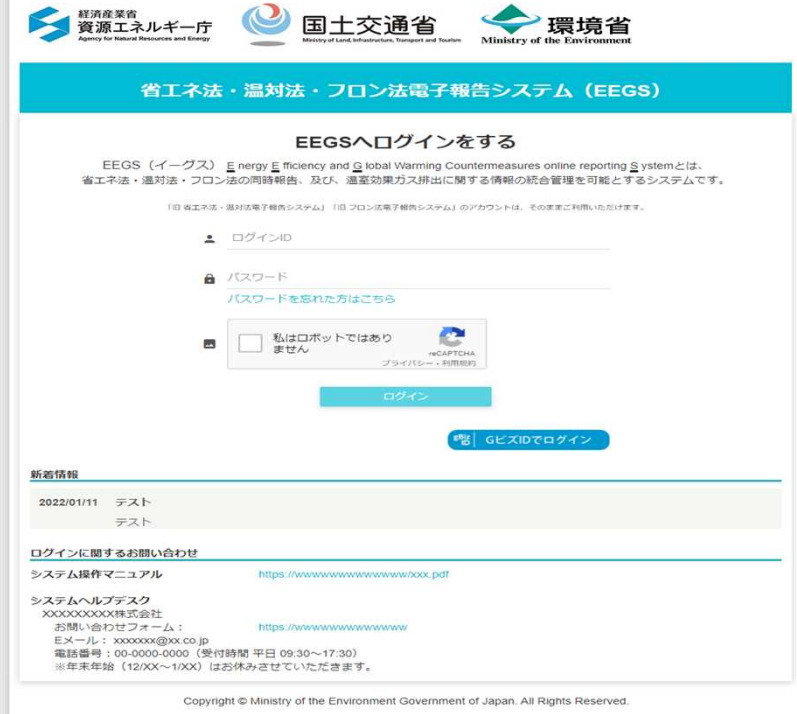

### **EEGSに関する情報提供ポータルサイト**

### **https://ghg-santeikohyo.env.go.jp/system**

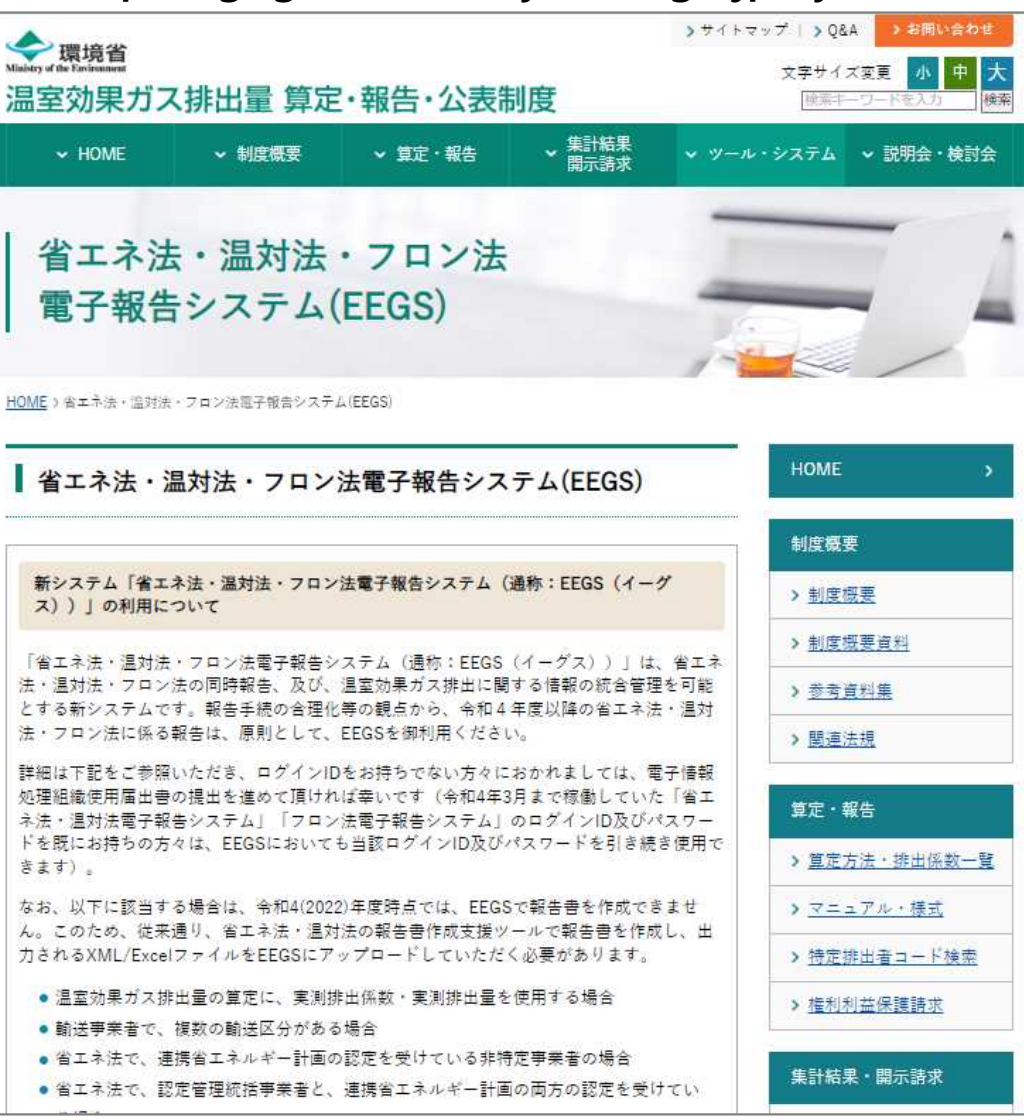

**ユーザのタイプと権限**

# **事業者(事務局)ユーザは、事業者・事業所のアカウントを発行できます。**

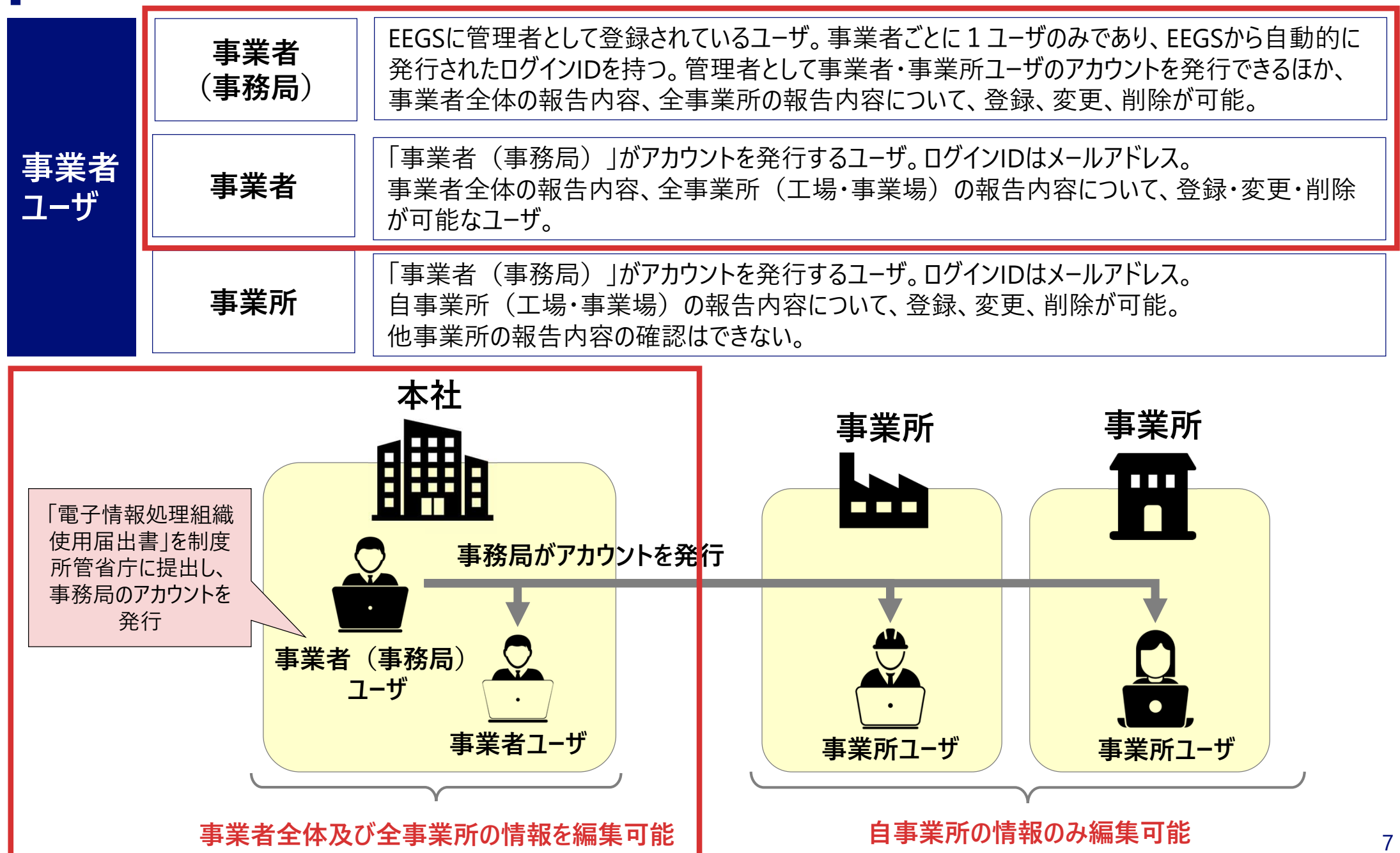

## **アクセスキー、ログインID、パスワードの発行・確認方法**

**事業者・事業所ユーザがログインIDを忘れた場合は事業者(事務局)ユーザに確認し、事業 者(事務局)ユーザがログインIDを忘れた場合は届出書を提出した省庁に確認してください。**

● 下表の「制度所管省庁」とは、所轄の(定期報告書を提出している)運輸局等を指します。

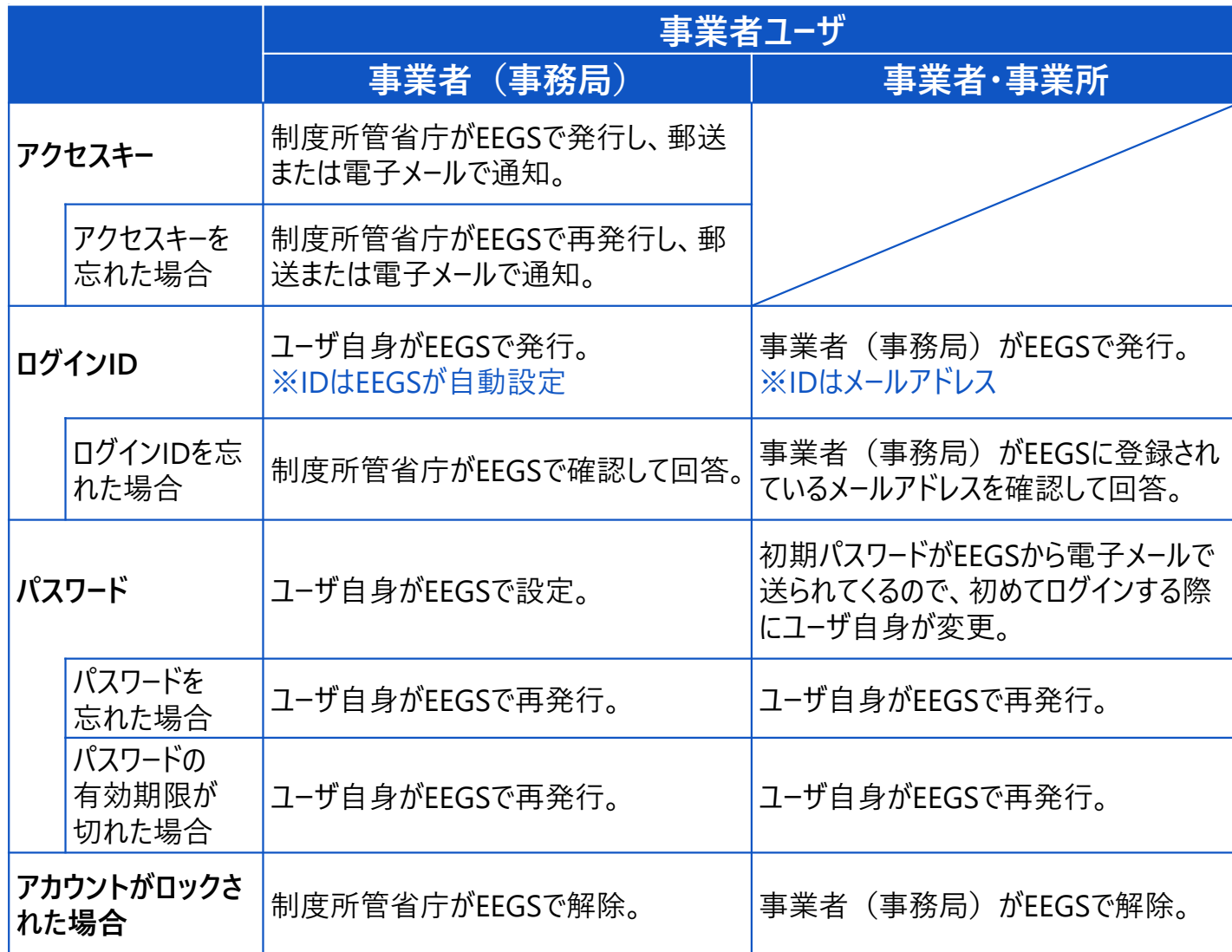

# **システム操作において不明な点があれば、システムヘルプデスクにお問い合わせください。 システム操作における注意点**

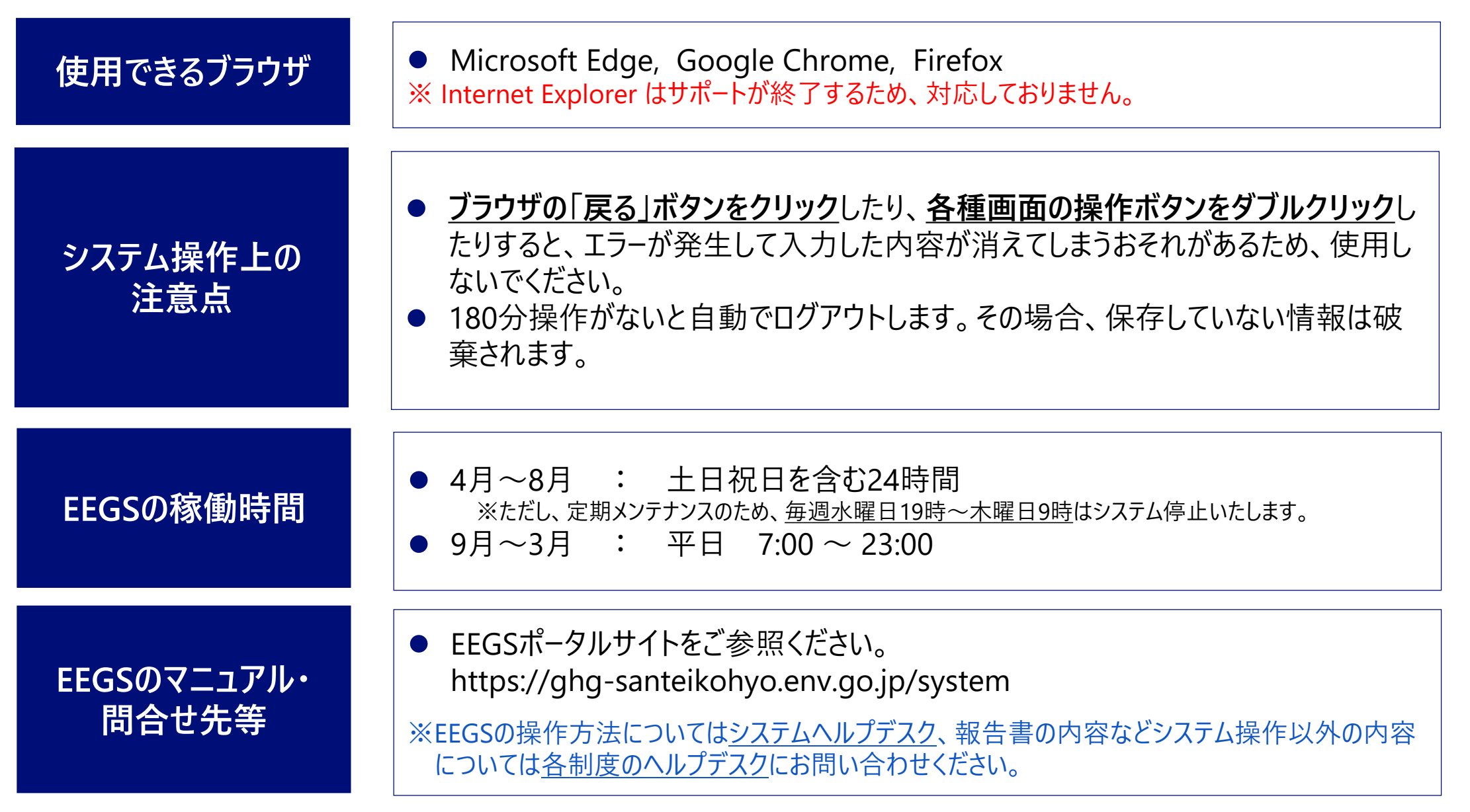

# **EEGSの利用の流れと操作手順**

#### **EEGSの利用の流れと操作手順**

**受領したアクセスキーを入力し、EEGSでログインIDを発行します。**

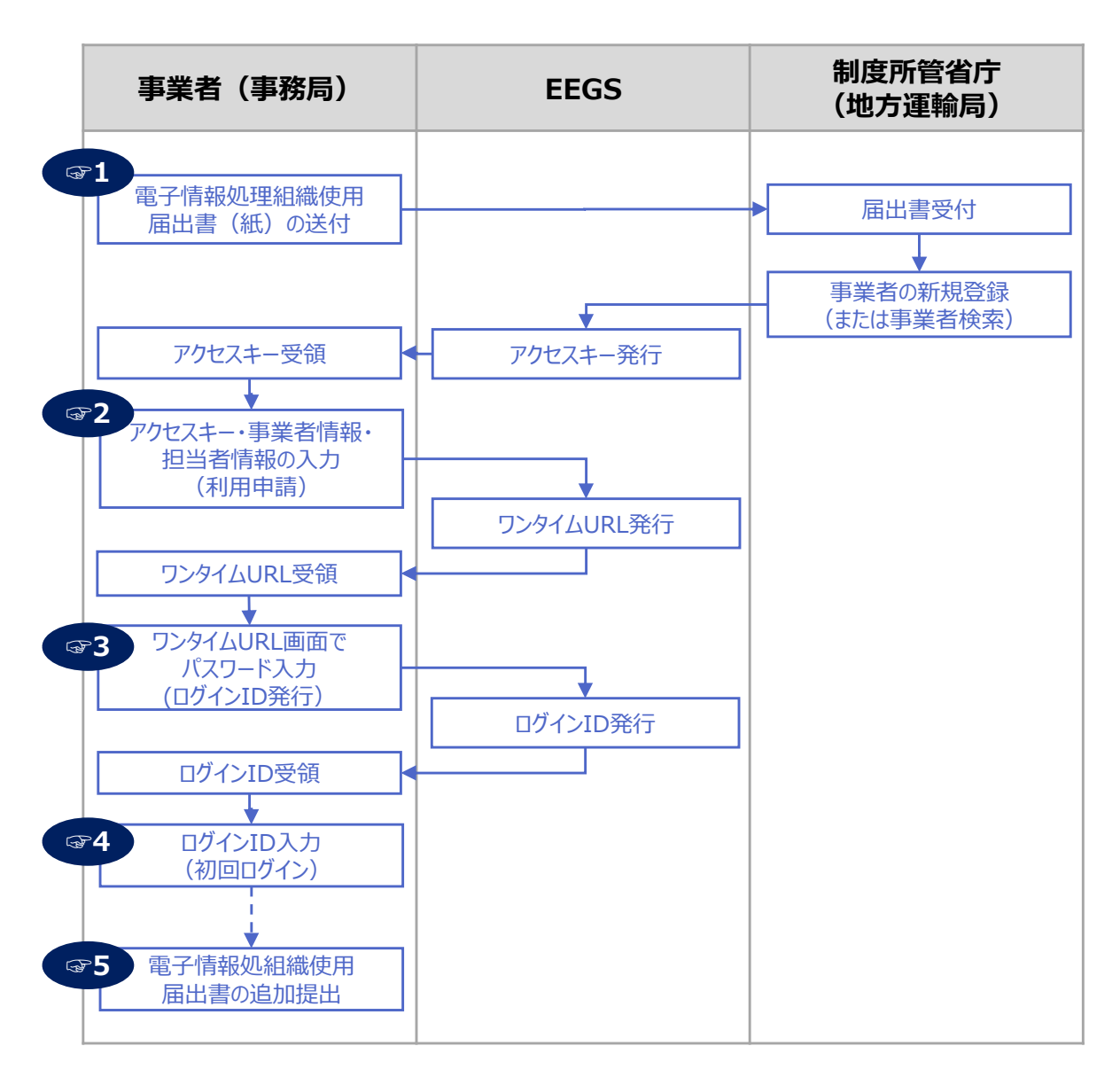

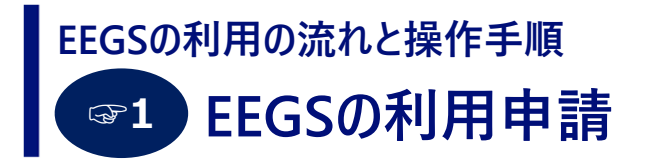

「電子情報処理組織使用届出書」に必要事項を記入して**郵送にて**提出します。

届出書を過去に提出しているにも関わらず、当該制度の機能が使用できない場合には、 システムヘルプデスクにお問い合わせください。

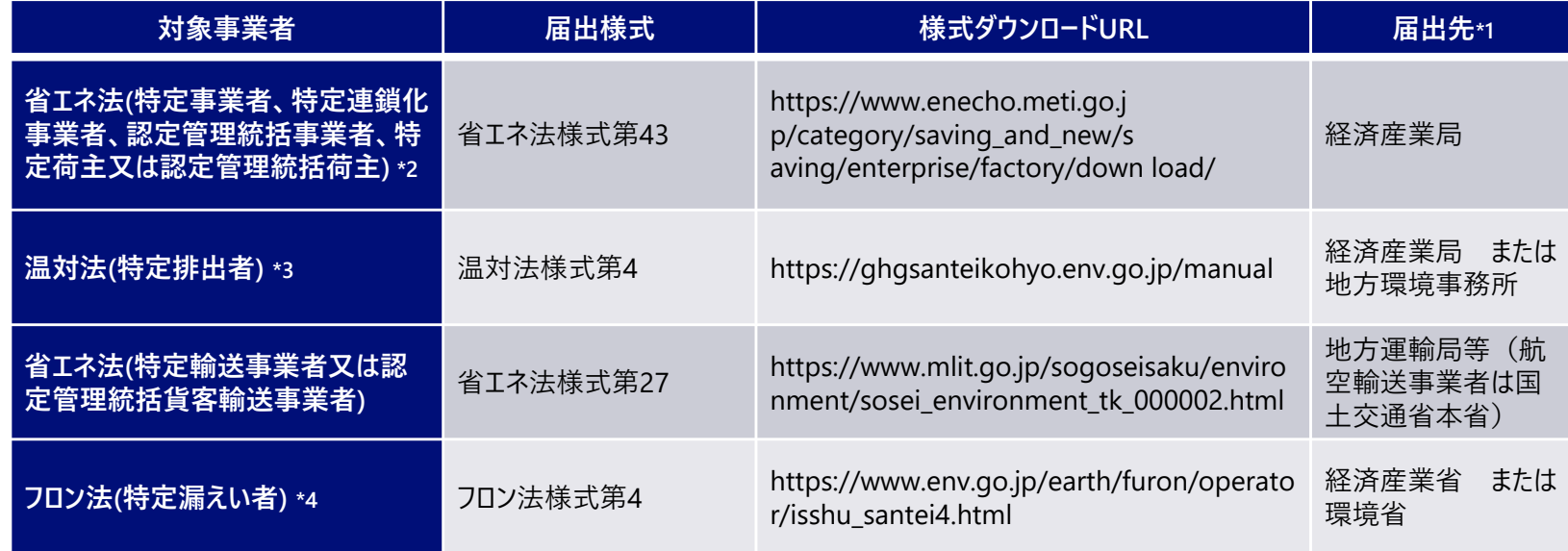

省エネ法 工場等

省エネ法 荷主

省エネ法 輸送

温対法 フロン法

**事業者 (事務局のみ)**

\*1 :事業者の主たる事業所の所在地を管轄する経済産業局、地方環境事務所または地方運輸局等に提出してください。 ただし、フロン法については、経済産業省又は環境省の本省に提出してください。

- \*2 :経済産業省へ省エネ法定期報告書等を提出するために、既存の「省エネ法・温対法電子報告システム」を用いず e-Govを用いて電子報告を行っている場合は、ID番号の付与を受けた経済産業局窓口へご相談ください。
- \*3 :省エネ法による電子申請の使用届出を既に行っている場合は、改めて届出する必要はありません。
- \*4 :省エネ法又は温対法において使用届出書を提出済であっても、フロン法の使用届出書の提出が必要です。

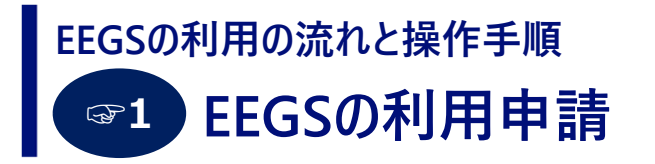

温対法 フロン法

- GビズIDを持っている場合は、「電子情報処理組織使用届出書」をシステム上で提出することが可能です。
- ご使用のブラウザで「<u>https://eegs.env.go.jp/eegs-request/notification</u>」と入力し、Enterキーを押すと、 電子情報処理組織使用届出書を提出するためのログイン画面が表示されます。
- 「GビズIDでのログイン」をクリックすると、届出書提出のメニュー画面が表示されるので、報告が必要な制度の様式 を選択します。

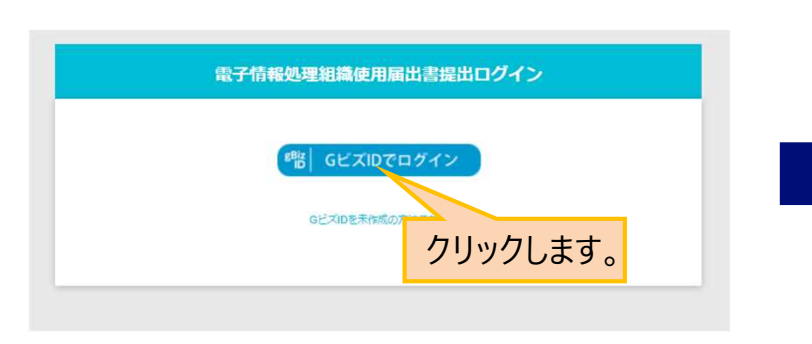

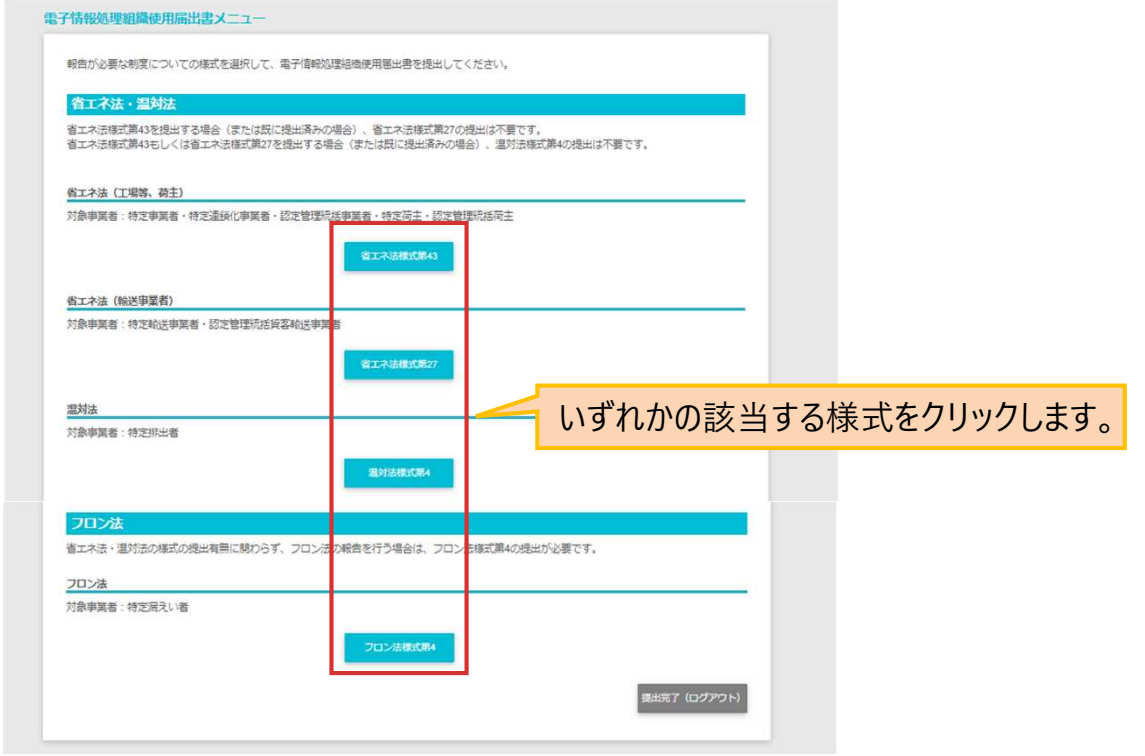

省エネ法 工場等

省エネ法 荷主

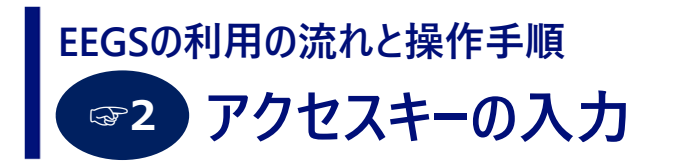

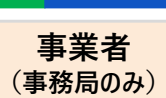

温対法 フロン法

省エネ法 工場等

省エネ法 荷主

省エネ法 輸送

- 省庁で届出書を確認後、1ヶ月程でアクセスキーが郵送、メール等により通知されます。
- 利用申請サイトにアクセスし、「アクセスキー」および「特定排出者コード/特定漏えい者コード」を入力し、 「利用申請画面へ」ボタンをクリックします。

利用申請サイトのURL: https://eegs.env.go.jp/eegs-request/

● EEGSリリース前に発行されたアクセスキーも使用可能です。

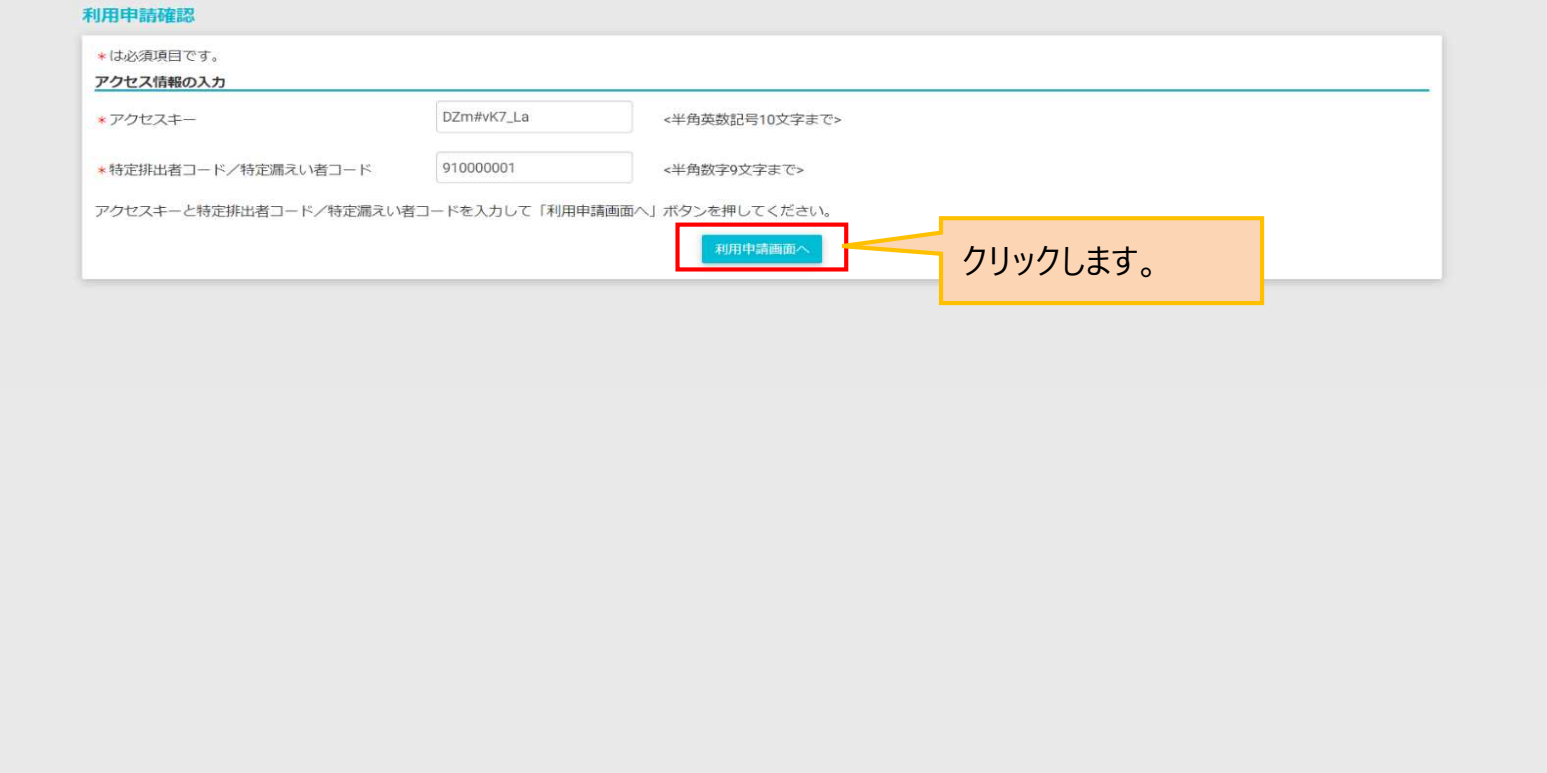

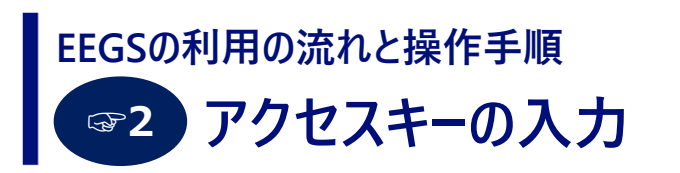

- 省エネ法 工場等 省エネ法 荷主 省エネ法 輸送 温対法 フロン法 **事業者 (事務局のみ)**
- 利用申請 (ワンタイムURL) 画面で情報を入力し、「申請実行」ボタンをクリックします。 ※パスワードには、英大文字、英小文字、数字、記号の4種類を含む8桁以上の文字列を設定してください。
- クリック後、利用申請の登録完了メッセージが表示されます。

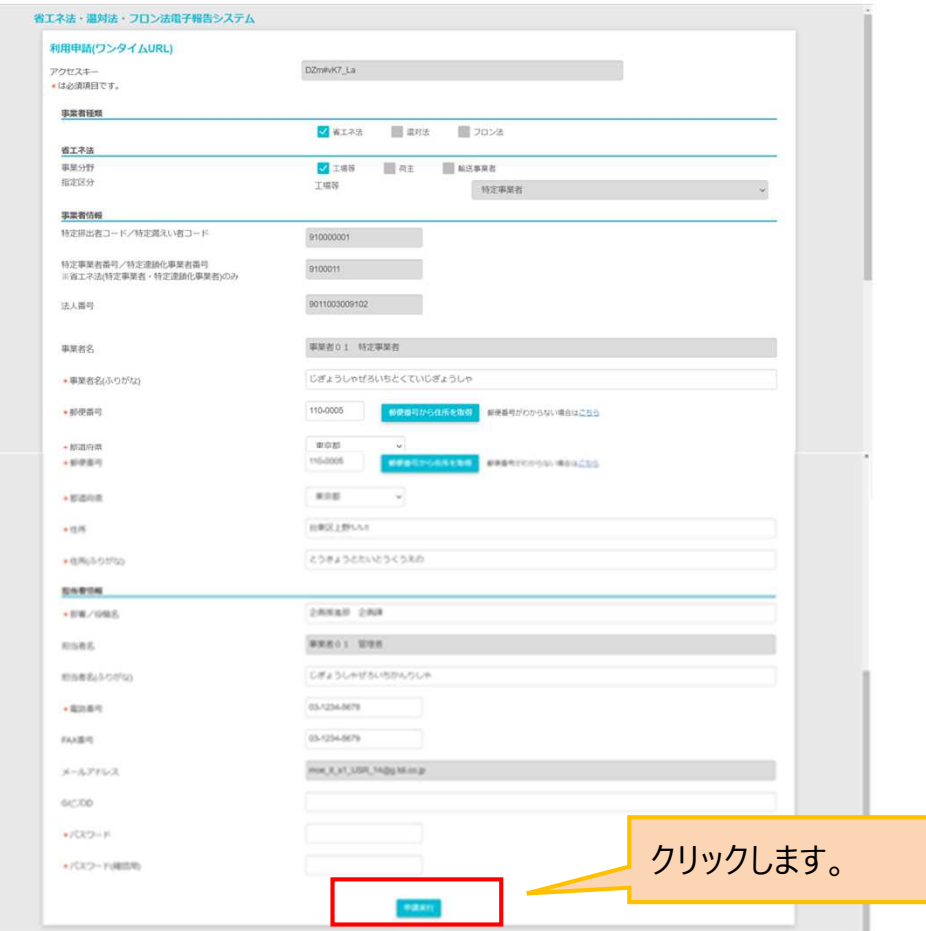

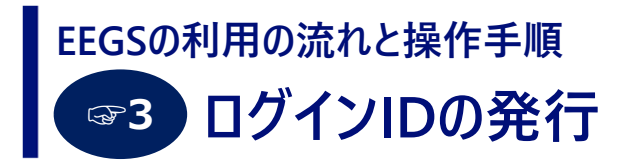

- 省エネ法 工場等 省エネ法 荷主 省エネ法 輸送 温対法 フロン法 **事業者 (事務局のみ)**
- 利用申請の登録完了後、EEGSからワンタイムURL発行メールが送信されます。
- メールに記載のURLクリック後、ログインID発行画面が表示されます。利用申請 (ワンタイムURL) 画面で登録した パスワードを入力してください。
- **ログインID発行後、EEGSからメールでログインIDが通知されます。**

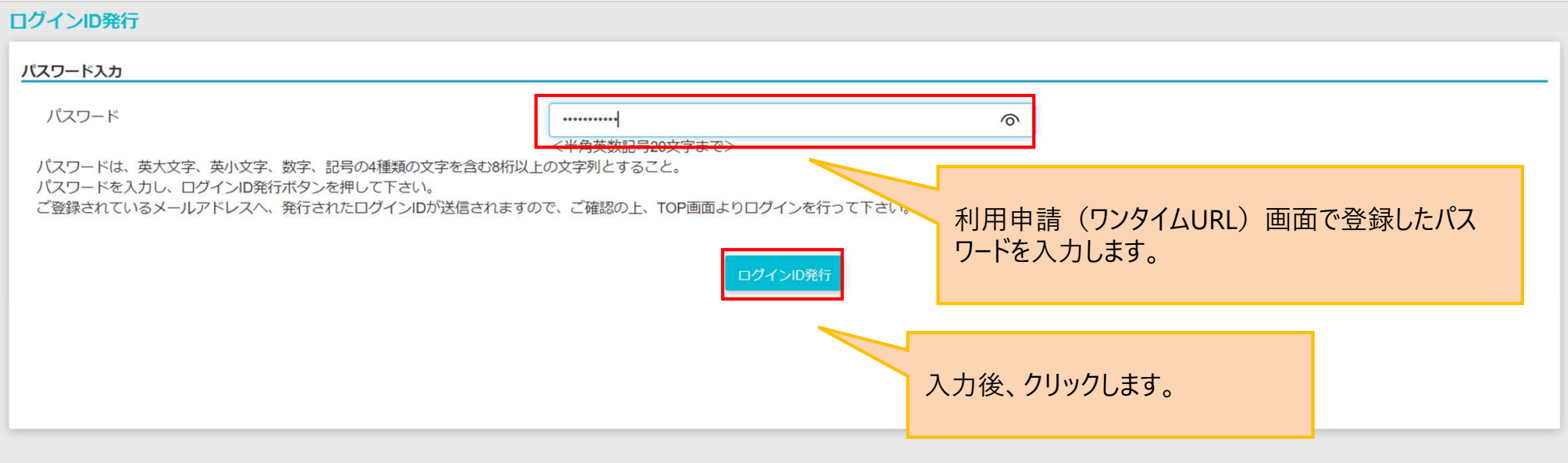

### **EEGSの初回ログイン EEGSの利用の流れと操作手順 ☞4**

ご使用のブラウザから「https://eegs.env.go.jp/eegs-report/login」と入力し、Enterキーを押すと、EEGSのログイン 画面が表示されます。

省エネ法 工場等

省エネ法 荷主

省エネ法 輸送

温対法 フロン法

**事業者 (事務局のみ)**

● EEGSのログイン画面からログインID (メールで通知されたもの)とパスワード (自分で設定したもの) を入力し、「私はロボットでは ありません」にチェックを入れて「ログイン」ボタンをクリックすると、ログインができます。

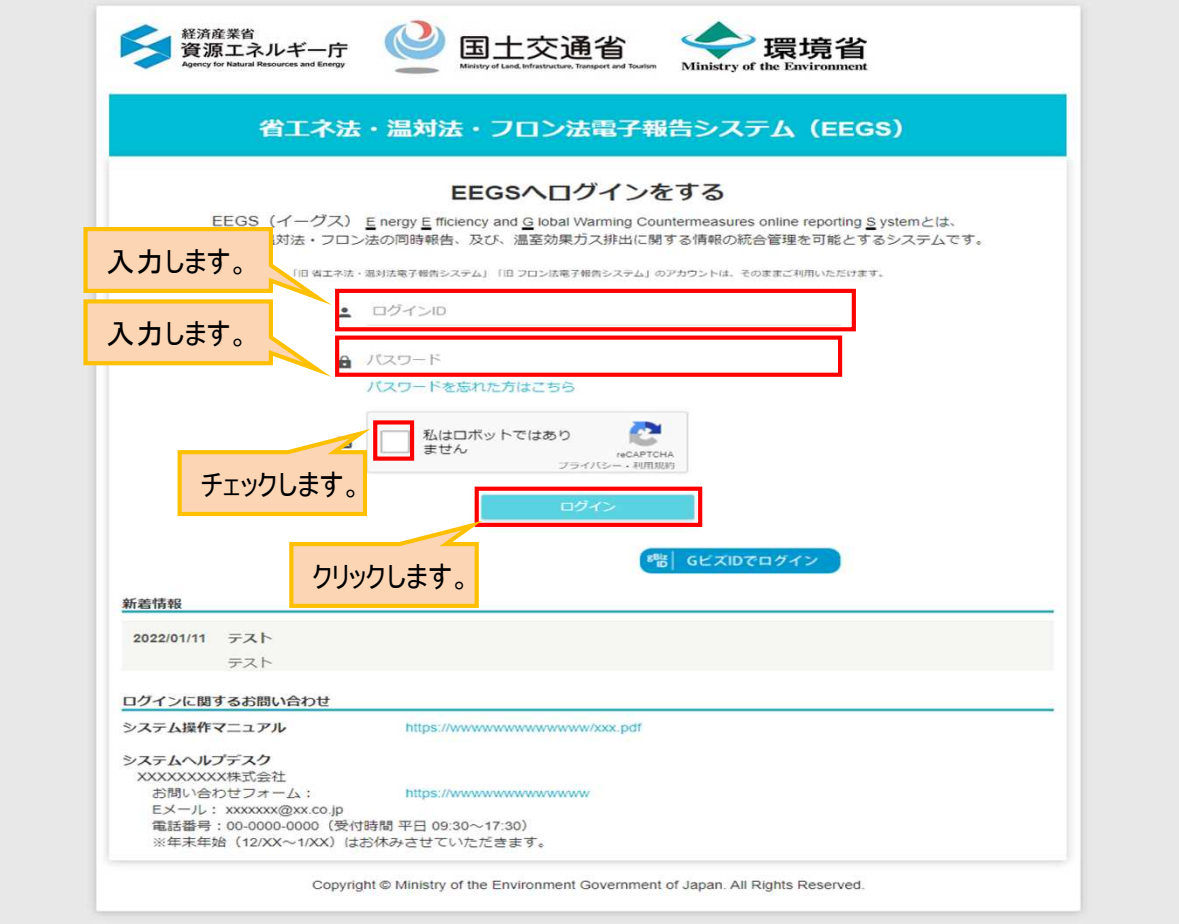

# **EEGSのホーム画面 EEGSの利用の流れと操作手順**

- EEGSにログインすると、ホーム画面が表示されます。ホーム画面の左側のメニューから様々な手続きを行います。 メニューの説明は次ページ以降をご参照ください。
- ホーム画面にはお知らせ情報が掲載されています。お知らせ情報には通常、受理や差し戻し等の状態や、省庁から のお知らせが表示されます。

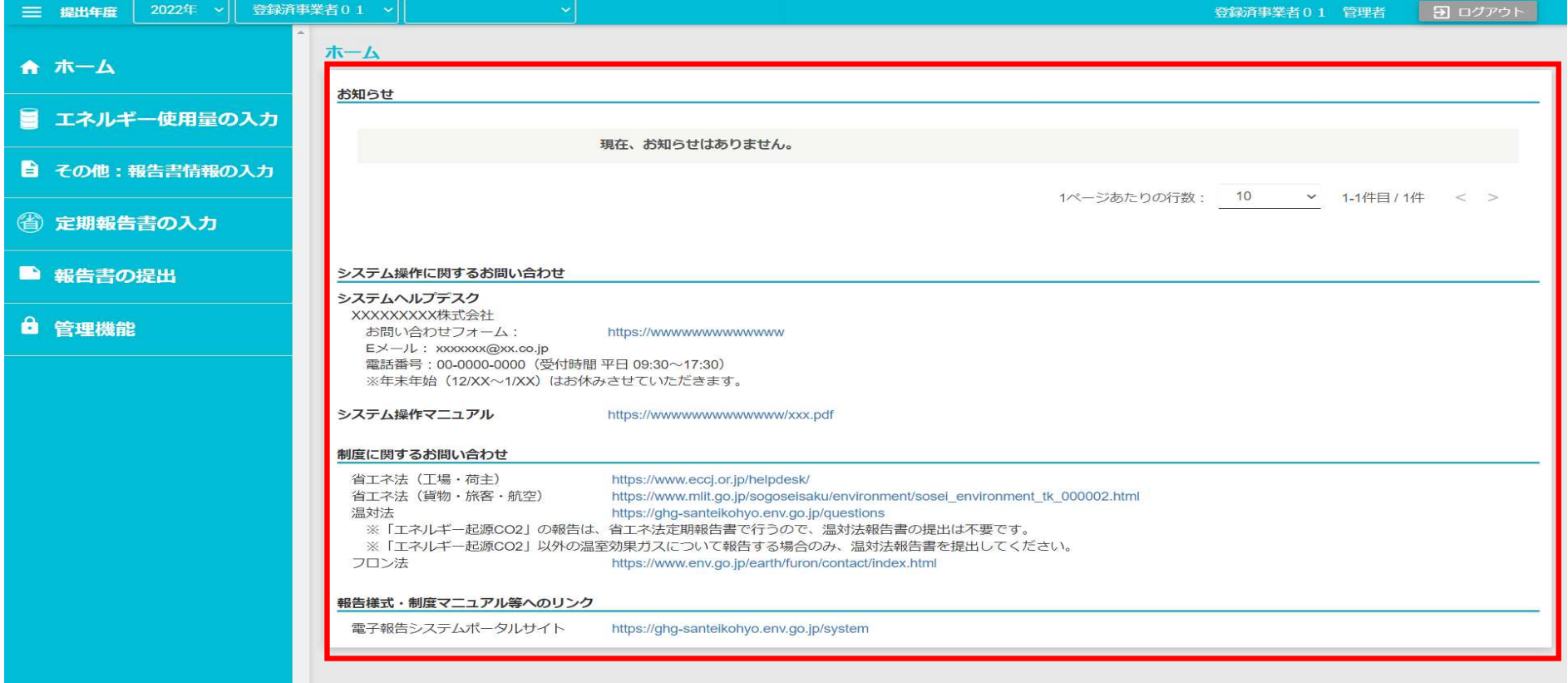

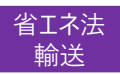

# **EEGSのメニュー EEGSの利用の流れと操作手順**

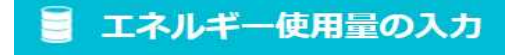

**省エネ法(輸送)の エネルギー使用量の入力** エネルギー使用量の入力 

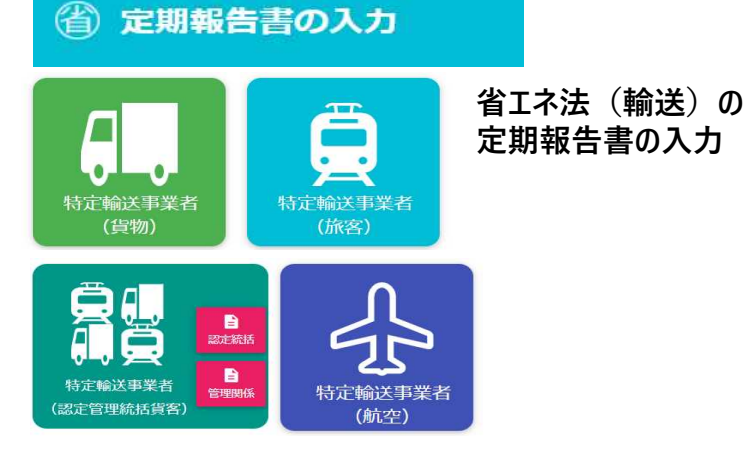

#### ■ 報告書の提出

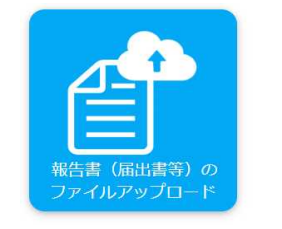

**のファイルアップロード**

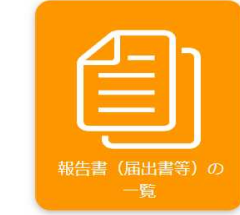

**報告書(届出書等) 報告書(届出書等) の一覧**

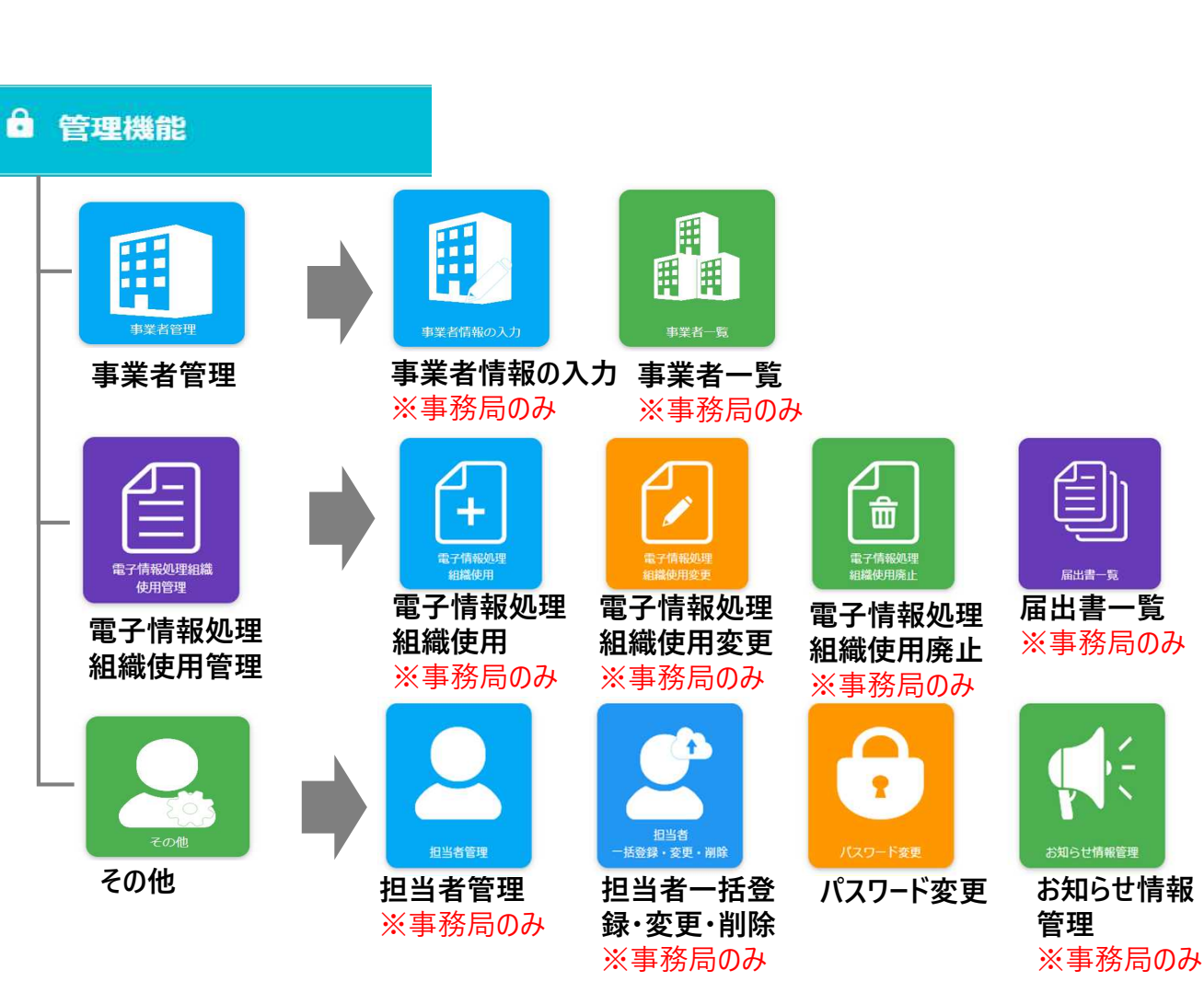

19

#### **電子情報処理組織使用届出書の追加提出 EEGSの利用の流れと操作手順 ☞5**

● EEGS利用申請時に提出した届出書と異なる制度での報告を行いたい場合は、電子情報処理組織使用届出書 を追加で提出する必要があります。提出はEEGSで行えます。

省エネ法 工場等

省Tネ法 荷主

省エネ法 輸送

温対法 フロン法

**事業者 (事務局のみ)**

- ホーム画面の「管理機能」メニューをクリックし、その後「電子情報処理組織使用管理」、「電子情報処理組織使 用」をクリックします。
- 届出書提出のメニュー画面が表示されるので、報告が必要な制度の様式を選択します。

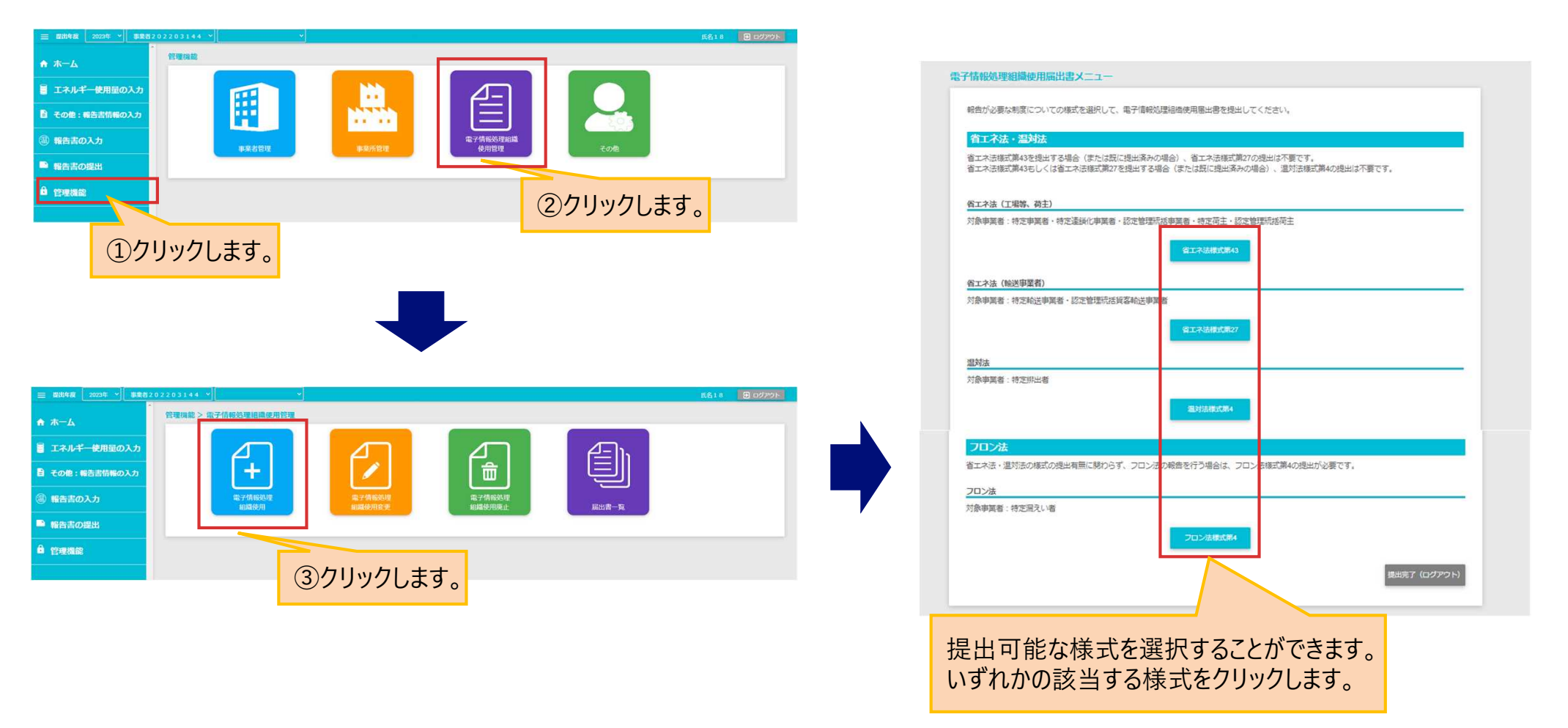

# **基本情報の入力・確認の流れと操作手順**

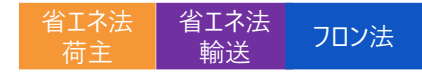

# **報告書の作成を行う前に、事業者・担当者の情報を登録します。 基本情報の入力・確認の流れと操作手順**

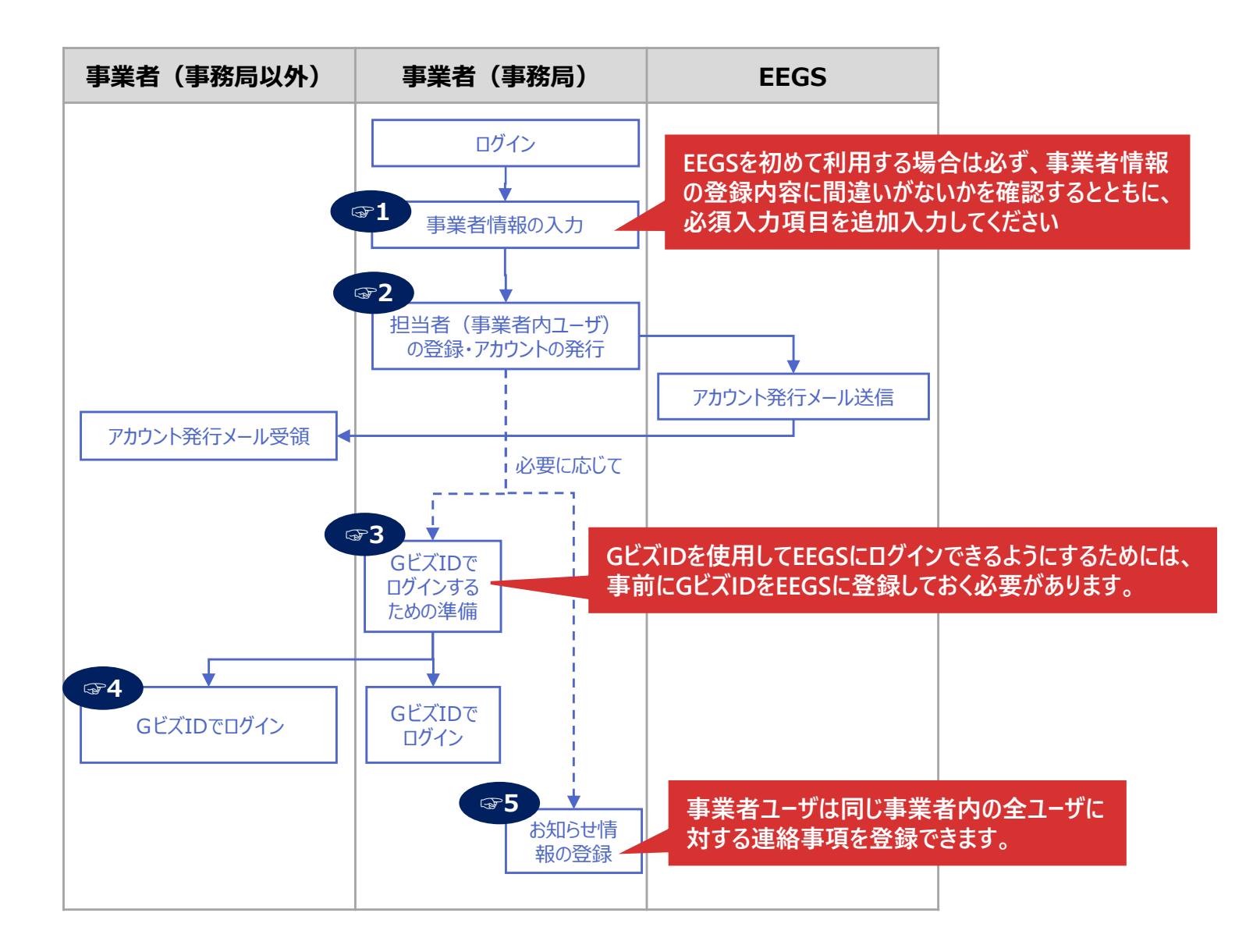

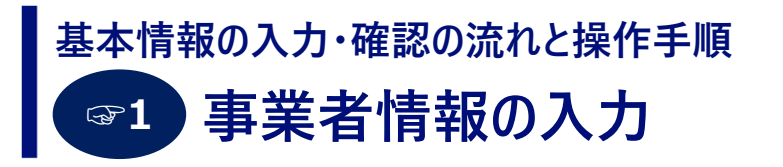

- 省エネ法 工場等 省エネ法 荷主 省エネ法 輸送 温対法 フロン法 **事業者 (事務局のみ)**
- 事業者情報を確認・入力するには、ホーム画面の「管理機能」メニューをクリックし、その後「事業者管理」、「事業 者情報の入力」をクリックします。

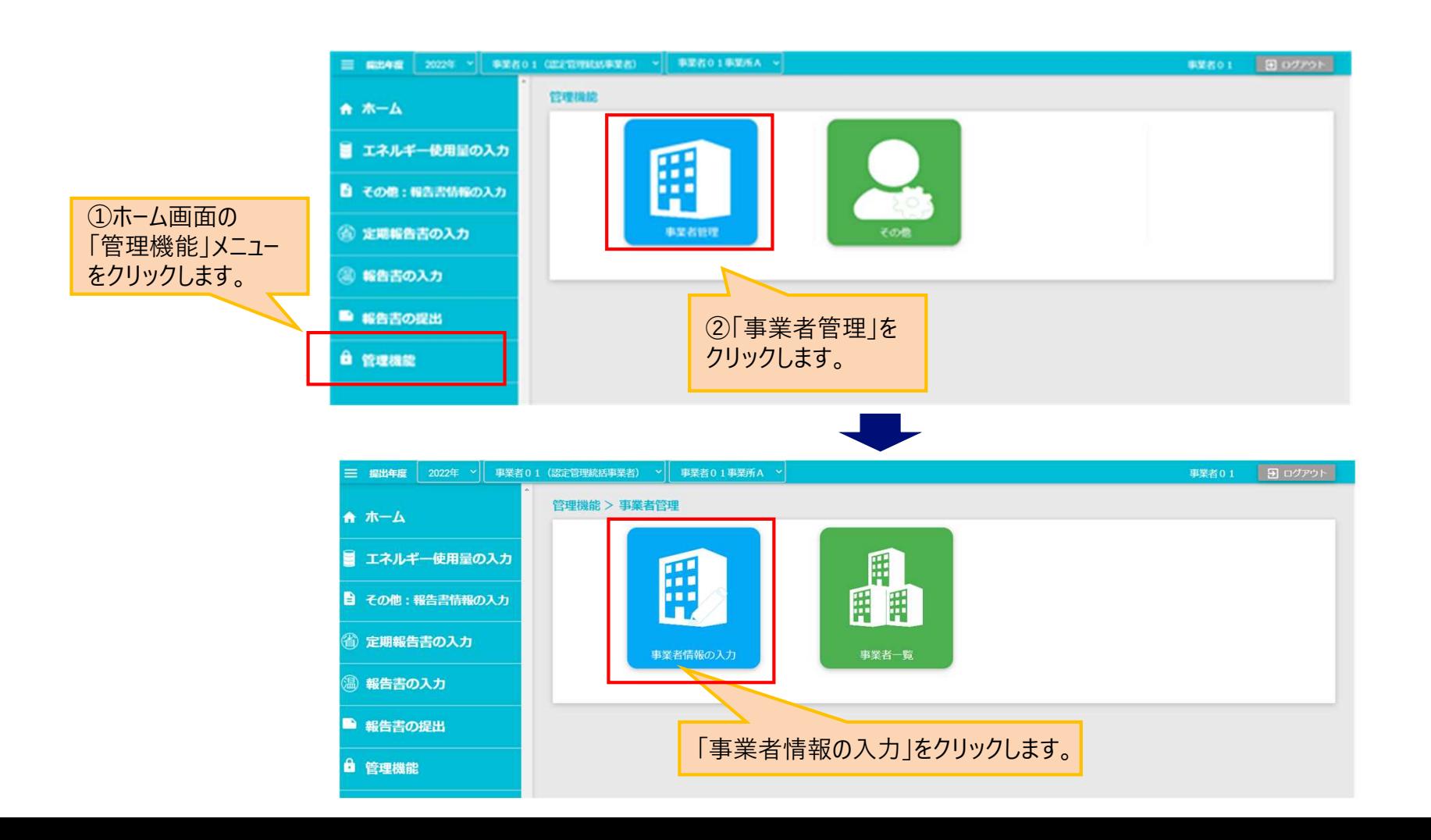

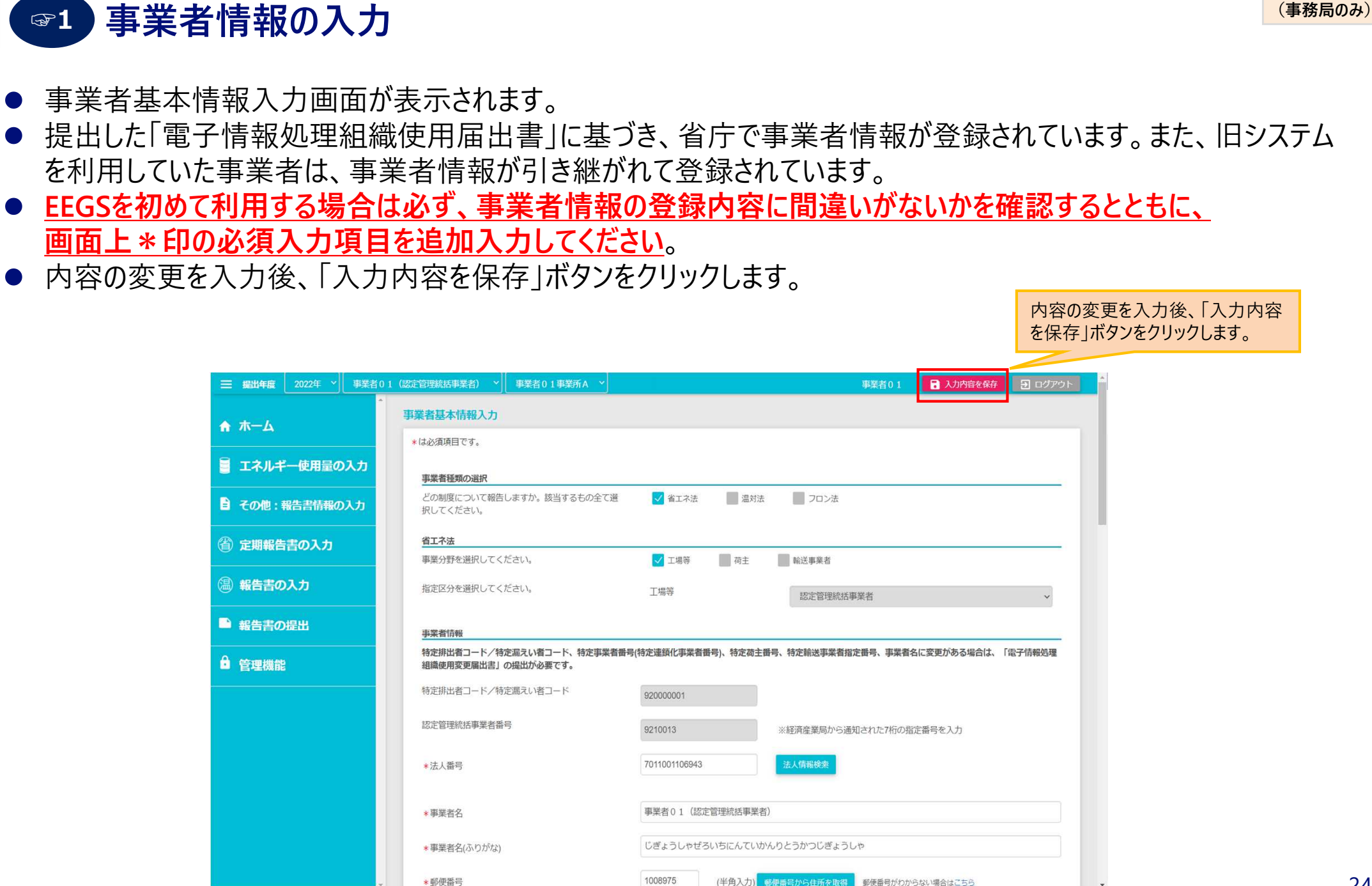

省エネ法 工場等

省エネ法 荷主

省エネ法 輸送

温対法 フロン法

**事業者 (事務局のみ)**

**基本情報の入力・確認の流れと操作手順**

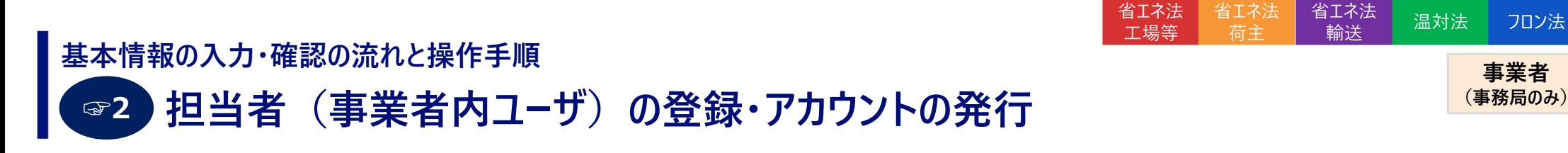

- 事業者(事務局)ユーザは、EEGSを利用できる担当者を追加することができます。
- 担当者管理画面に遷移するには、ホーム画面の「管理機能」メニューをクリックします。 その後、「その他」→ 「担当者管理」をクリックします。

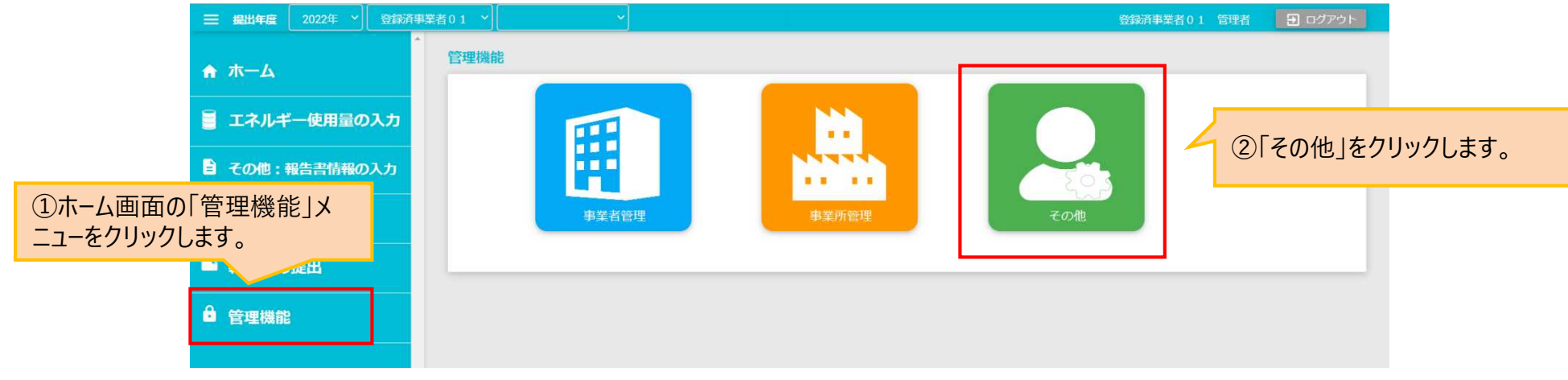

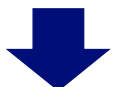

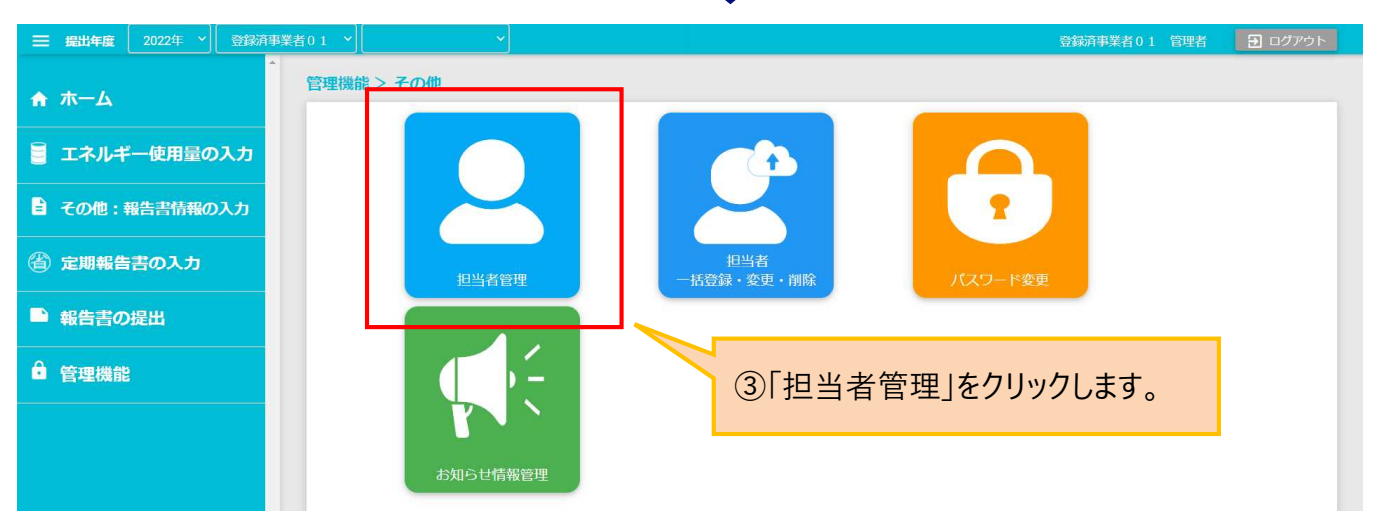

**事業者 (事務局のみ)**

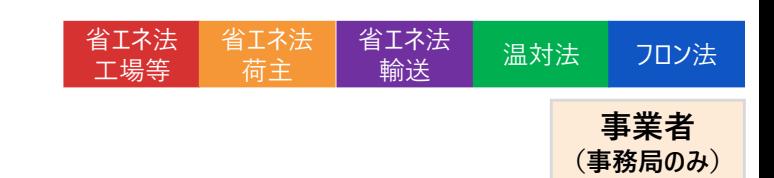

# ☞2 担当者(事業者内ユ−ザ)の登録・アカウントの発行 <sup>(事務局のみ)</sup> **基本情報の入力・確認の流れと操作手順**

● 担当者情報を追加するには、担当者管理画面から「追加」ボタンをクリックします。

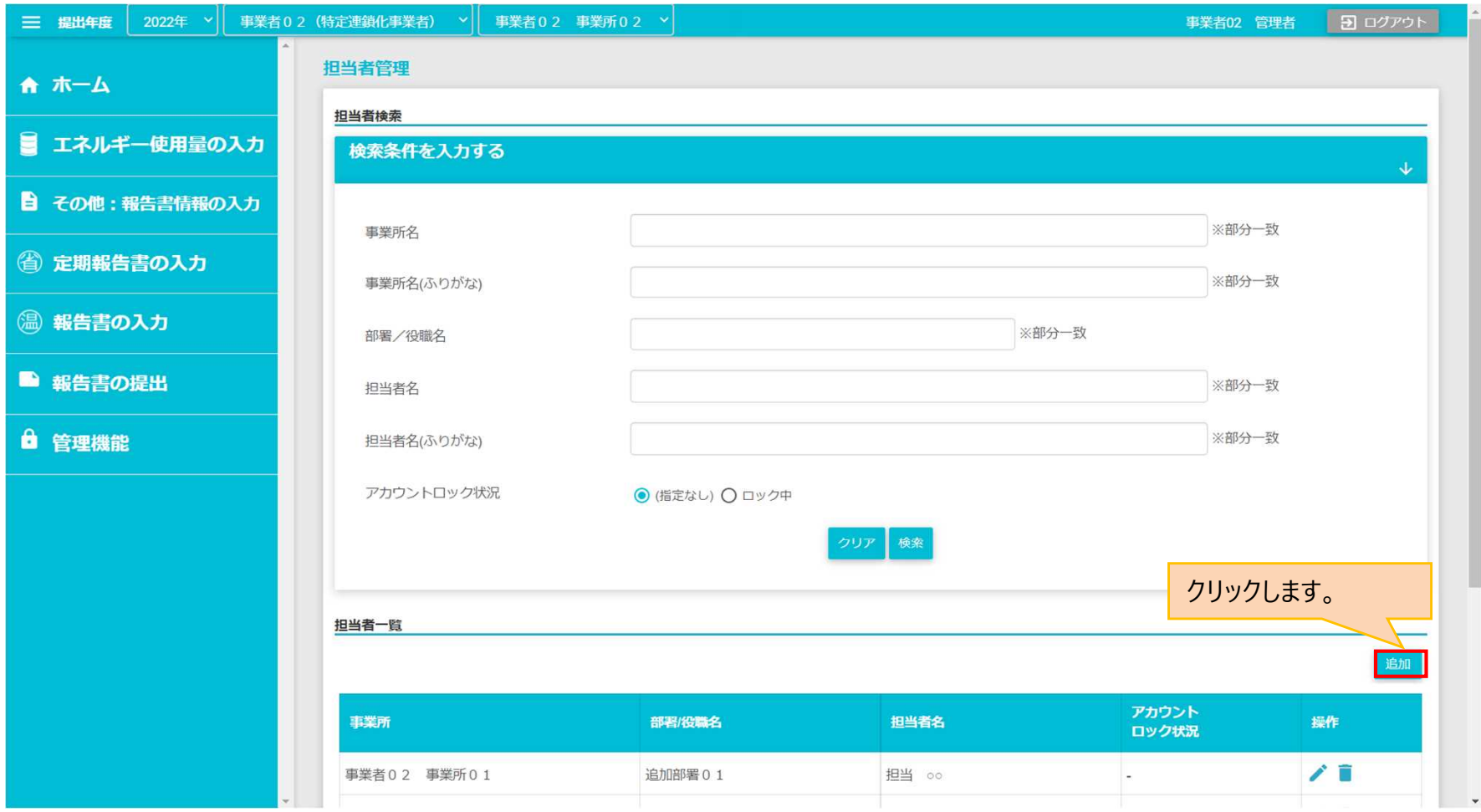

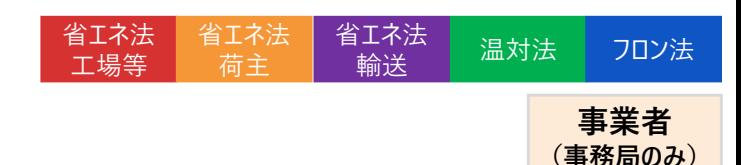

# ☞2 担当者(事業者内ユ−ザ)の登録・アカウントの発行 <sup>(事務局のみ)</sup> **基本情報の入力・確認の流れと操作手順**

- 担当者追加画面が表示されるので、追加したい担当者情報を入力し、「登録」ボタンをクリックします。 なお、**\***印の項目は必須入力項目です。
- 登録が正常に完了すると、登録された担当者のメールアドレスに登録完了のメールが送信されます。 そのメール本文に、追加したユーザの「ログインID」「初期パスワード」が記載されています。

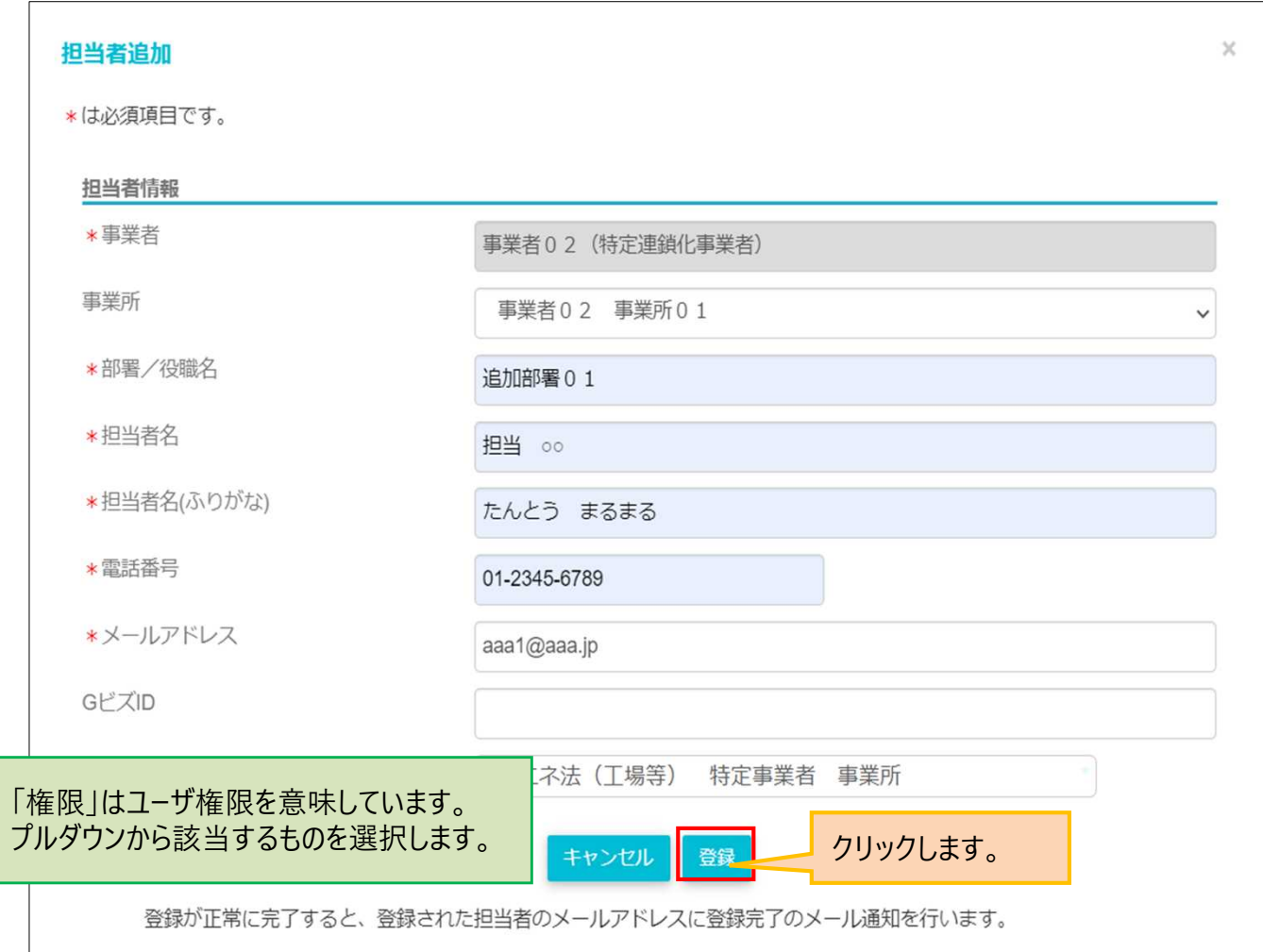

### **GビズIDでログインするための準備 基本情報の入力・確認の流れと操作手順 ☞3**

● GビズIDを使用してEEGSにログインできるようにするためには、事前にGビズIDをEEGSに登録しておく必要があります。

省エネ法 工場等

省エネ法 荷主

省エネ法 輸送

温対法 フロン法

**事業者 (事務局のみ)**

● まず、担当者管理画面からユーザを選択し、「操作」から「編集」ボタン(鉛筆マーク)をクリックします。

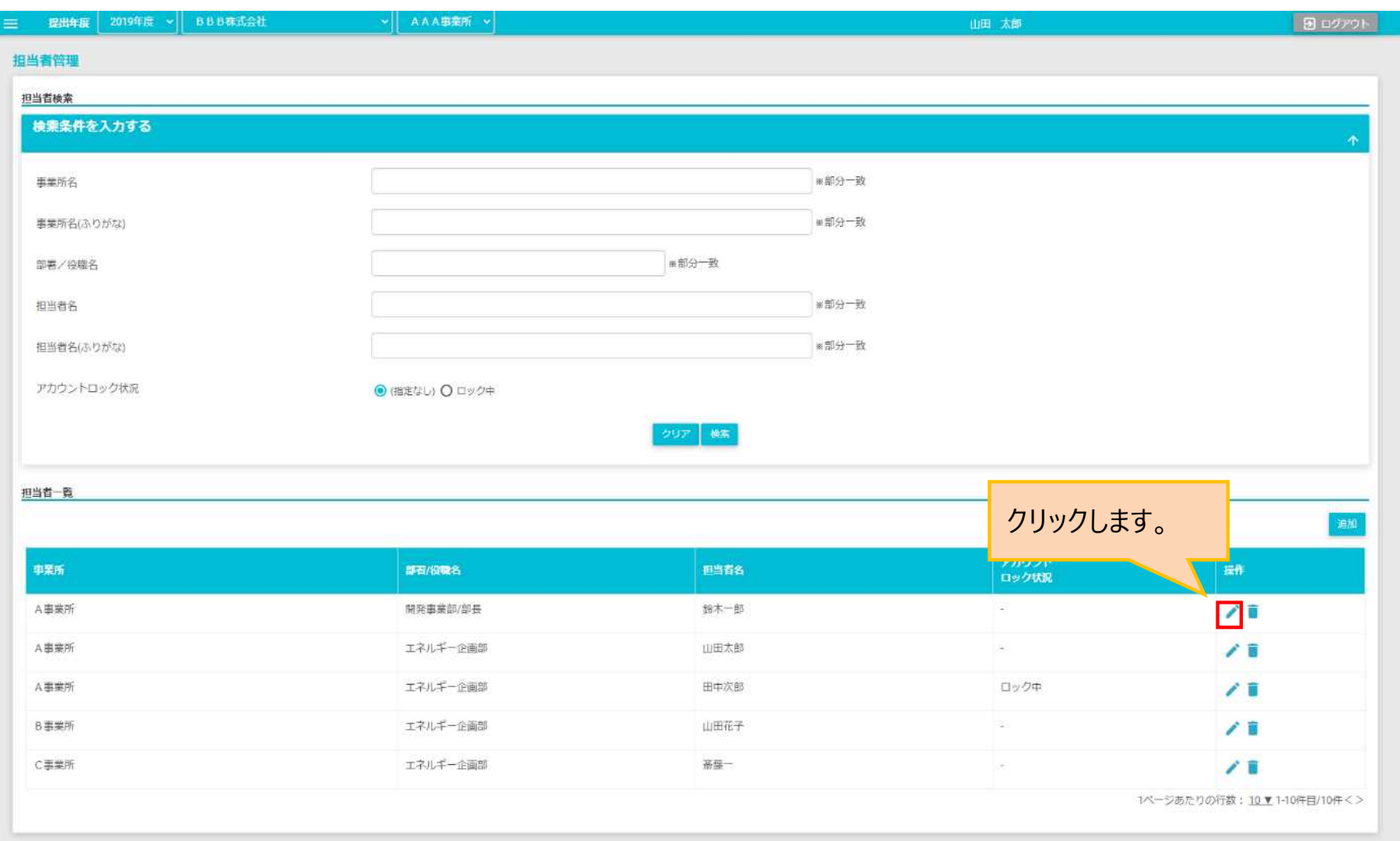

### **GビズIDでログインするための準備 基本情報の入力・確認の流れと操作手順 ☞3**

● 担当者変更画面の「GビズID」に、GビズIDシステムに登録されているログインIDを入力し、「変更」ボタンをクリックし て登録します。これにより、次回以降、GビズIDを利用したログインができるようになります。

省エネ法 工場等

省エネ法 荷主

省エネ法 輸送

温対法 フロン法

**事業者 (事務局のみ)**

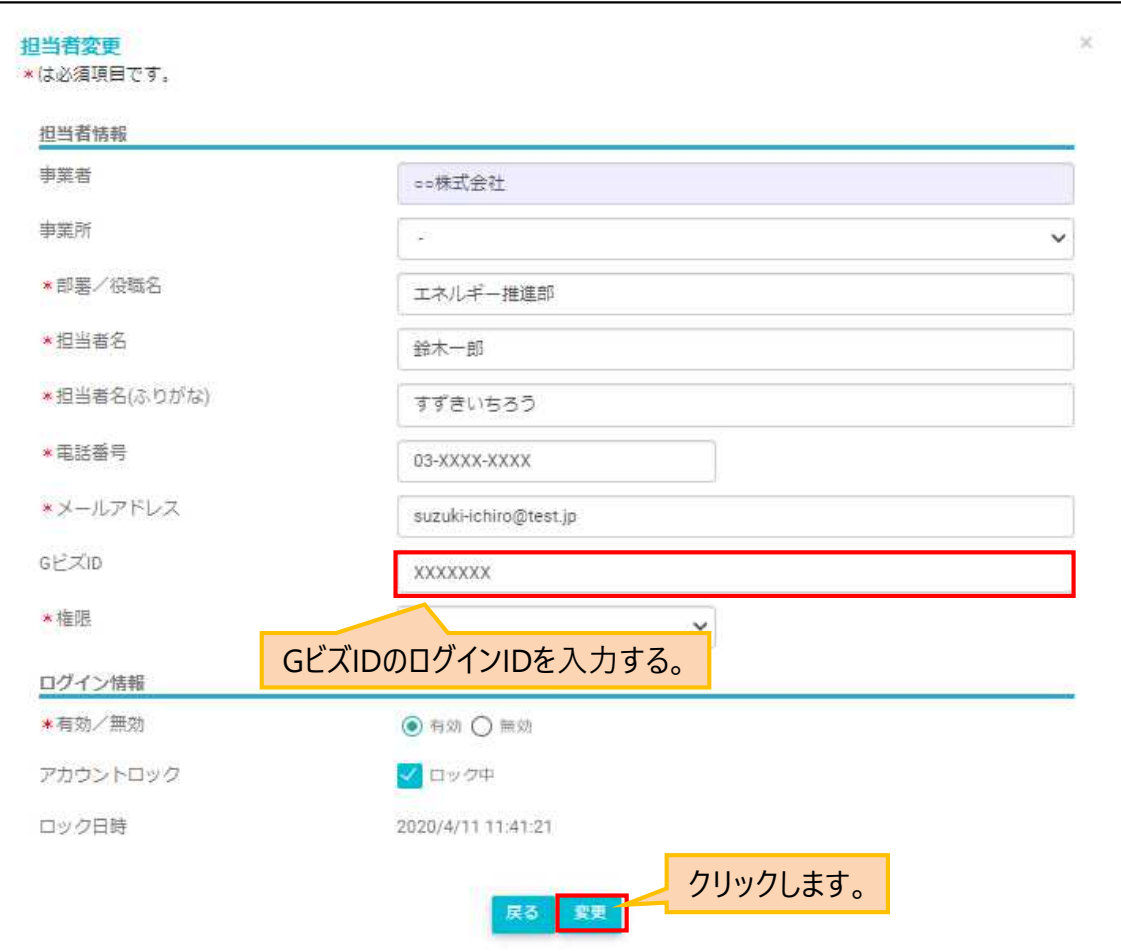

#### **GビズIDでのログイン 基本情報の入力・確認の流れと操作手順 ☞4**

● EEGSにGビズIDでログインする場合は、ログイン画面から「GビズIDでログイン」をクリックします。

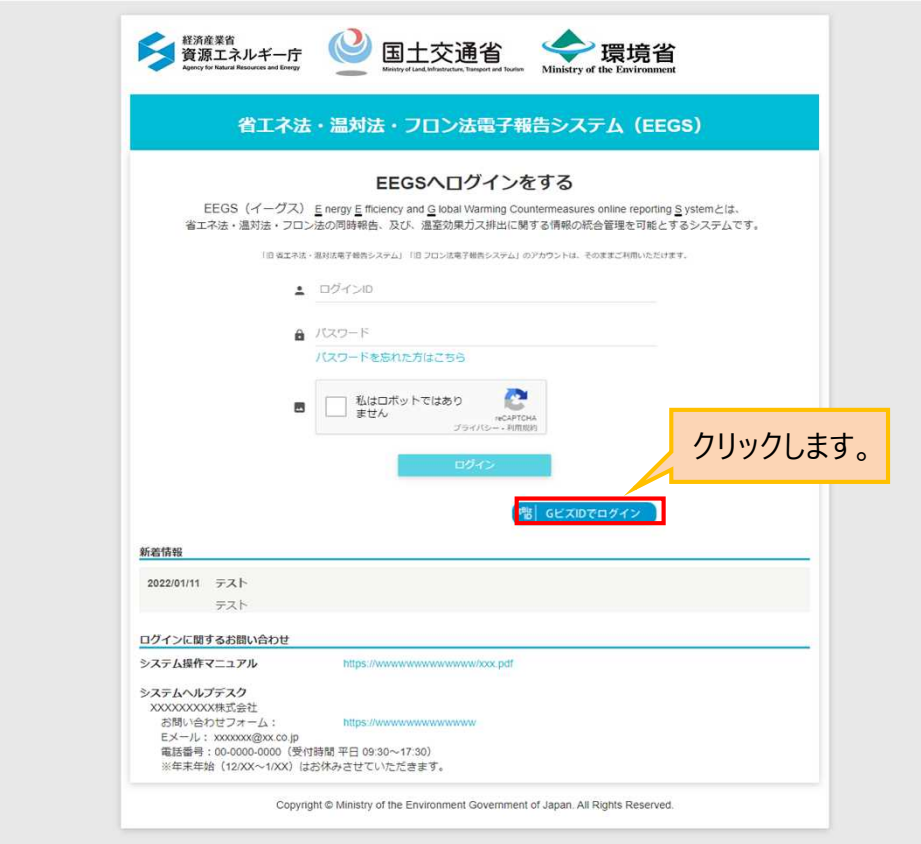

省エネ法 工場等

省エネ法 荷主

省エネ法 輸送

温対法 フロン法

**事業所**

**事業者**

※GビズIDは、法人・個人事業主向け共通認証システムです。 GビズIDを取得すると、一つのID・パスワードで、様々な行政サービスにログインできます。 詳細は「https://gbiz-id.go.jp/top/」をご確認ください。

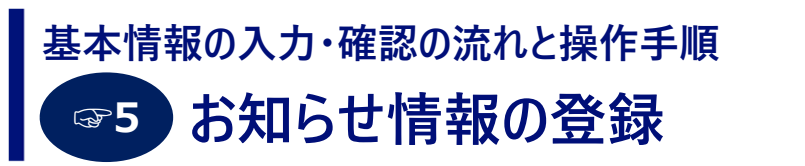

- EEGSのホーム画面にあるお知らせ情報に、情報を登録することができます。
- お知らせ情報を登録するには、ホーム画面の「管理機能」メニューをクリックし、 その後、「その他」→「お知らせ情報管理」をクリックします

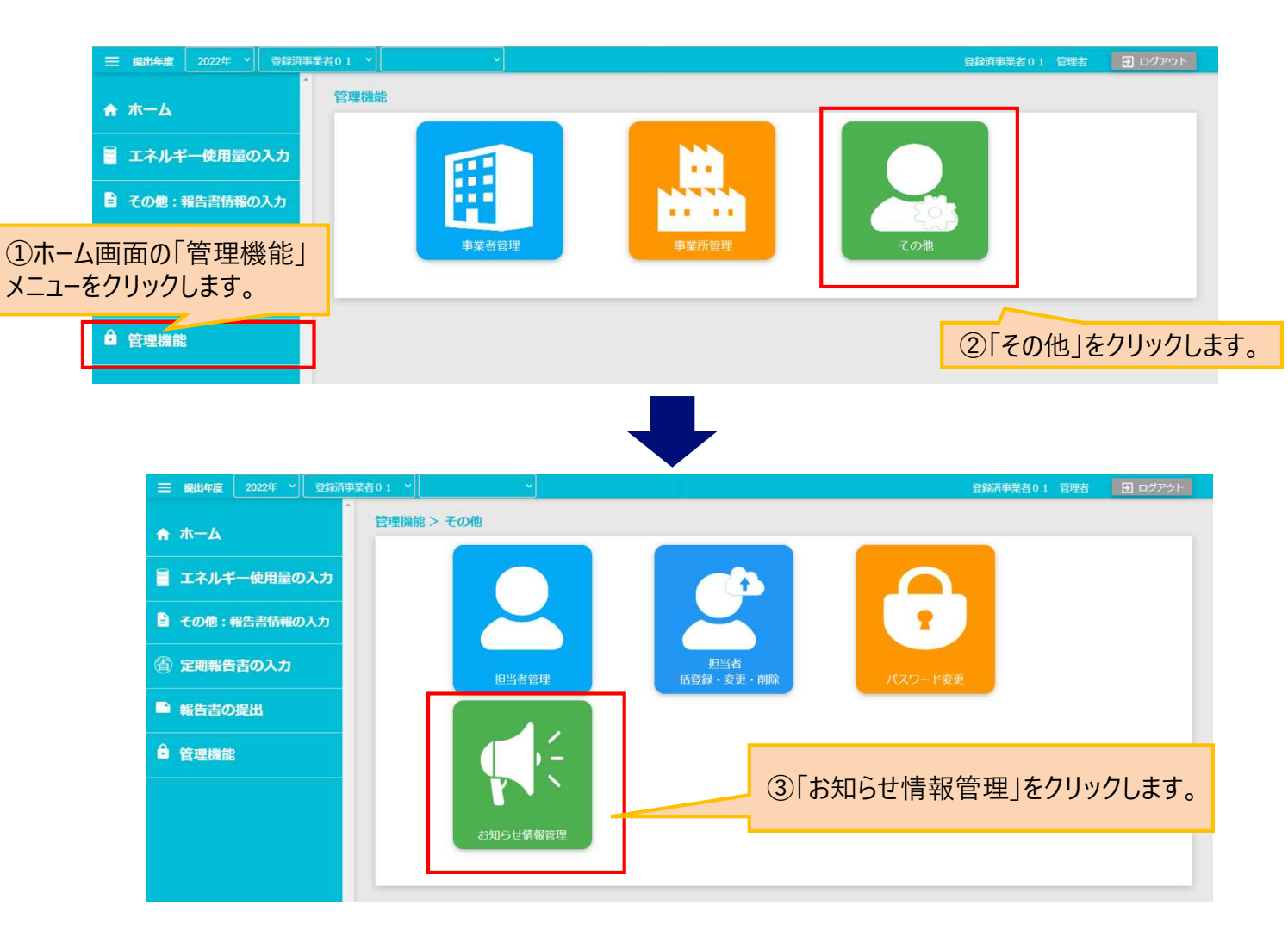

省エネ法 工場等

省エネ法 荷主

省エネ法 輸送

温対法 フロン法

**事業者 (事務局のみ)**

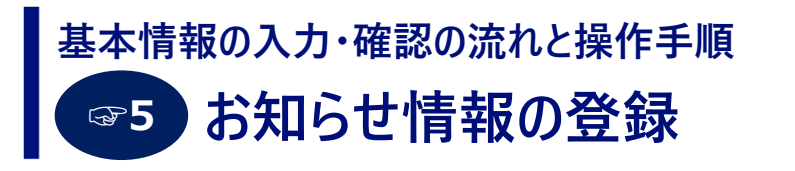

● お知らせ情報を登録するには、「お知らせ情報一覧」から「新規登録」ボタンをクリックします。

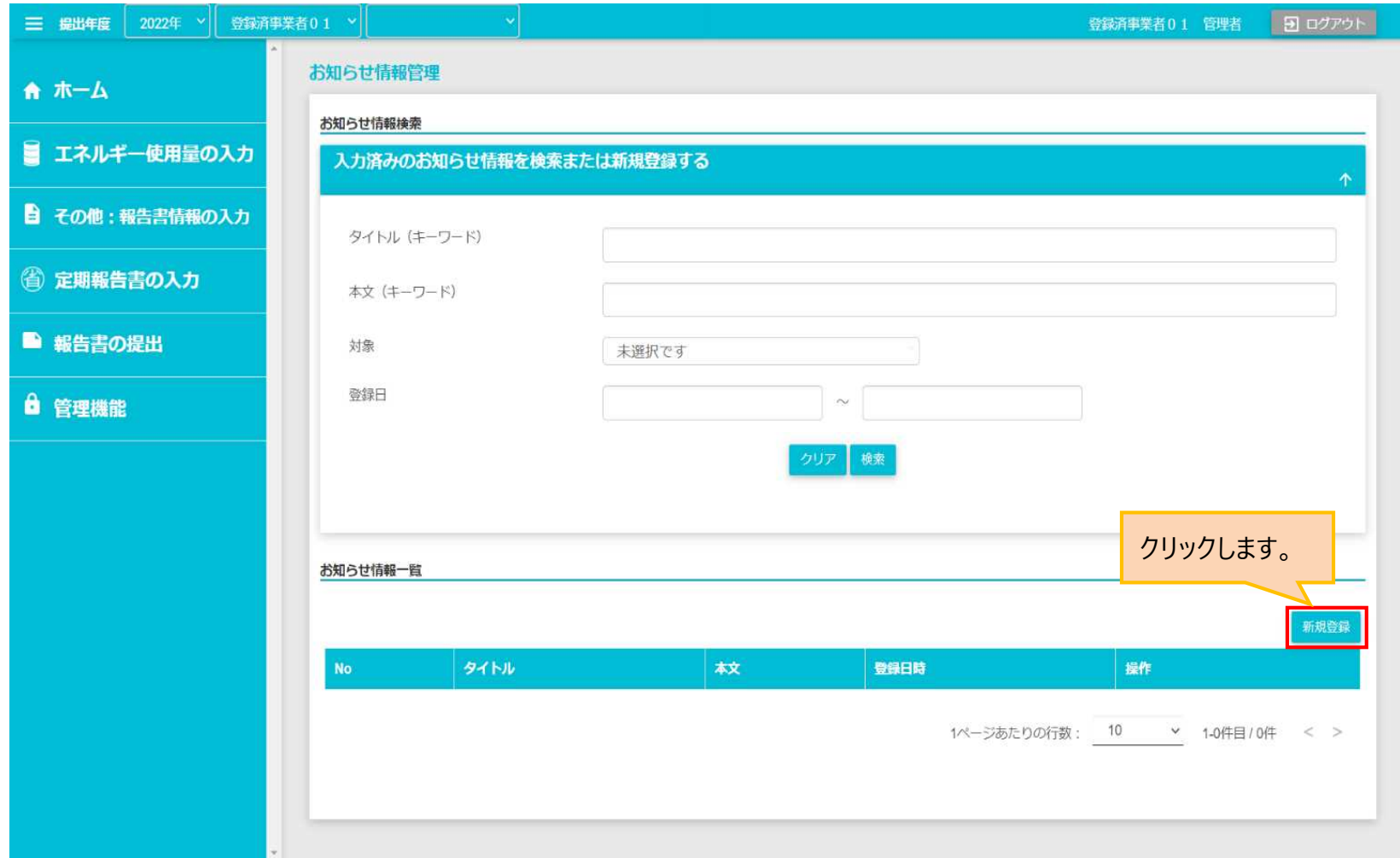

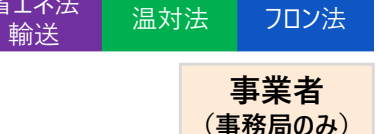

省エネ法 工場等

省エネ法 荷主

省エネ法

お知らせ情報登録画面が表示されます。登録するお知らせ情報を入力し、「登録」ボタンをクリックします。  $\bullet$ **事業者 (事務局) ユ−ザ、事業者ユ−ザ**は、同じ事業者内の全ユ−ザに対する連絡事項が登録できます。  $\bullet$ 

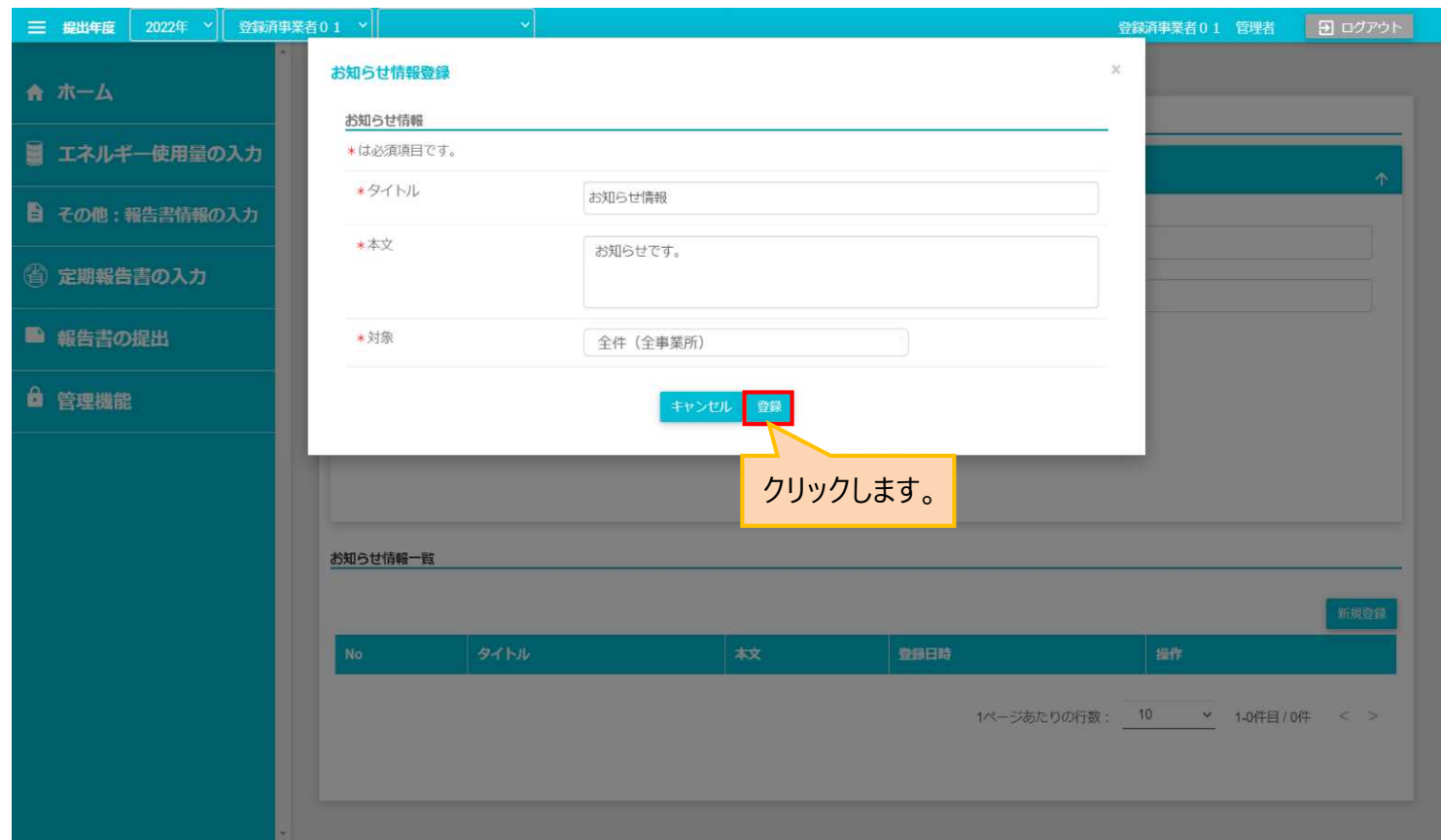

# **EEGSを用いた報告書の作成・提出の流れと操作手順**

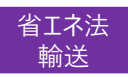

# **EEGSでは、報告書の作成から提出まで一気通貫で実施可能です。 EEGSを用いた報告書の作成・提出の流れと操作手順**

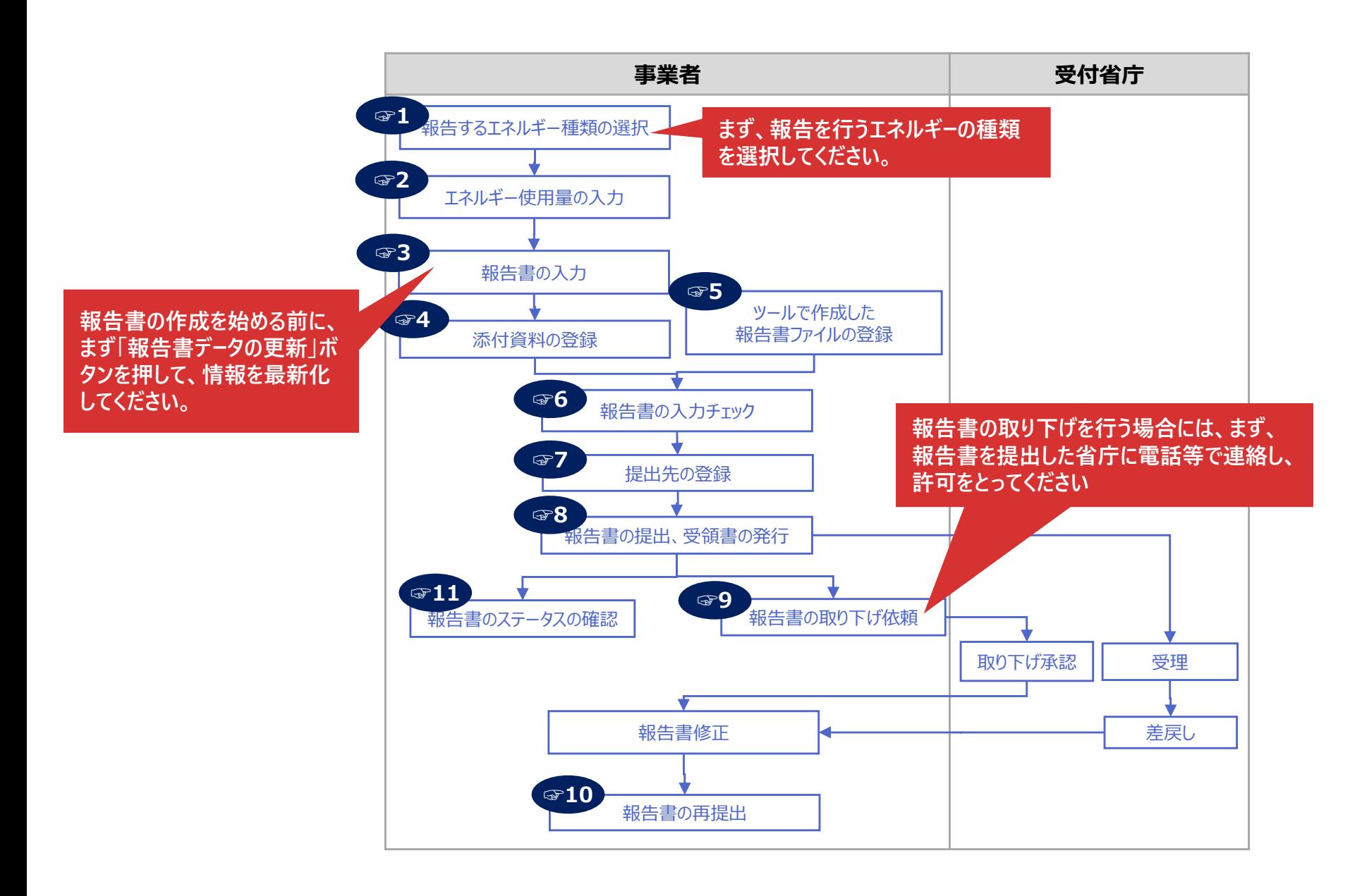

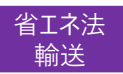

# **EEGSでは、報告書作成支援ツールで作成した報告書の提出も可能です。 EEGSを用いた報告書の作成・提出の流れと操作手順**

アップロードされた定期報告書は、EEGSの画面上で閲覧することは可能ですが、修正することはできません。 定期報告書作成支援ツールで修正を行い、再アップロードしてください。

### **EEGSで提出可能な報告書作成支援ツール等の一覧**

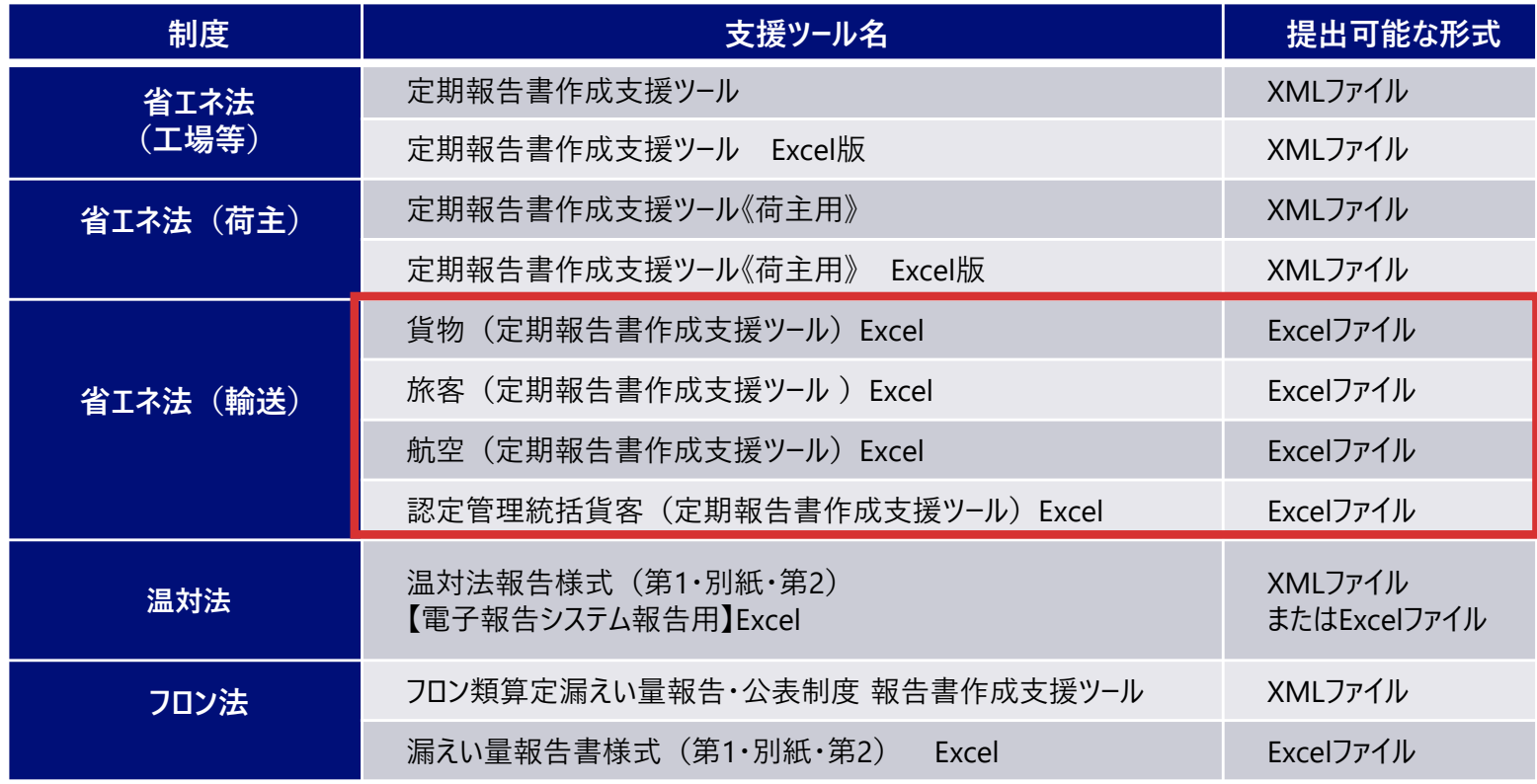

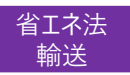

# **制度改正への対応 EEGSを用いた報告書の作成・提出の流れと操作手順**

- **省エネ法改正に伴い、2023年度報告分から中長期計画書の様式が変更になります。** 
	- 国土交通省ホームページから、新様式に対応した作成支援ツール(Excel)をダウンロードして記入し、EEGS にこれをアップロードして提出ください。
	- 今年度提出免除予定だった場合でも、「エネルギーの使用の合理化に関する計画」を含めて記載の上、提出 が必要です。
- **定期報告書は、2023年度報告分までは旧様式での報告**となります。 (EEGSの操作は昨年度から変更ありません。)

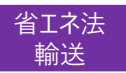

# **2023年度報告における注意事項 EEGSを用いた報告書の作成・提出の流れと操作手順**

- 2023年度報告に関しては、EEGSでは、1つの輸送区分 (「貨物」の場合は貨物輸送区分のいずれか1つ、「旅 客」の場合は旅客輸送区分のいずれか1つ)しか報告書の作成・提出ができません。
- 複数の輸送区分を持つ場合は、以下の方法で報告書を作成・提出してください。
	- ① 1つをEEGSで作成。残りは報告書作成支援ツール(Excel)で作成し、1つ目の報告書の添付資料として EEGSで提出。
	- ② すべて報告書作成支援ツール(Excel)で作成。1つをEEGSの「報告書アップロード機能」で登録し、残りを その報告書の添付資料としてEEGSで提出。
	- ③ すべて報告書作成支援ツール(Excel)で作成し、電子メールで提出。
- 報告書の提出に際しては、提出先となる運輸局担当者に、どのやり方にするかご一報ください。

# **報告するエネルギー種類の選択 ☞1 EEGSを用いた報告書の作成・提出の流れと操作手順**

● ホーム画面の「エネルギー使用量の入力」メニューをクリックします。 その後「エネルギー使用量の入力(輸送事業者)」をクリックしてエネルギー使用量の入力画面に遷移します。

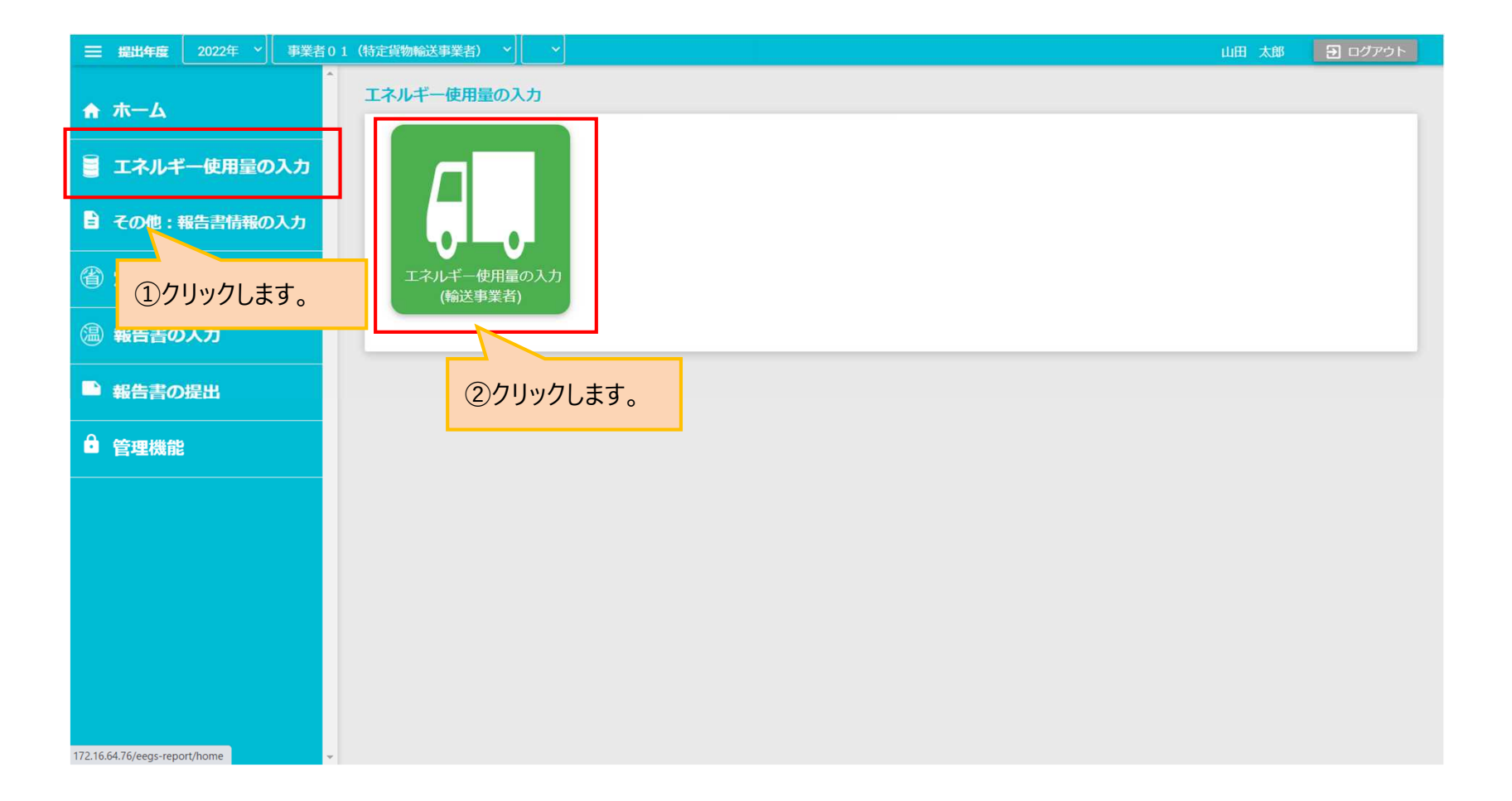

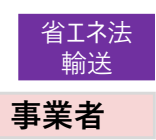

#### **報告するエネルギー種類の選択 EEGSを用いた報告書の作成・提出の流れと操作手順 ☞1**

- まず、輸送事業者としての対象「貨物」「旅客」「航空」のいずれかを選択してください。
	- 先述の通り、2022年度は、EEGSでは1つの輸送区分(「貨物」の場合は貨物輸送区分のいずれか1つ、 「旅客」の場合は旅客輸送区分のいずれか1つ)のみ報告書を作成可能です。
- さらに、エネルギー使用量を入力するため、「エネルギーの種類を追加する」ボタンをクリックして、入力するエネルギー の種類を選択してください。

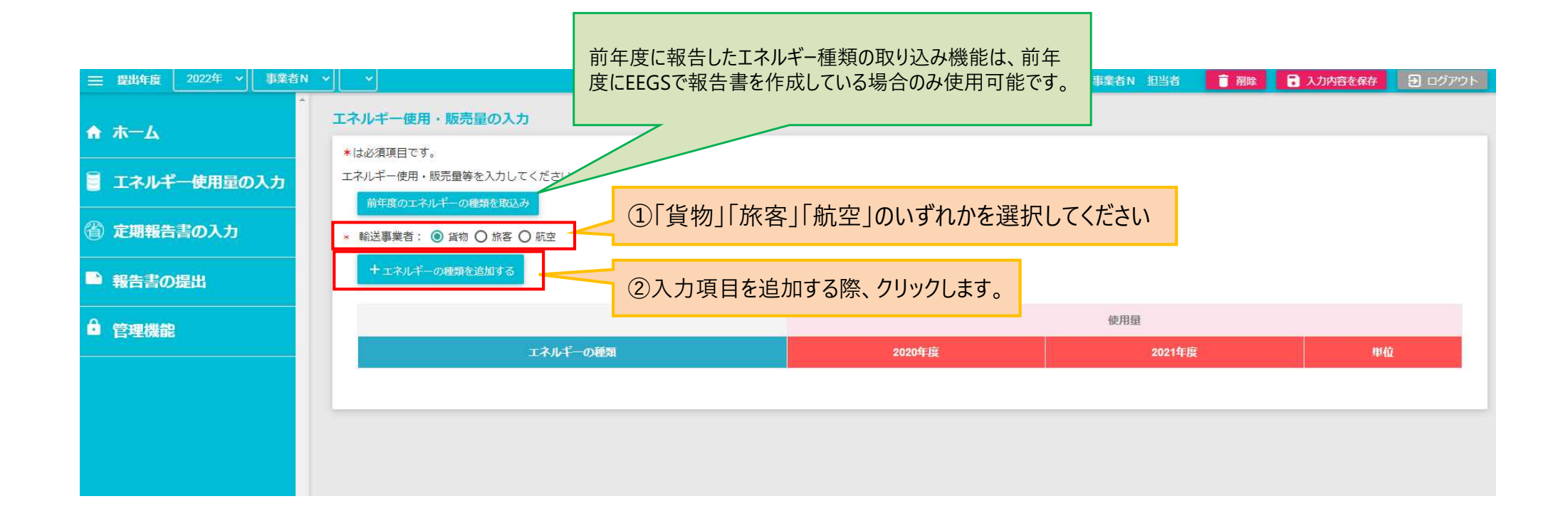

**事業者**

#### **エネルギー使用量の入力 EEGSを用いた報告書の作成・提出の流れと操作手順 ☞2**

● 報告年度の種類ごとのエネルギー使用量を入力してください。

- 入力する値は、少量であっても小数点以下まで入力してください。
- 前年度に、エネルギー使用量の入力が行われている活動項目は、前年度の値が自動表示されます。
- エネルギー使用量の入力にあたり、補助画面を利用して入力するものには、単位の横に黄色の「?」が表示されます。 黄色の「?」をクリックして、必要な内容を入力してください。

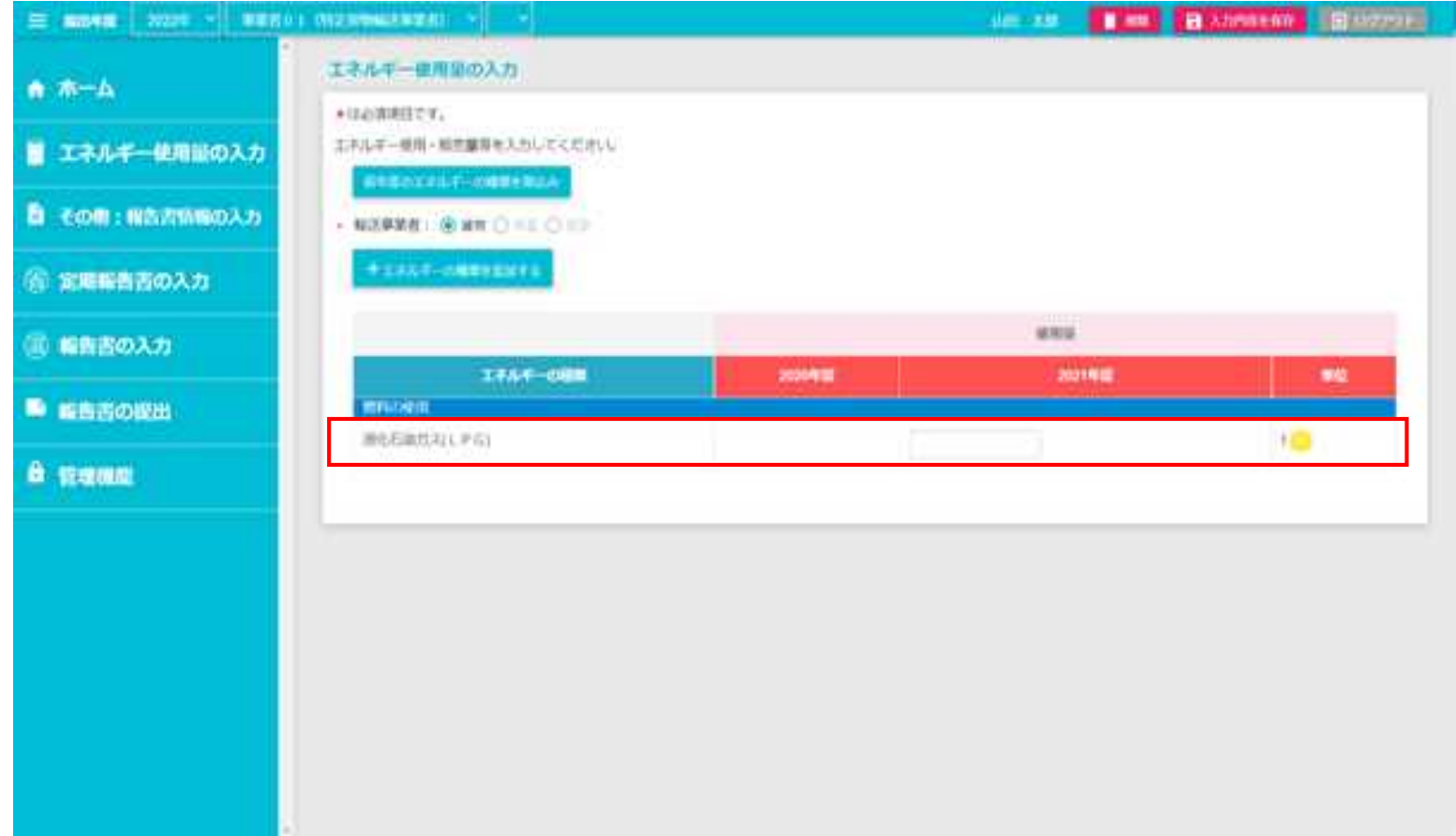

41

**事業者**

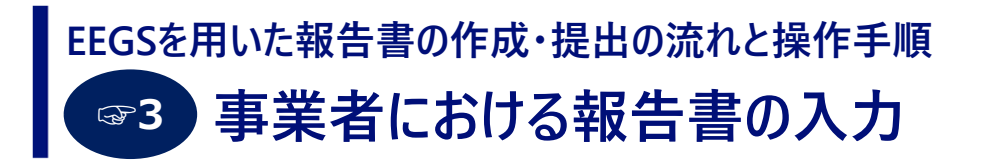

### **【定期報告書様式第4(特定輸送事業者(貨物))の入力】**

● ホーム画面のメニューより「定期報告書の入力」をクリックし、さらに、「特定輸送事業者(貨物)」をクリックします。

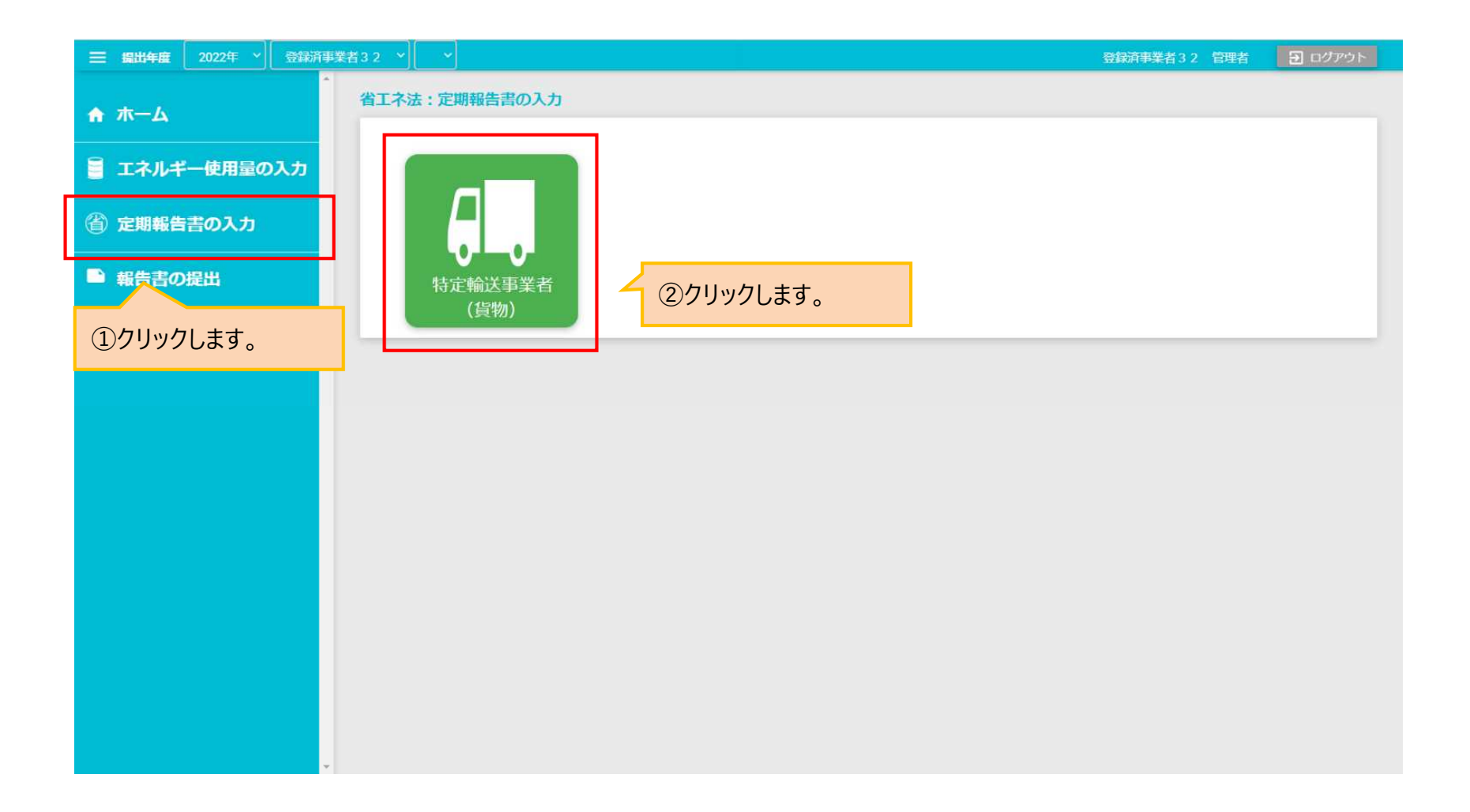

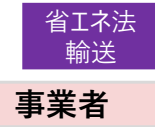

#### **事業者における報告書の入力 EEGSを用いた報告書の作成・提出の流れと操作手順 ☞3**

### **【定期報告書様式第4(特定輸送事業者(貨物))の入力】**

- 報告書の作成を始める前に、まず「報告書データの更新」ボタンを押して、情報を最新化してください。
- 表紙タブを選択すると、表紙の入力画面が表示されます。事業者情報で登録されている内容が、自動的に表示さ れるので、報告書提出にあたり不足している情報を入力してください。
- その後、タブから入力対象となる表を選択し、必要事項を入力してください。

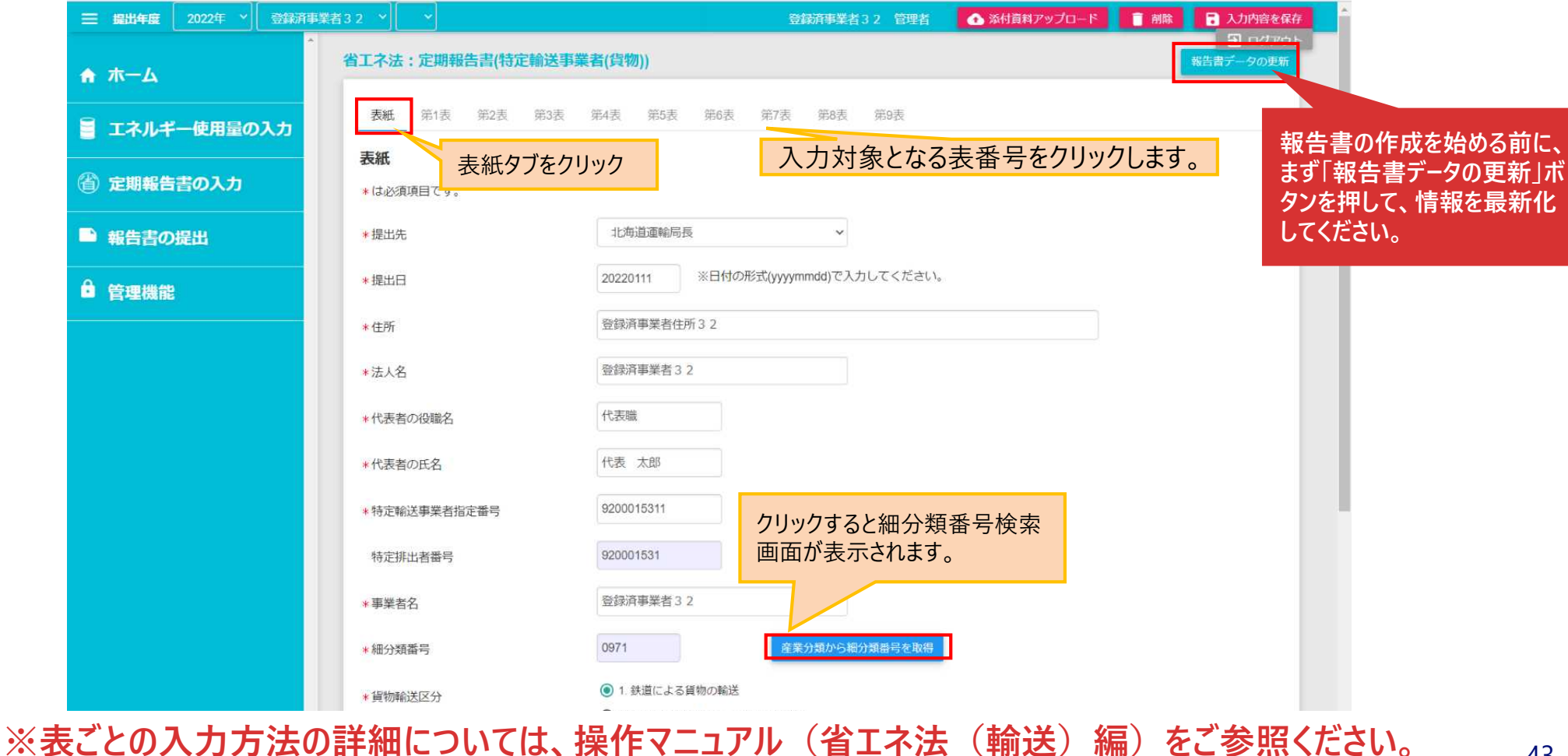

#### **事業者における報告書の入力 EEGSを用いた報告書の作成・提出の流れと操作手順 ☞3**

- 権利利益の保護に係る請求を行う場合、従来は様式を紙で提出する必要がありましたが、2023年度からシステム で提出することができます。
- 「権利利益の保護に係る請求及び情報提供の有無」欄で「1.有」を選択すると、温対法様式第1の2タブが表示  $\bullet$ されます。請求を行いたい情報の「詳細」ボタンをクリックし、必要な事項を入力し保存すると、報告書とあわせて提 出することができます。

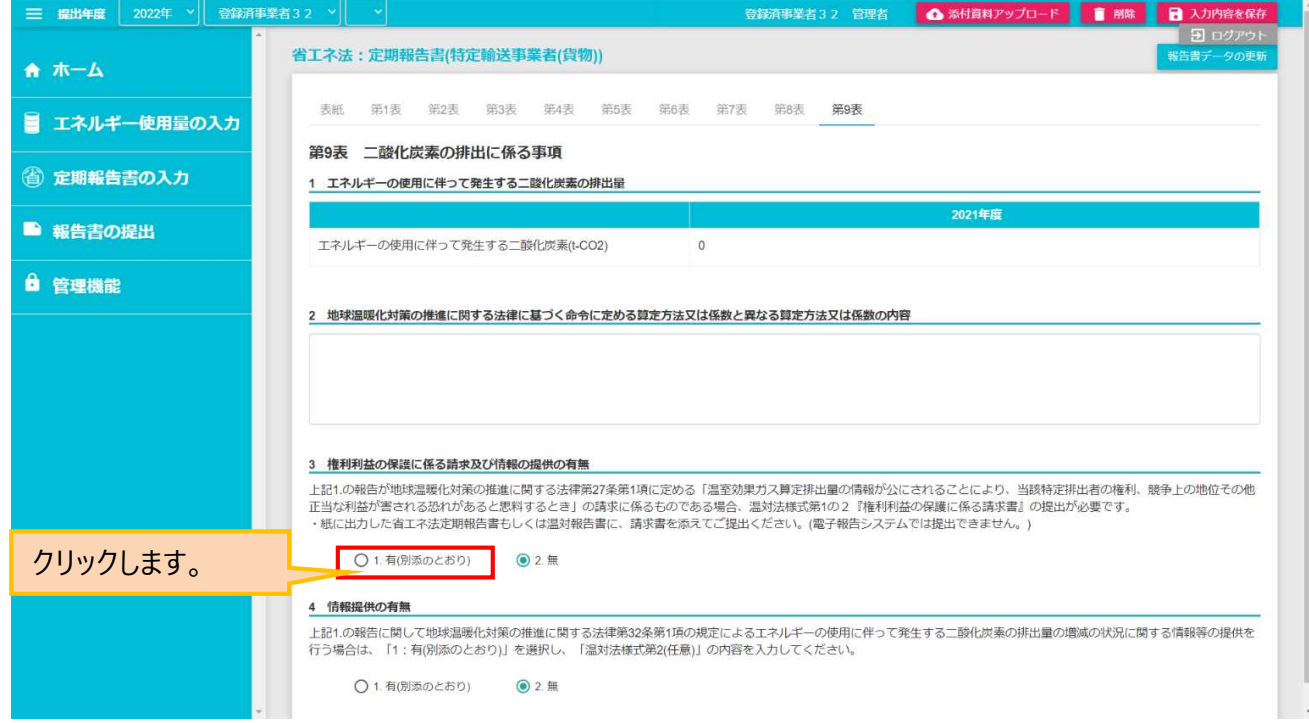

**事業者**

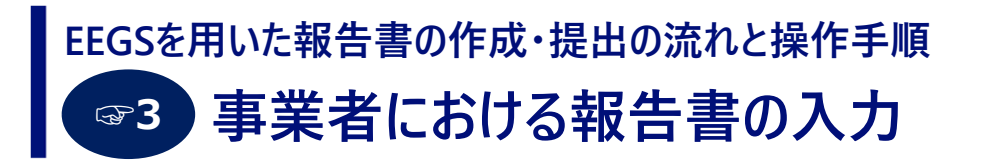

### **【定期報告書様式第8(特定輸送事業者(旅客))の入力】**

● ホーム画面のメニューより「定期報告書の入力」をクリックし、さらに、「特定輸送事業者 (旅客) 」をクリックします。

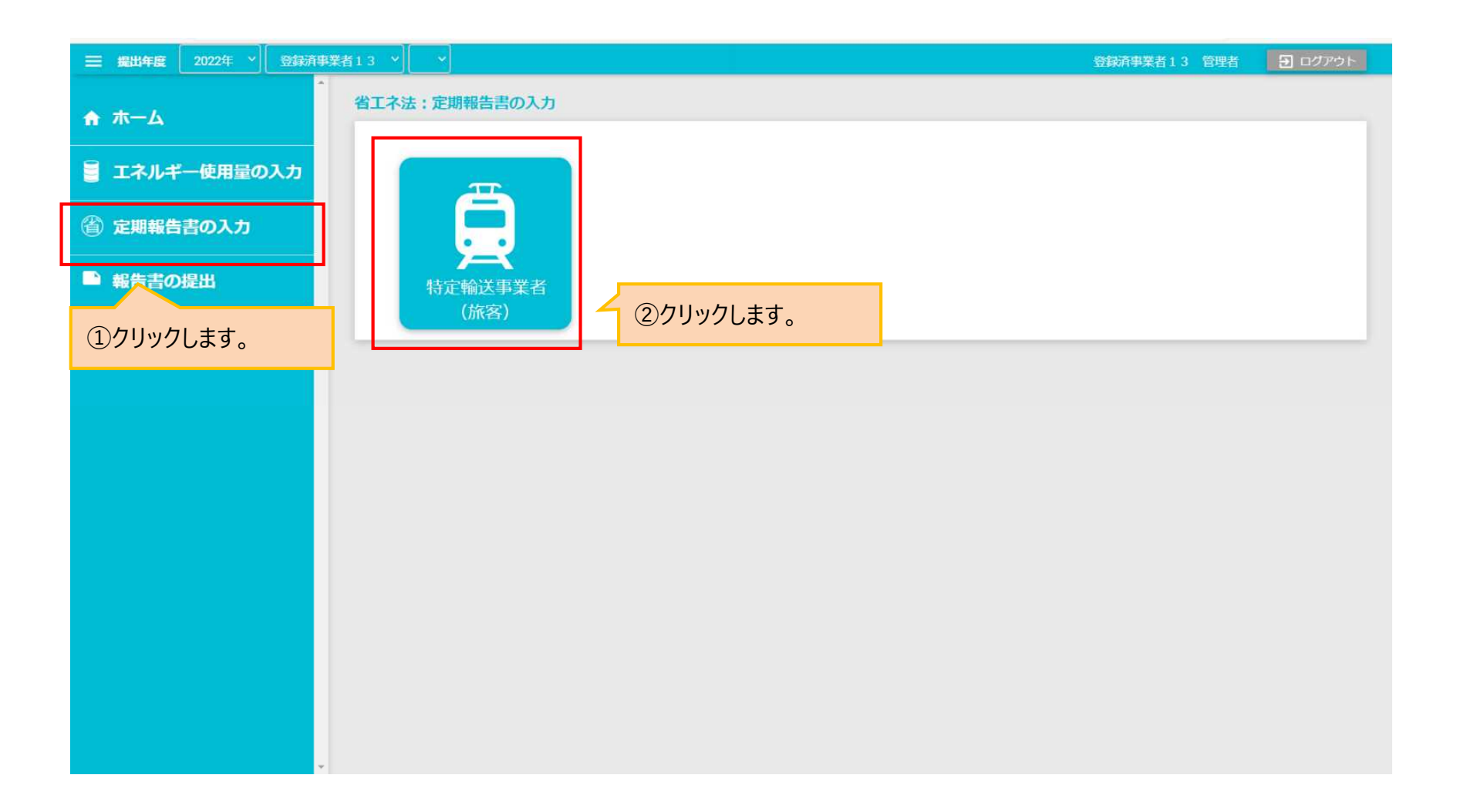

#### **事業者における報告書の入力 EEGSを用いた報告書の作成・提出の流れと操作手順 ☞3**

### **【定期報告書様式第8(特定輸送事業者(旅客))の入力】**

- 報告書の作成を始める前に、まず「報告書データの更新」ボタンを押して、情報を最新化してください。
- 表紙タブを選択すると、表紙の入力画面が表示されます。事業者情報で登録されている内容が、自動的に表示さ れるので、報告書提出にあたり不足している情報を入力してください。
- その後、タブから入力対象となる表を選択し、必要事項を入力してください。

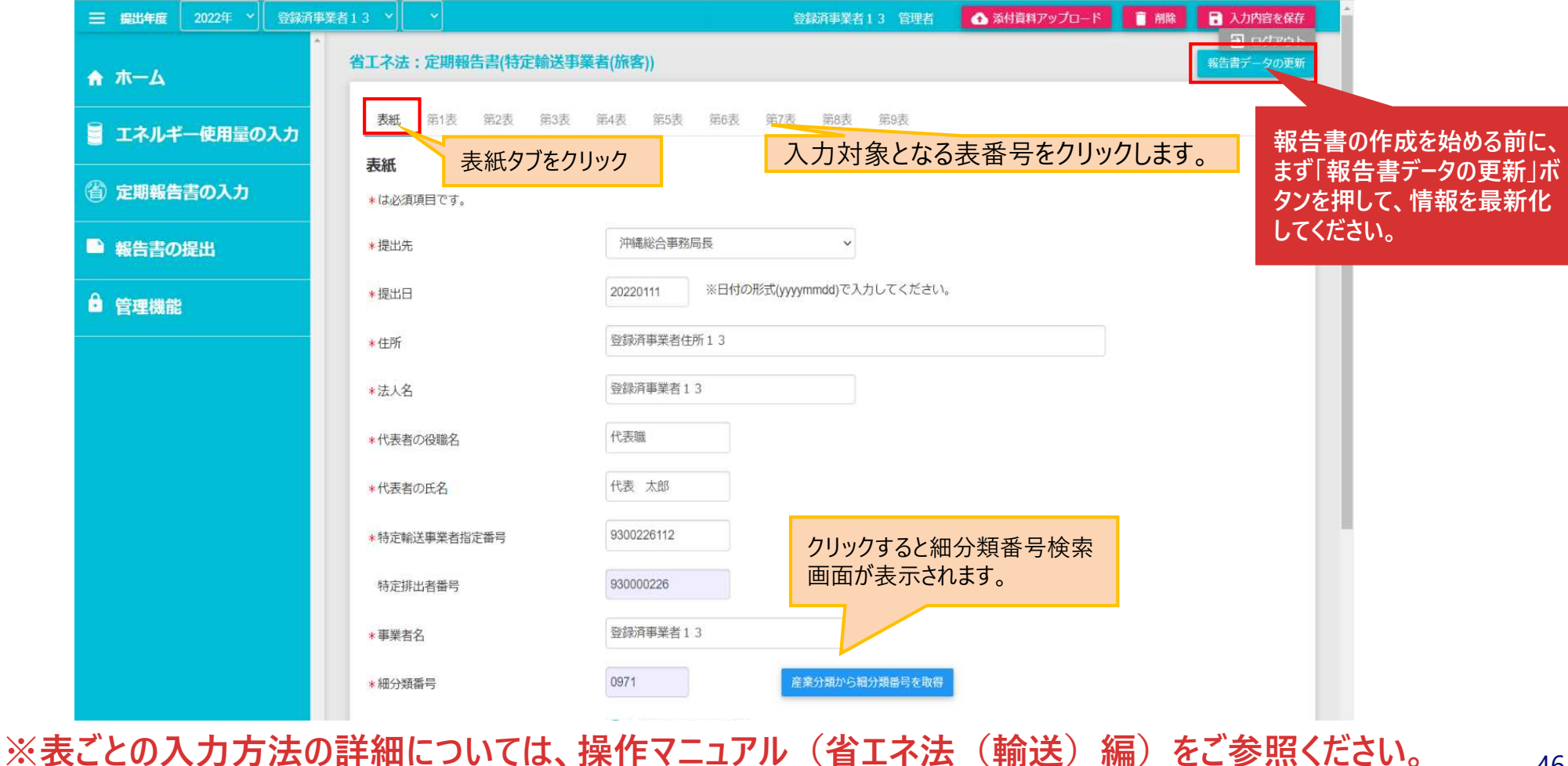

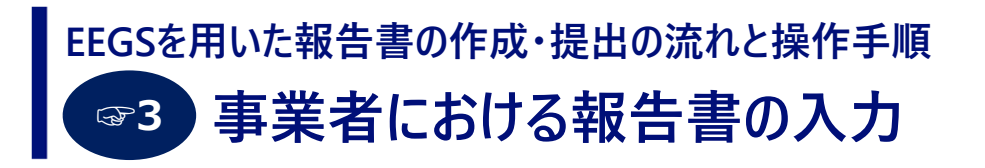

### **【定期報告書様式第4(特定輸送事業者(航空))の入力】**

## ● ホーム画面のメニューより「定期報告書の入力」をクリックし、さらに、「特定輸送事業者 (航空) 」をクリックします。

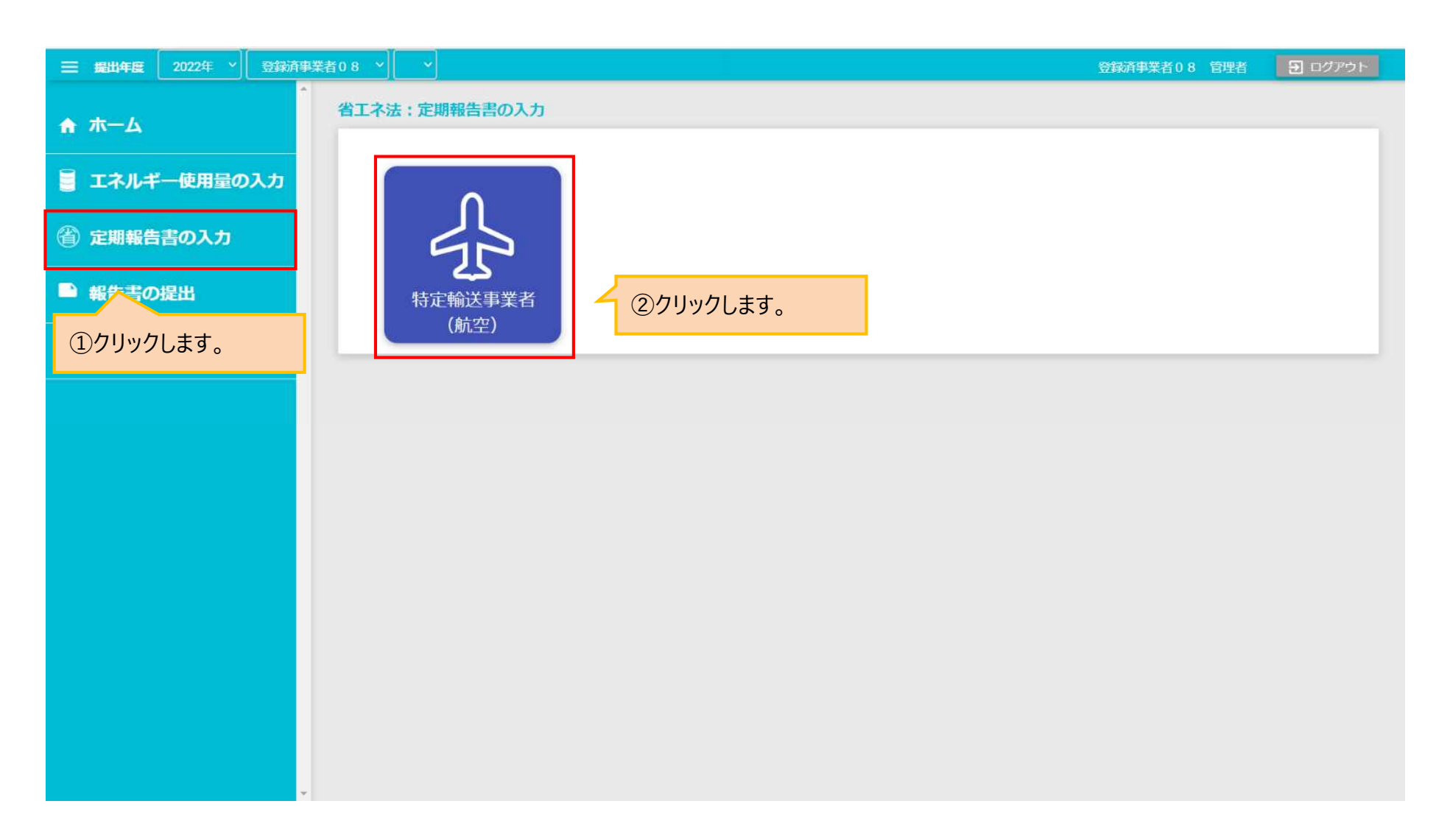

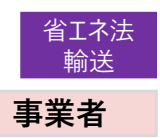

#### **事業者における報告書の入力 EEGSを用いた報告書の作成・提出の流れと操作手順 ☞3**

### **【定期報告書様式第4(特定輸送事業者(航空))の入力】**

- 報告書の作成を始める前に、まず「報告書データの更新」ボタンを押して、情報を最新化してください。
- 表紙タブを選択すると、表紙の入力画面が表示されます。事業者情報で登録されている内容が、自動的に表示さ れるので、報告書提出にあたり不足している情報を入力してください。
- その後、タブから入力対象となる表を選択し、必要事項を入力してください。

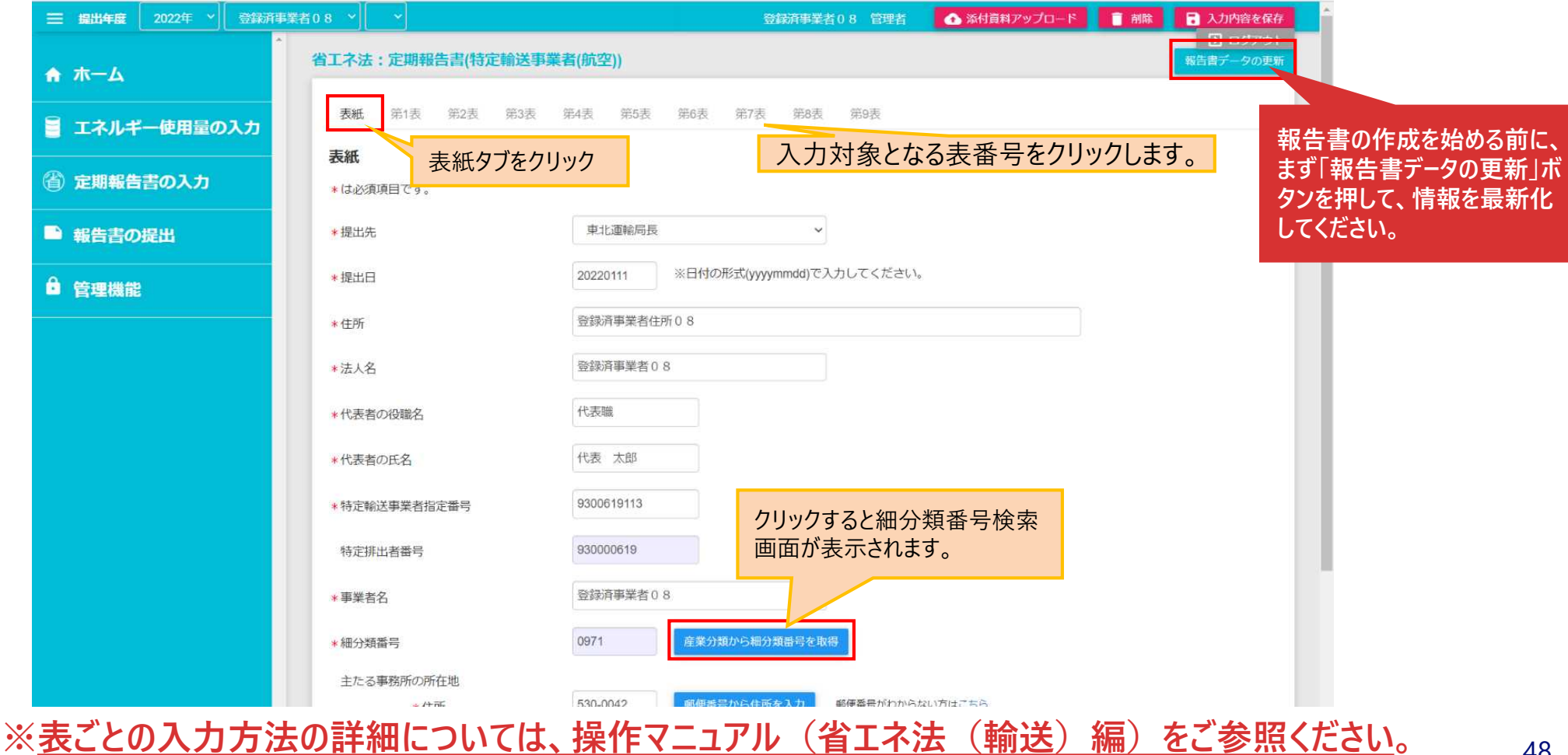

**事業者**

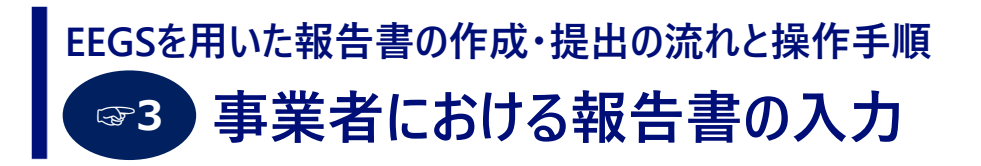

### **【定期報告書様式第13(特定輸送事業者(貨客))認定統括の入力】**

● ホーム画面のメニューより「定期報告書の入力」をクリックし、さらに「特定輸送事業者 (認定管理統括貨客)」の 「認定統括」をクリックします。

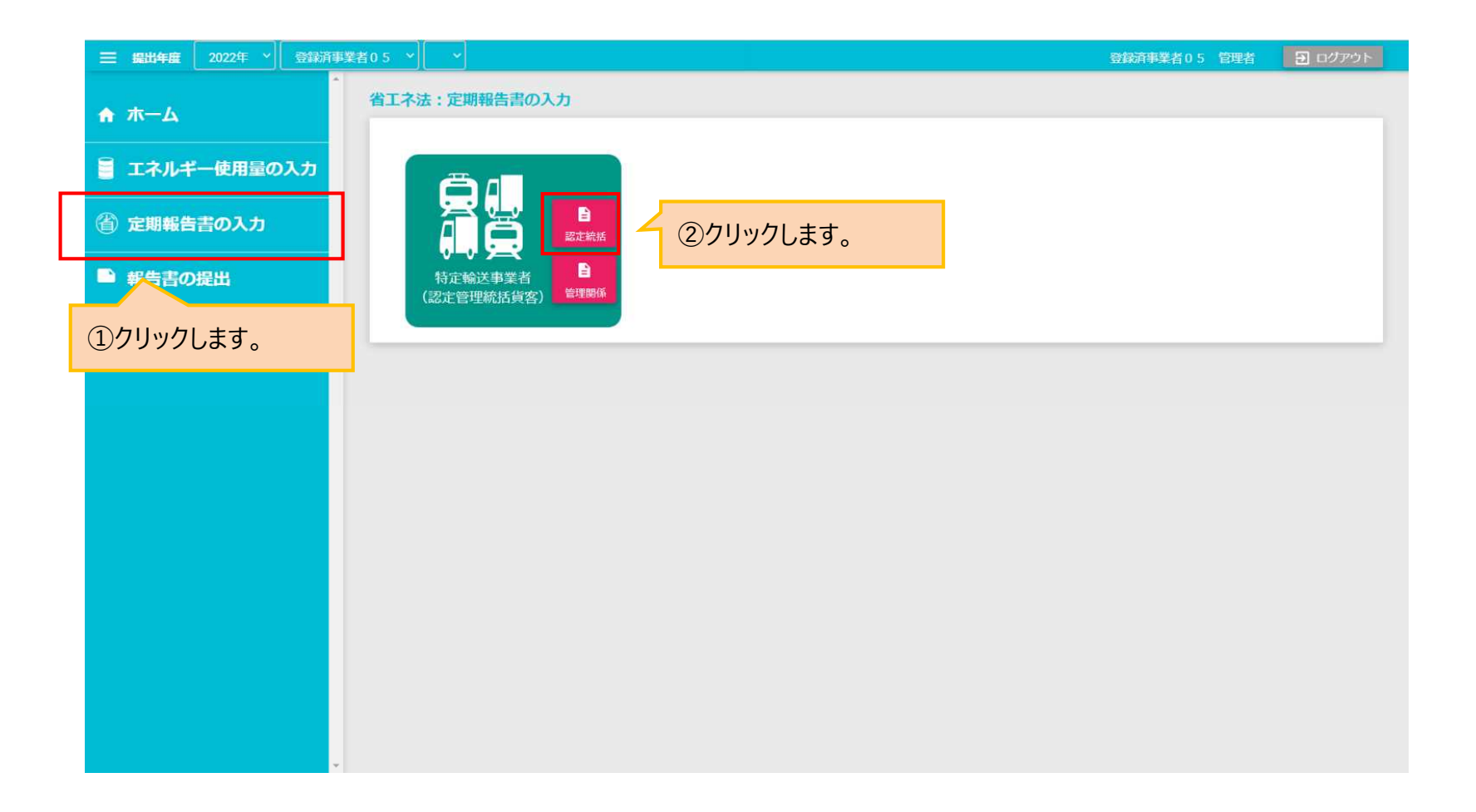

**事業者**

## **EEGSを用いた報告書の作成・提出の流れと操作手順 ☞3**

**事業者における報告書の入力**

**【定期報告書様式第13(特定輸送事業者(貨客))認定統括の入力】**

- 報告書の作成を始める前に、まず「報告書データの更新」ボタンを押して、情報を最新化してください。
- 表紙タブを選択すると、表紙の入力画面が表示されます。事業者情報で登録されている内容が、自動的に表示さ れるので、報告書提出にあたり不足している情報を入力してください。
- その後、タブから入力対象となる表を選択し、必要事項を入力してください。

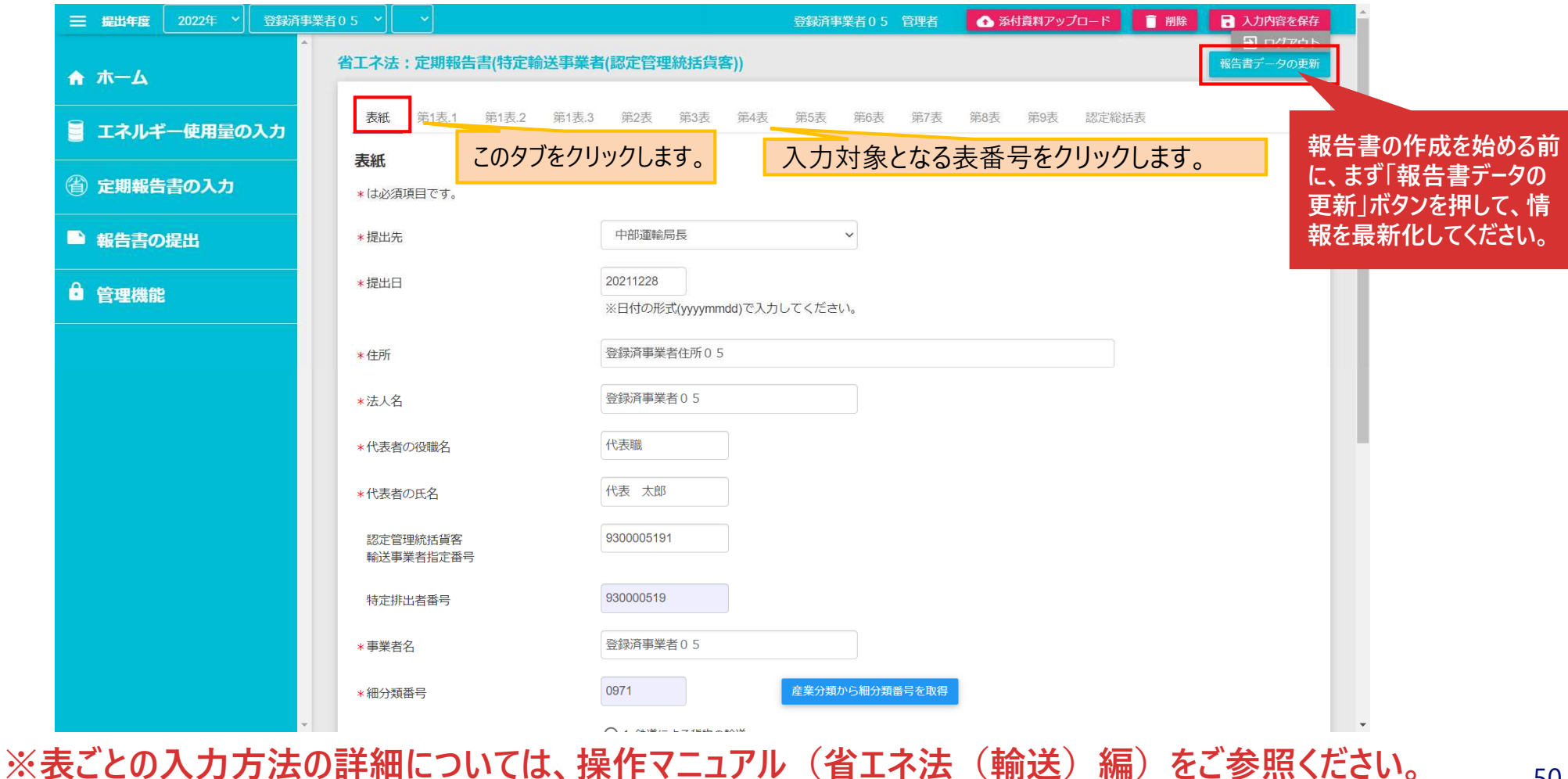

#### **事業者における報告書の入力 EEGSを用いた報告書の作成・提出の流れと操作手順 ☞3**

## **【定期報告書様式第13(特定輸送事業者(貨客))認定統括の入力】**

- 認定総括表タブを選択すると、認定総括表画面が表示されます。管理関係貨客輸送事業者が表示されているか 確認します。
- 認定表の確認や入力が必要な場合は、「認定表の入力」ボタンをクリックして認定表画面を表示してください。 (管理関係事業者の認定表入力画面の表示は、次頁に示す方法でも行えます。)

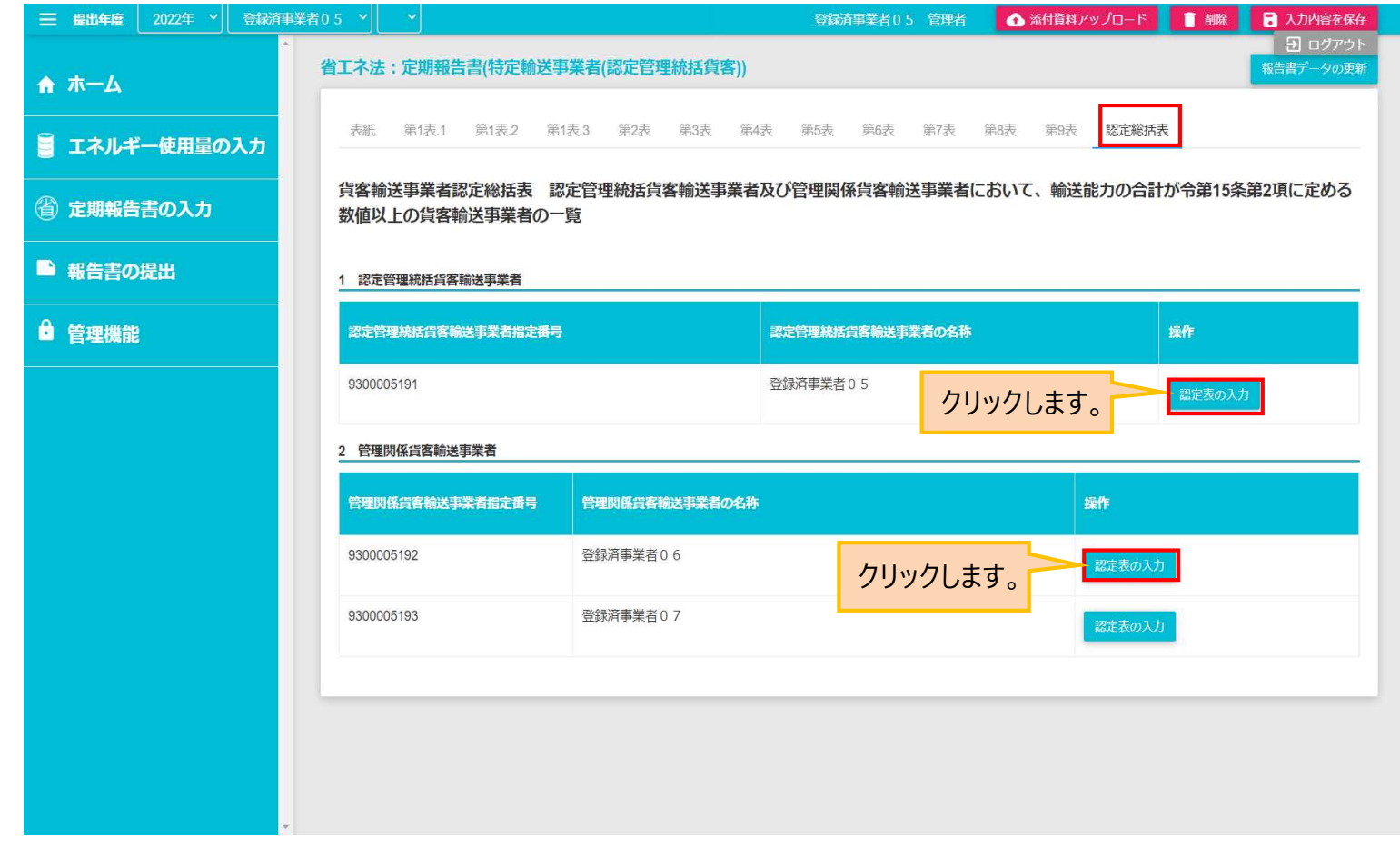

**※表ごとの入力方法の詳細については、操作マニュアル(省エネ法(輸送)編)をご参照ください。**

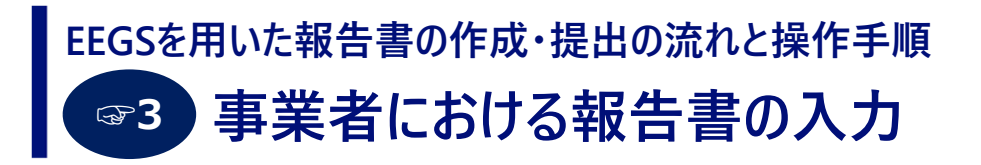

### **【定期報告書様式第13(特定輸送事業者(貨客))管理関係の入力】**

● ホーム画面のメニューより「定期報告書の入力」をクリックし、「特定輸送事業者 (認定管理統括貨客)」の 「管理関係」をクリックします。

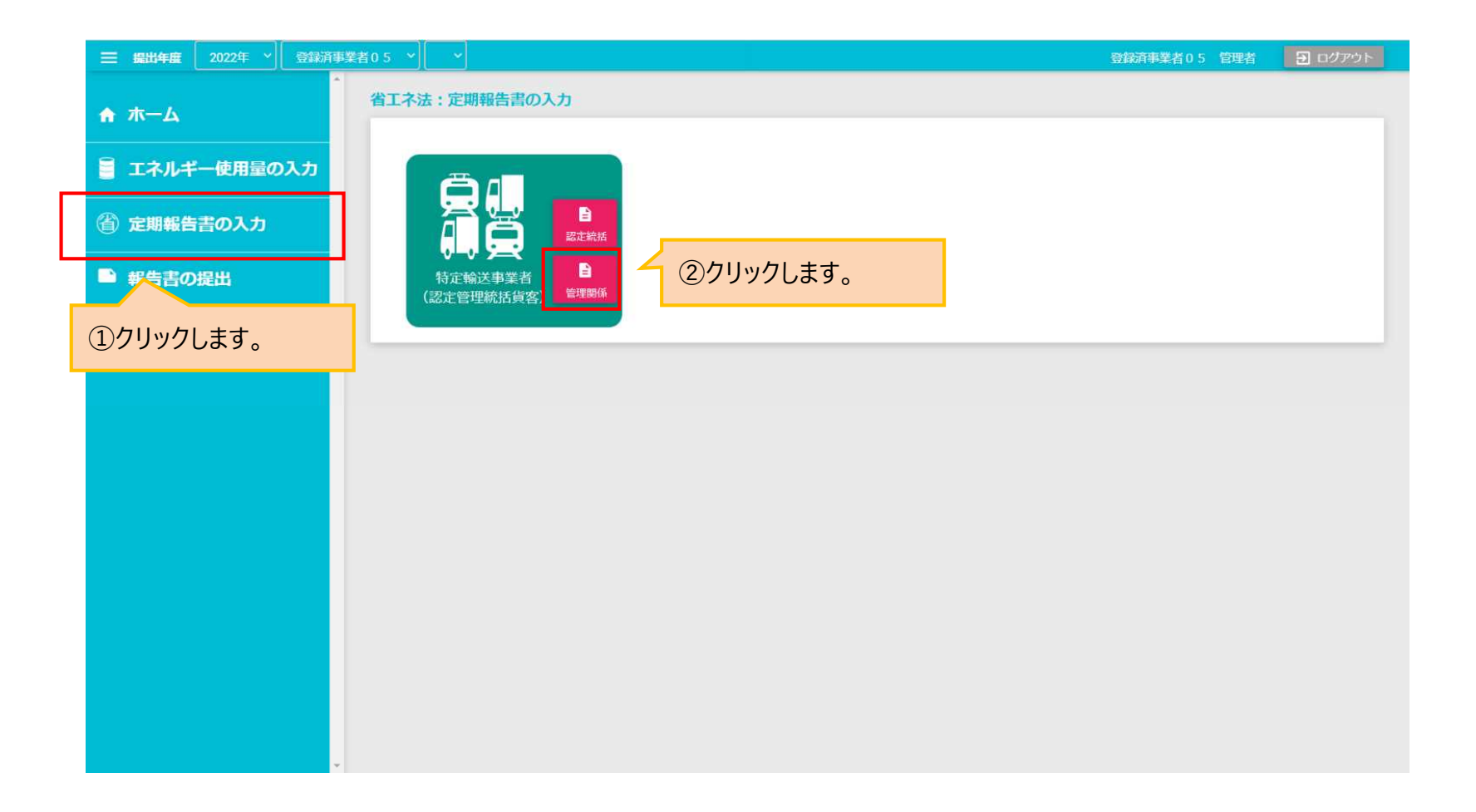

省エネ法 輸送

**事業者**

#### **事業者における報告書の入力 EEGSを用いた報告書の作成・提出の流れと操作手順 ☞3**

## **【定期報告書様式第13(特定輸送事業者(貨客))管理関係の入力】**

- 報告書の作成を始める前に、まず「報告書データの更新」ボタンを押して、情報を最新化してください。
- 表紙タブを選択すると、表紙の入力画面が表示されます。事業者情報で登録されている内容が、自動的に表示さ れるので、報告書提出にあたり不足している情報を入力してください。
- その後、タブから入力対象となる表を選択し、必要事項を入力してください。

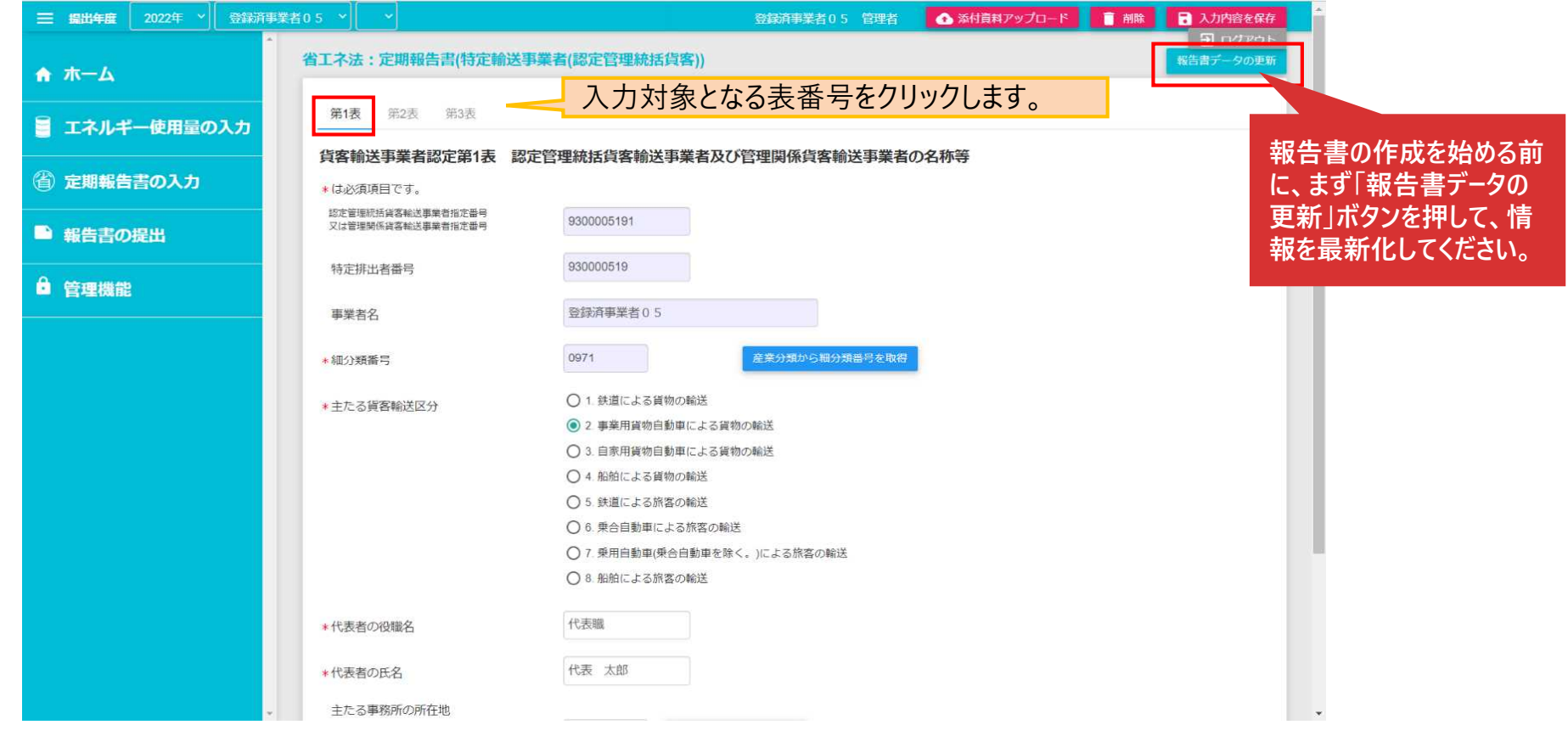

※表ごとの入力方法の詳細については、操作マニュアル(省エネ法(輸送)編)をご参照ください。

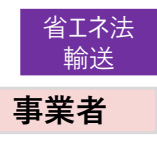

#### **添付資料の登録 EEGSを用いた報告書の作成・提出の流れと操作手順 ☞4**

- 報告書に添付する資料をアップロードするには、報告書作成画面において「添付資料アップロード」ボタンをクリックし ます。
- 添付資料アップロード画面ではファイルの種類・形式を設定後、「ファイルの選択」ボタンから添付するファイルを指定 できます。「新規アップロード」ボタンをクリックすると添付が完了します。

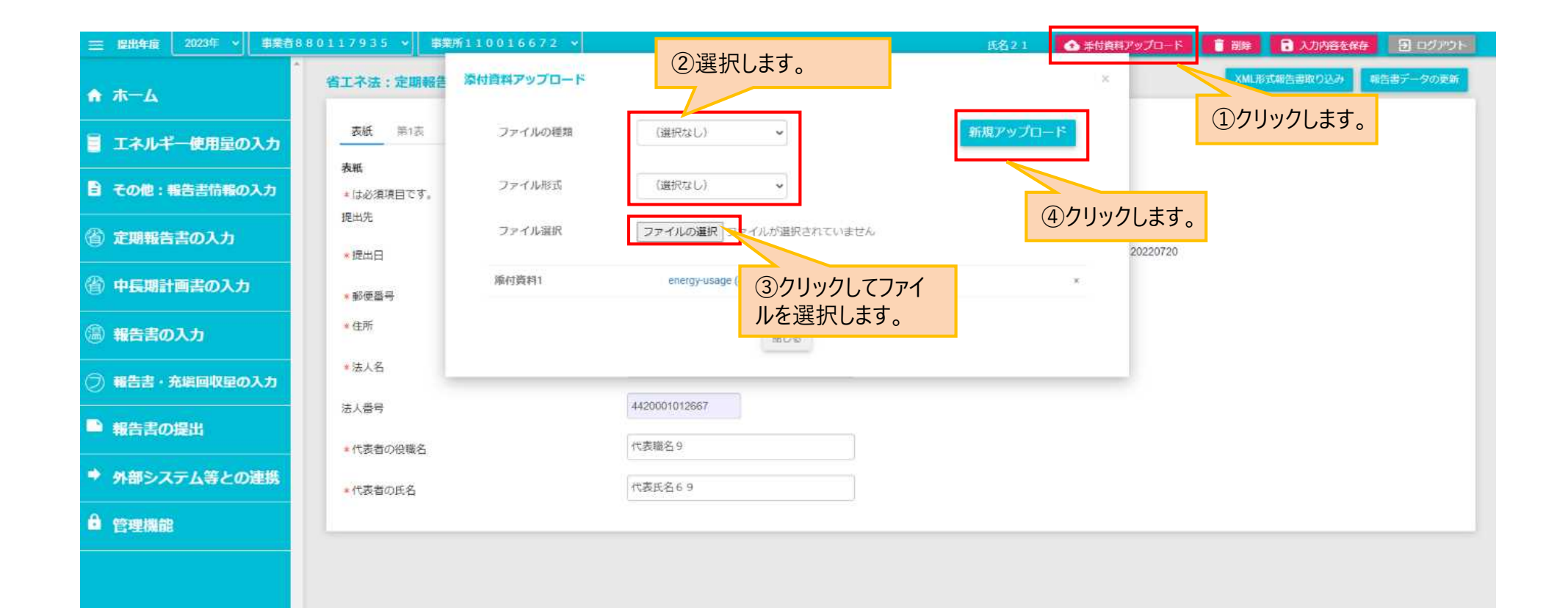

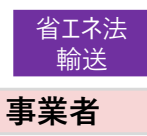

#### **ツールで作成した報告書ファイルの登録 EEGSを用いた報告書の作成・提出の流れと操作手順 ☞5**

● ツールで作成した報告書ファイルを登録するには、ホーム画面の「報告書の提出」メニューをクリックし、 さらに、「報告書(届出書等)のファイルアップロード」をクリックします。

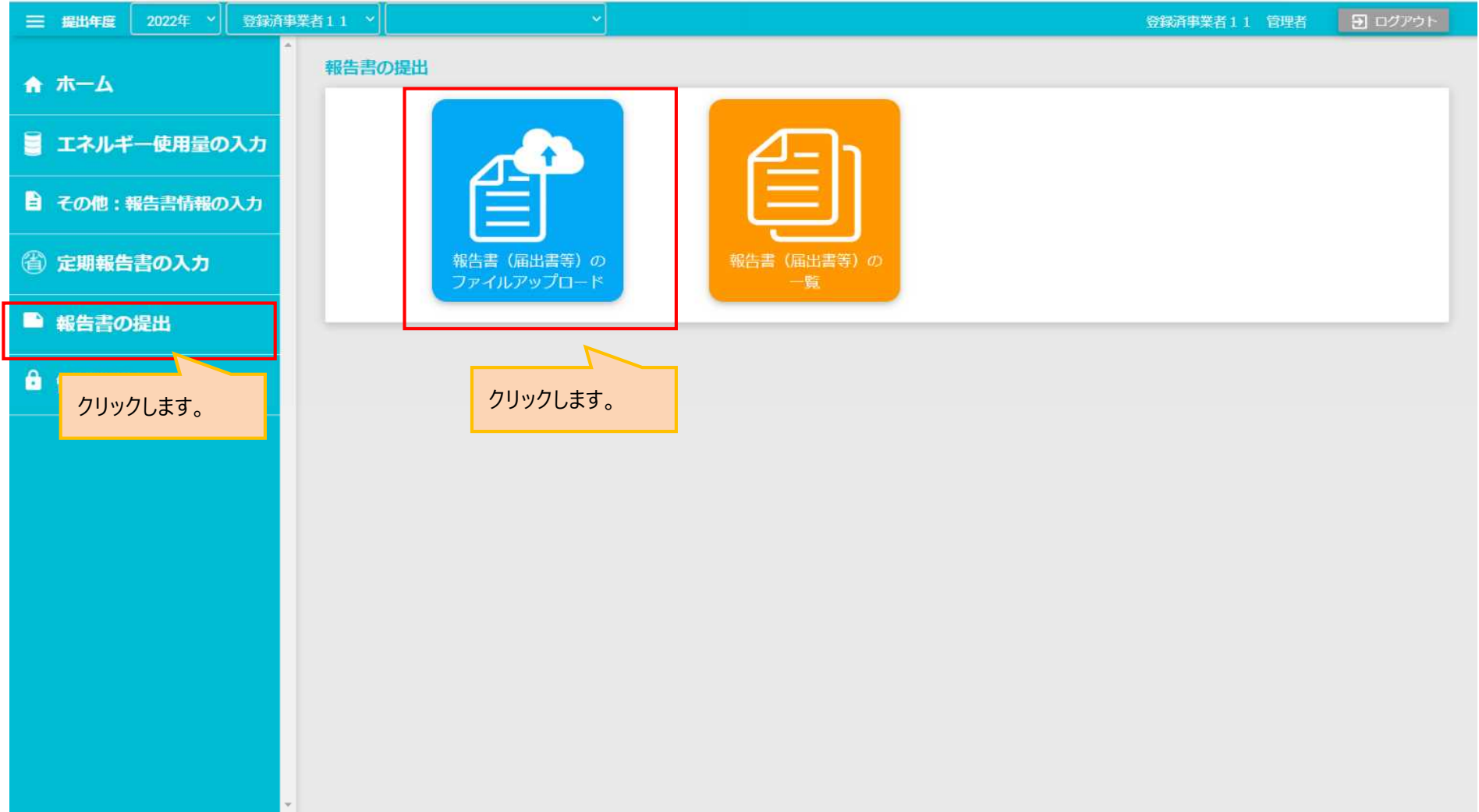

#### **ツールで作成した報告書ファイルの登録 EEGSを用いた報告書の作成・提出の流れと操作手順 ☞5**

● 報告書種別とファイル形式を設定し、「ファイルの選択」ボタンをクリックしてファイルをアップロードします。

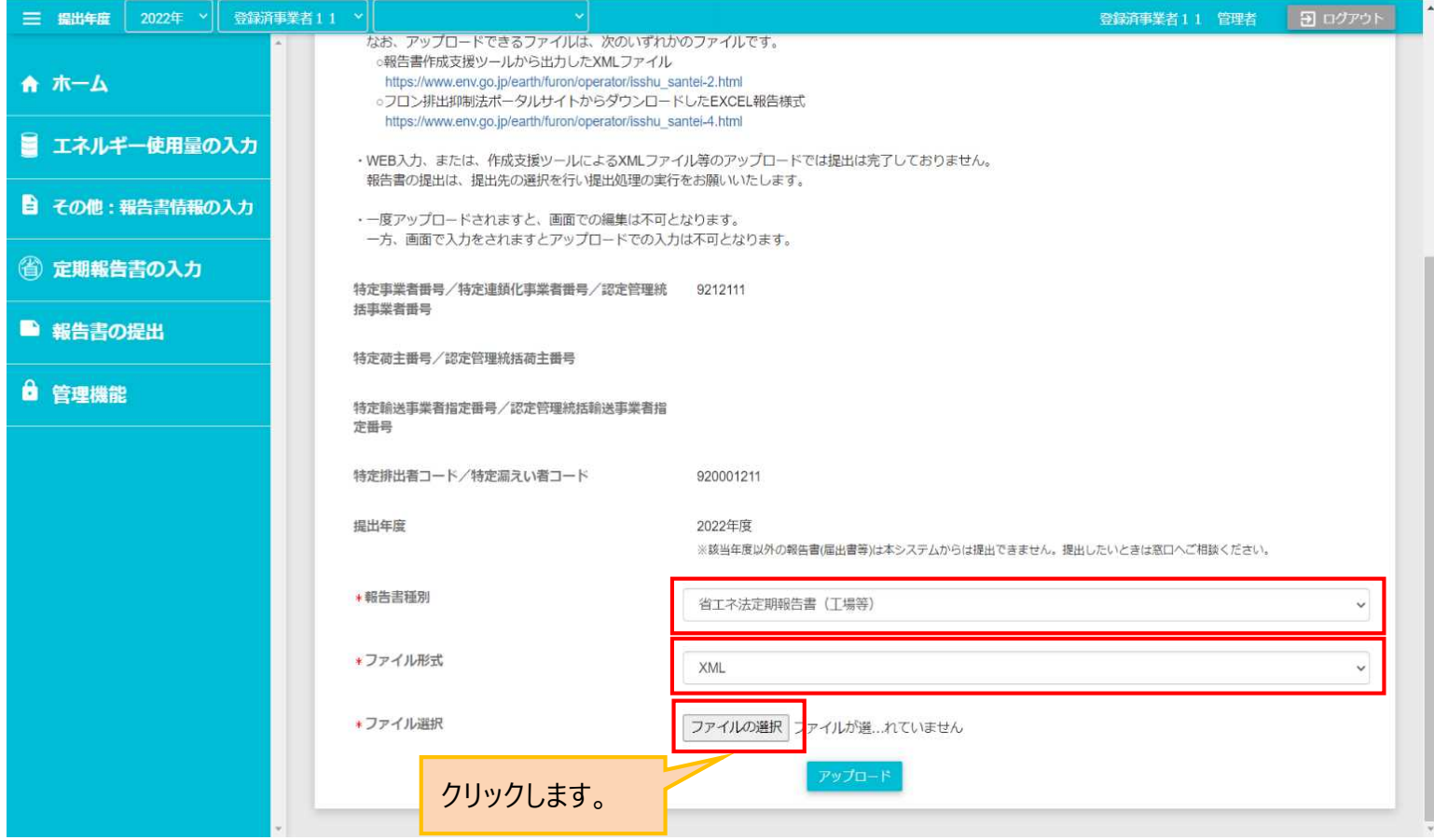

**事業者**

#### **ツールで作成した報告書ファイルの登録 EEGSを用いた報告書の作成・提出の流れと操作手順 ☞5**

- アップロードが完了すると、報告書基本情報画面が表示されます。
- アップロードするファイルが他にもある場合は、画面の下側に移動し、ファイル追加欄の「様式」、「ファイル形式」を選 択します。事業所単位の場合は、「事業所選択」欄で事業所も選択します。
- その後、「ファイルの選択 |ボタンからファイルを選択し、「追加 |ボタンをクリックすると、 アップロードが完了します。
- なお、ここではファイルをEEGSに登録するだけで、提出したことになりません。この後、報告書一覧画面から、 報告書をEEGSで作成した場合と同様に、「入力チェック」以降の作業を実施してください。

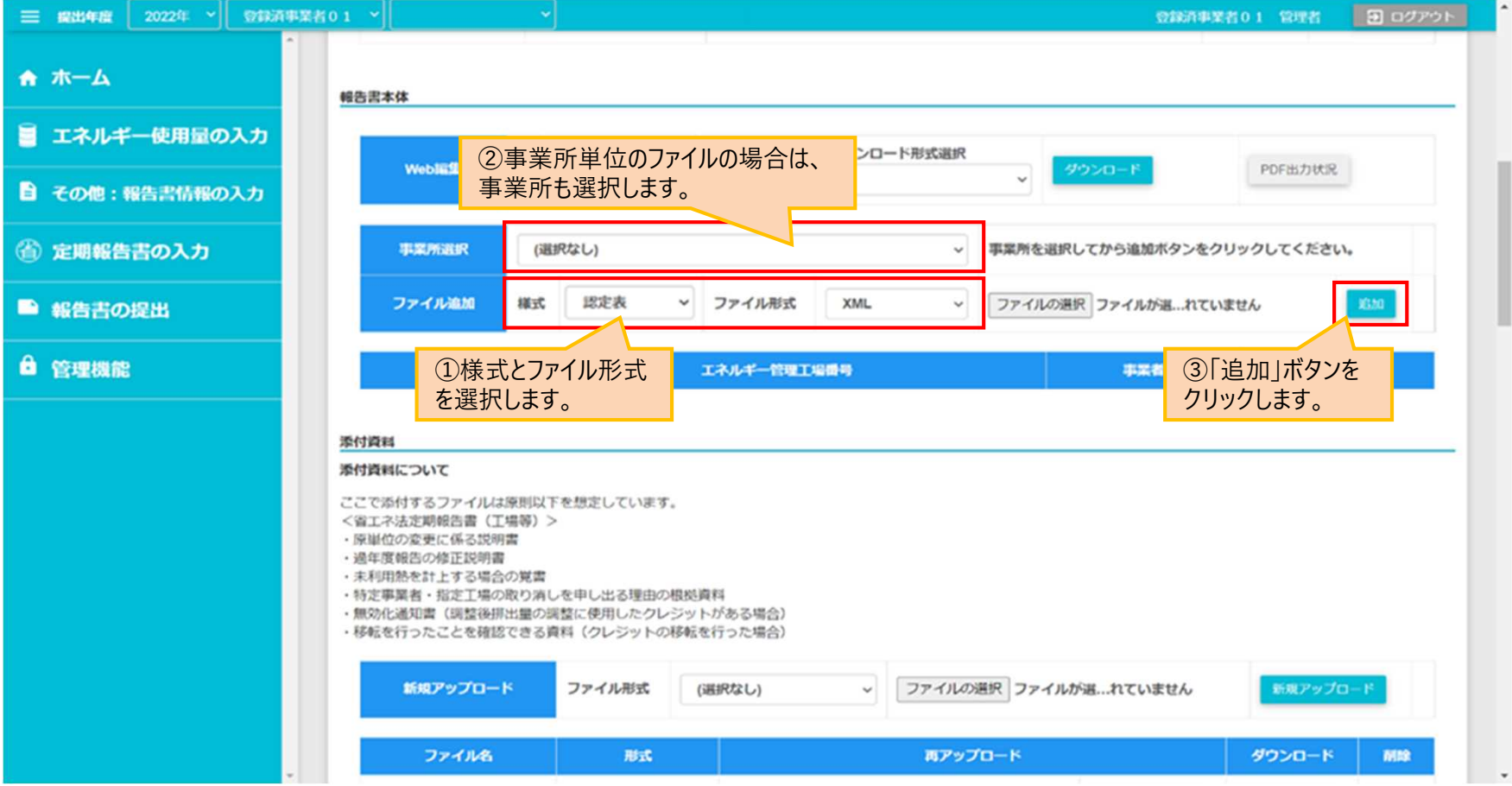

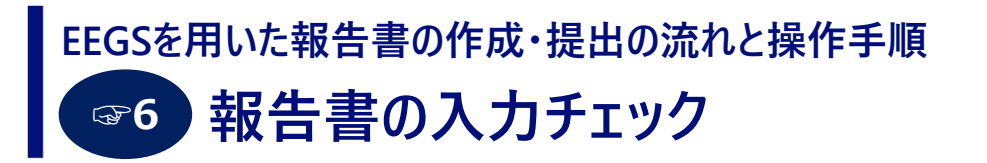

報告書を提出するには、必ず入力チェックを行う必要があります。  $\bullet$ ホーム画面の「報告書の提出」メニューをクリックし、さらに、「報告書(届出書等)一覧」をクリックします。

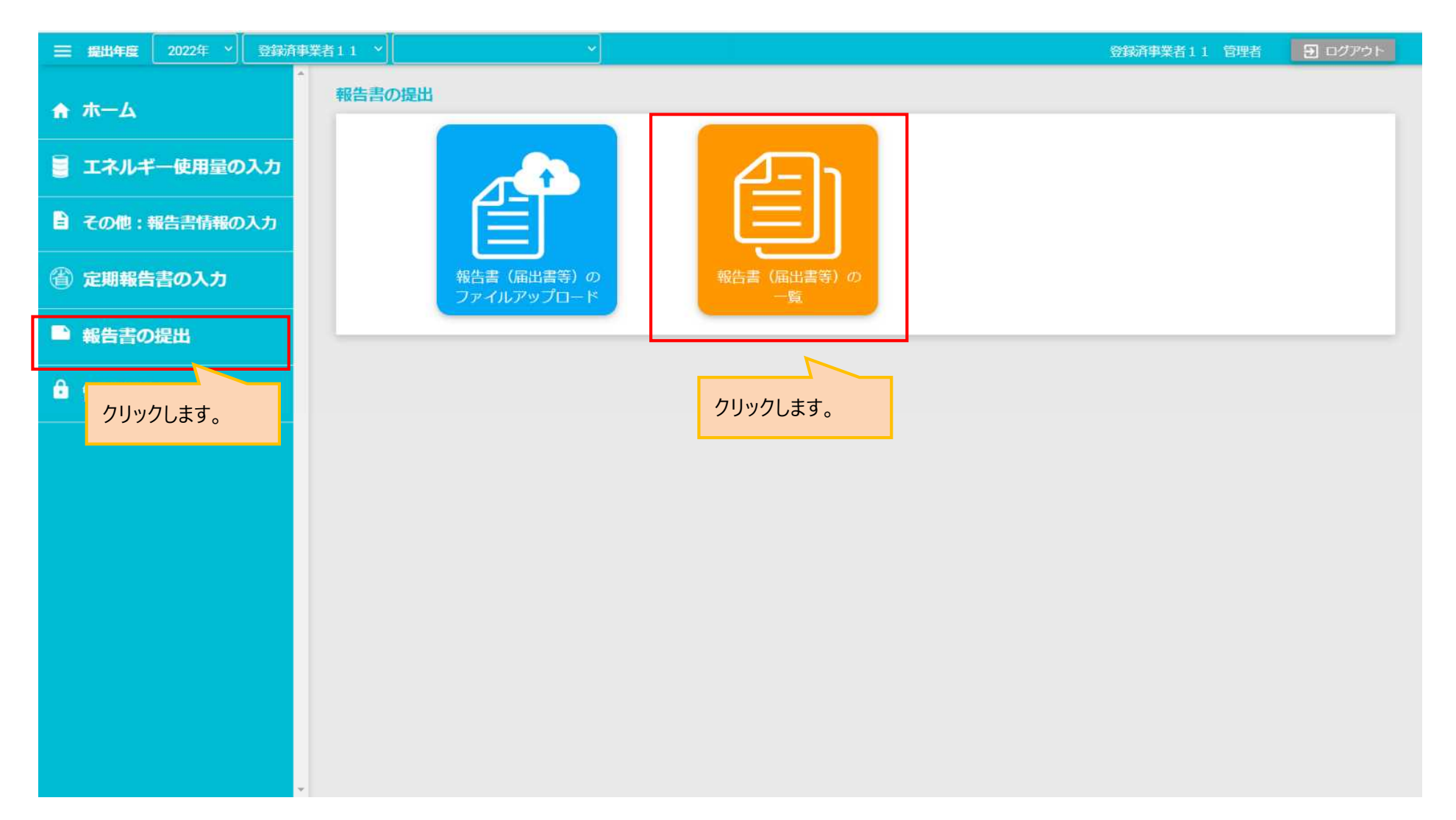

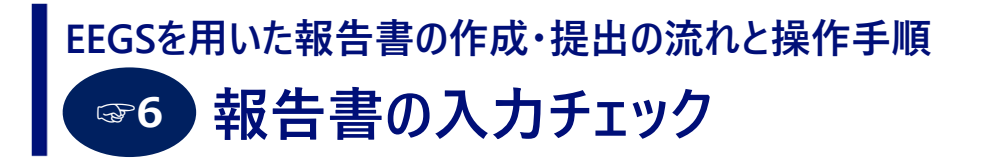

報告書(届出書等)一覧画面から、該当する定期報告書の「入力チェック」ボタン(チェックマーク)をクリックします。  $\bullet$ 

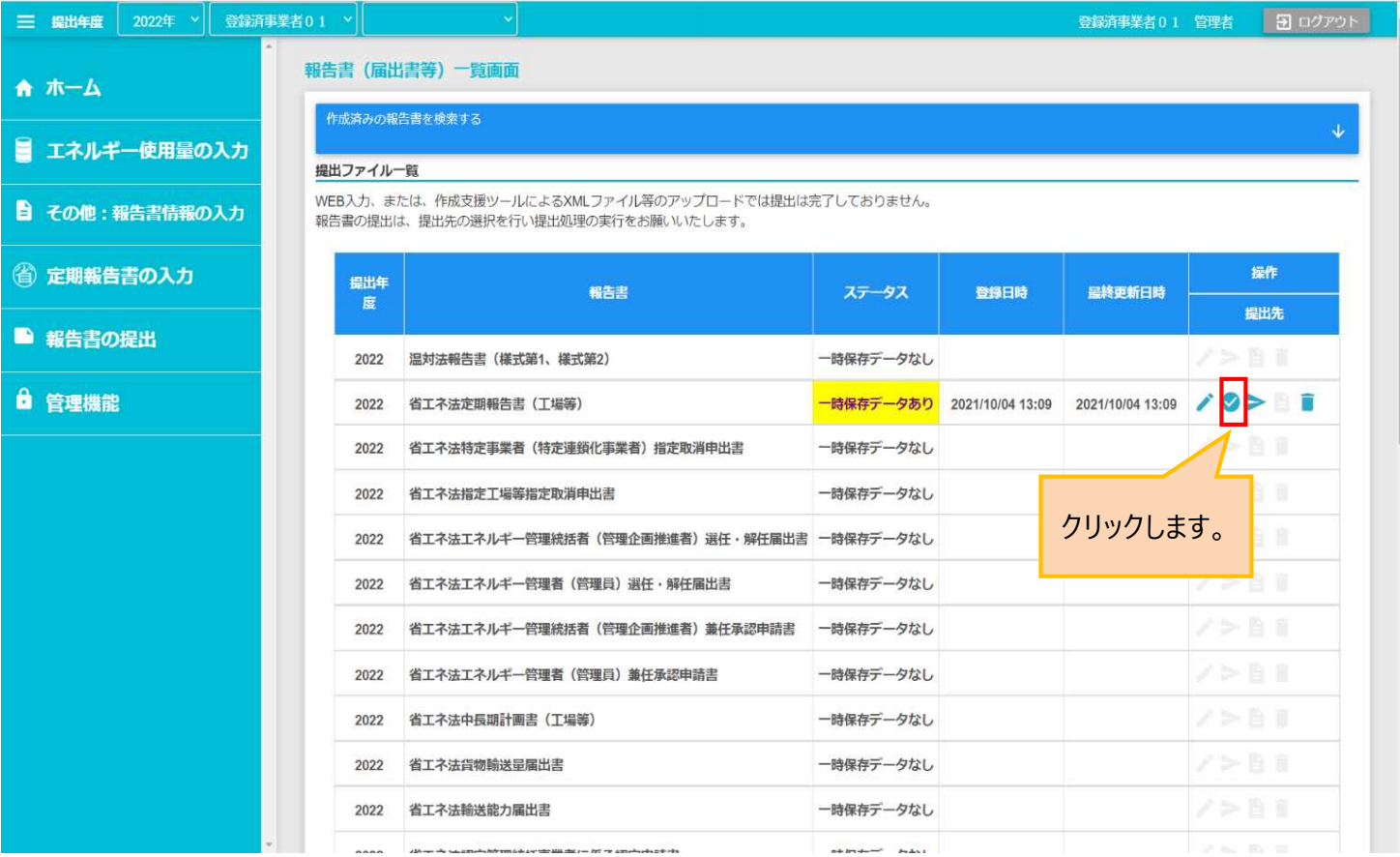

**事業者**

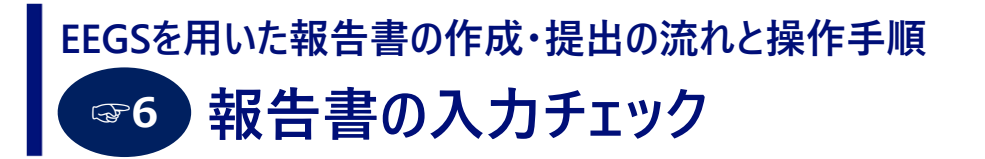

● 入力チェックの結果、問題がない場合は「エラー、警告はありません。」とのメッセージが表示されます。 これで定期報告書を提出することができます。

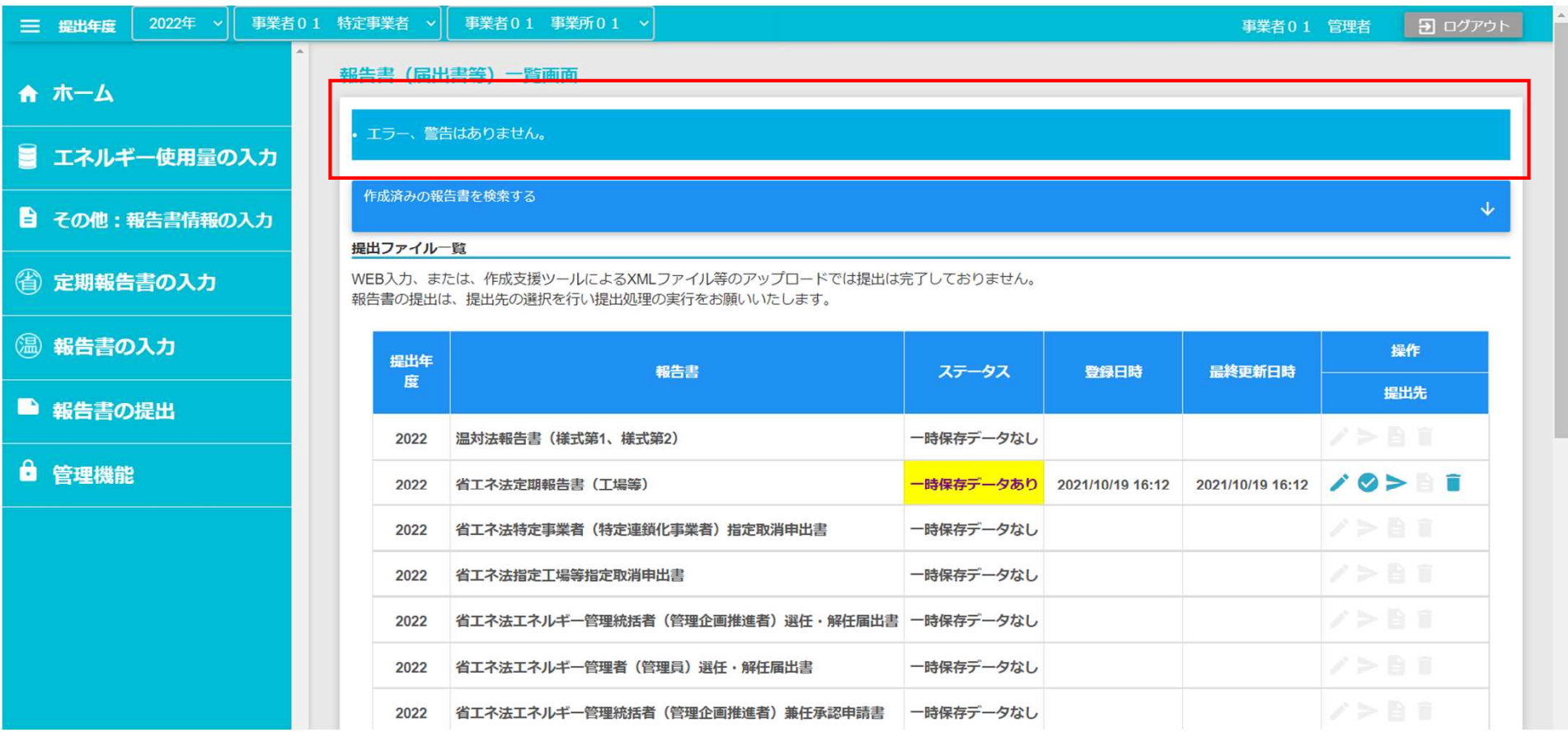

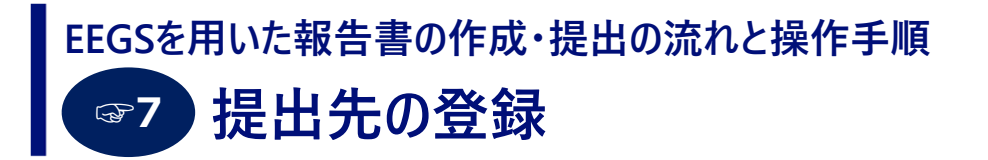

- 報告書を提出する際には、まず提出先を登録する必要があります。  $\bullet$
- 提出する報告書を選択し、「提出」ボタン(横矢印マーク)をクリックします。

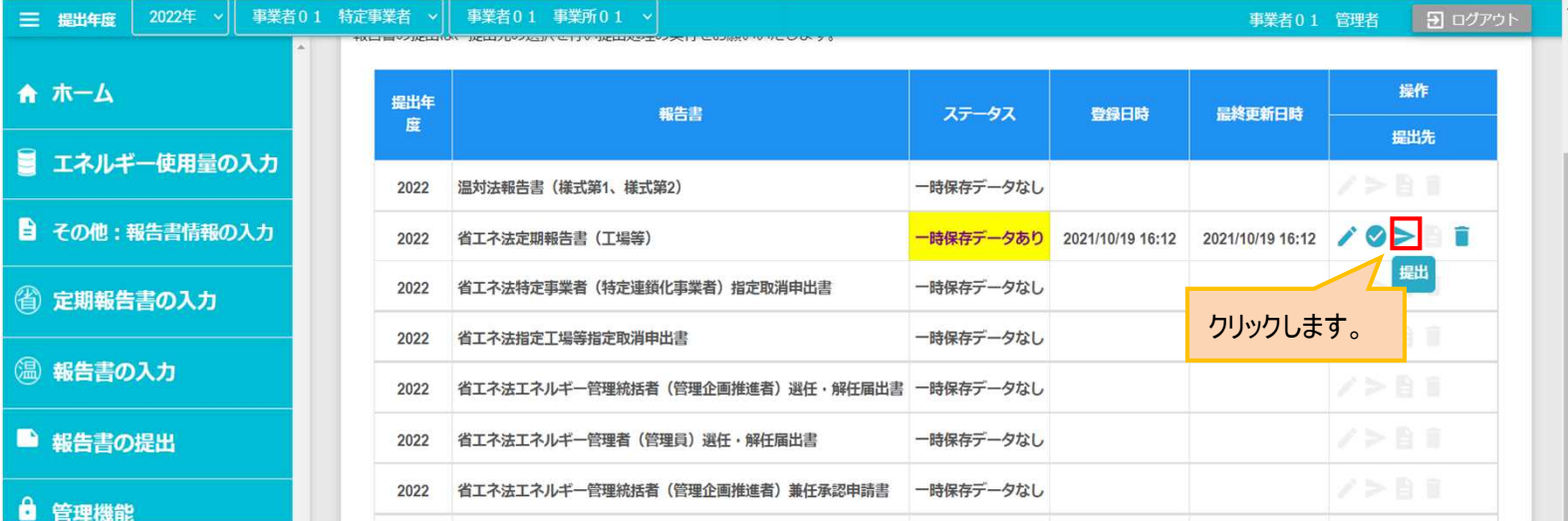

**事業者** 省エネ法 輸送

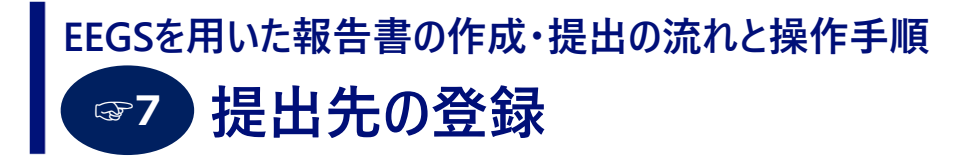

- 提出先選択画面が表示されます。各項目のプルダウンから提出先を設定します。
- 複数の提出先を登録する場合は、「追加」ボタンをクリックします。
- 主たる事業を所管する省庁について、「主」にチェックを付けてください。 主たる事業が複数省庁による共管の場合は、複数選択可能です。
- 省エネ法(輸送)の場合、提出先として国土交通省が初期表示されています。

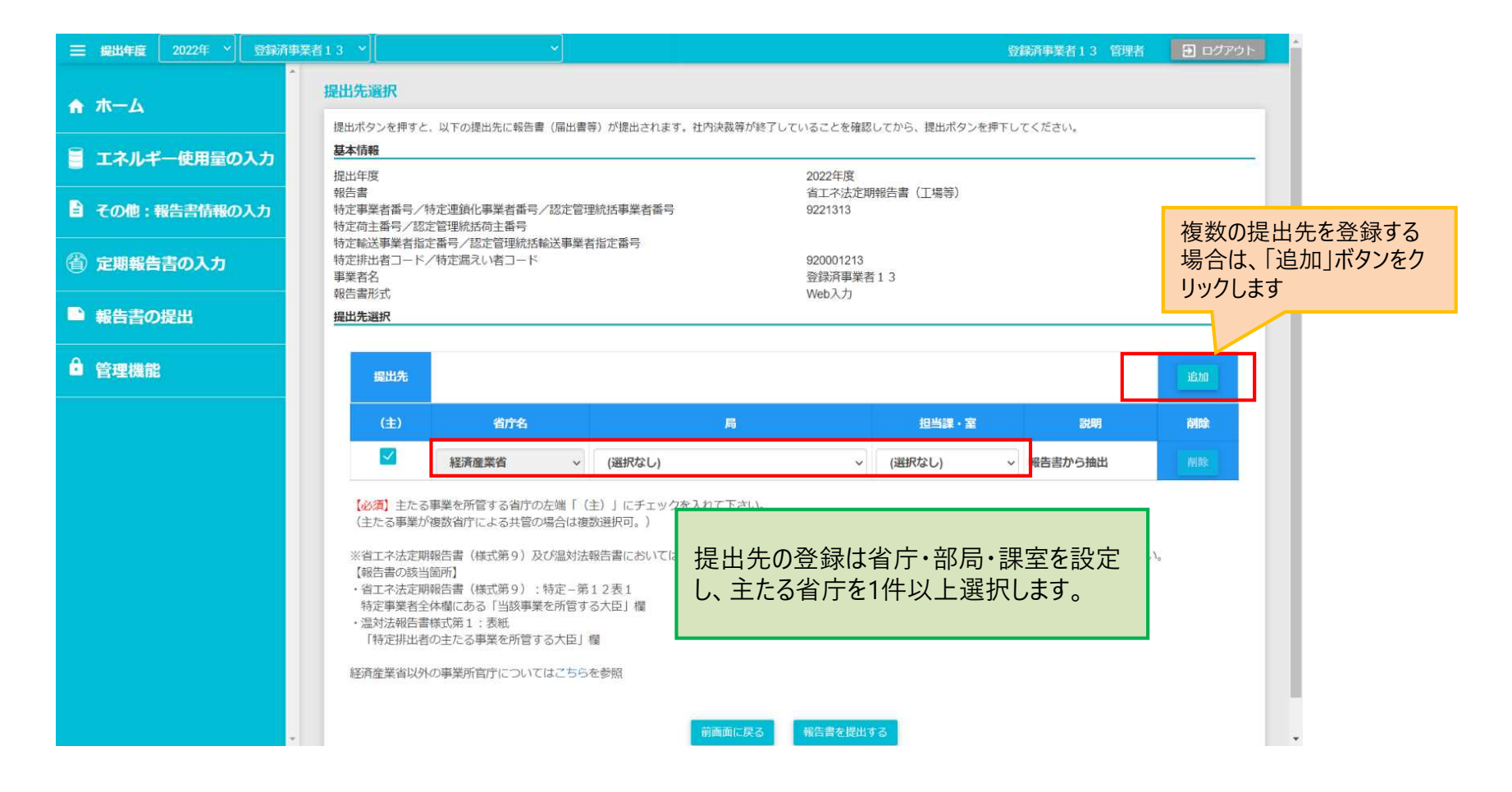

**事業者**

#### **報告書の提出、受領書の発行 EEGSを用いた報告書の作成・提出の流れと操作手順 ☞8**

- 報告書を提出するには、提出先選択画面から「報告書を提出する」ボタンをクリックします。
- 報告書の提出が完了すると、「受領書をダウンロードする」というボタンが表示されますので、そこを押下すると 受領書をダウンロードすることができます。社内で報告書を提出したことを証明する書類としてご利用ください。

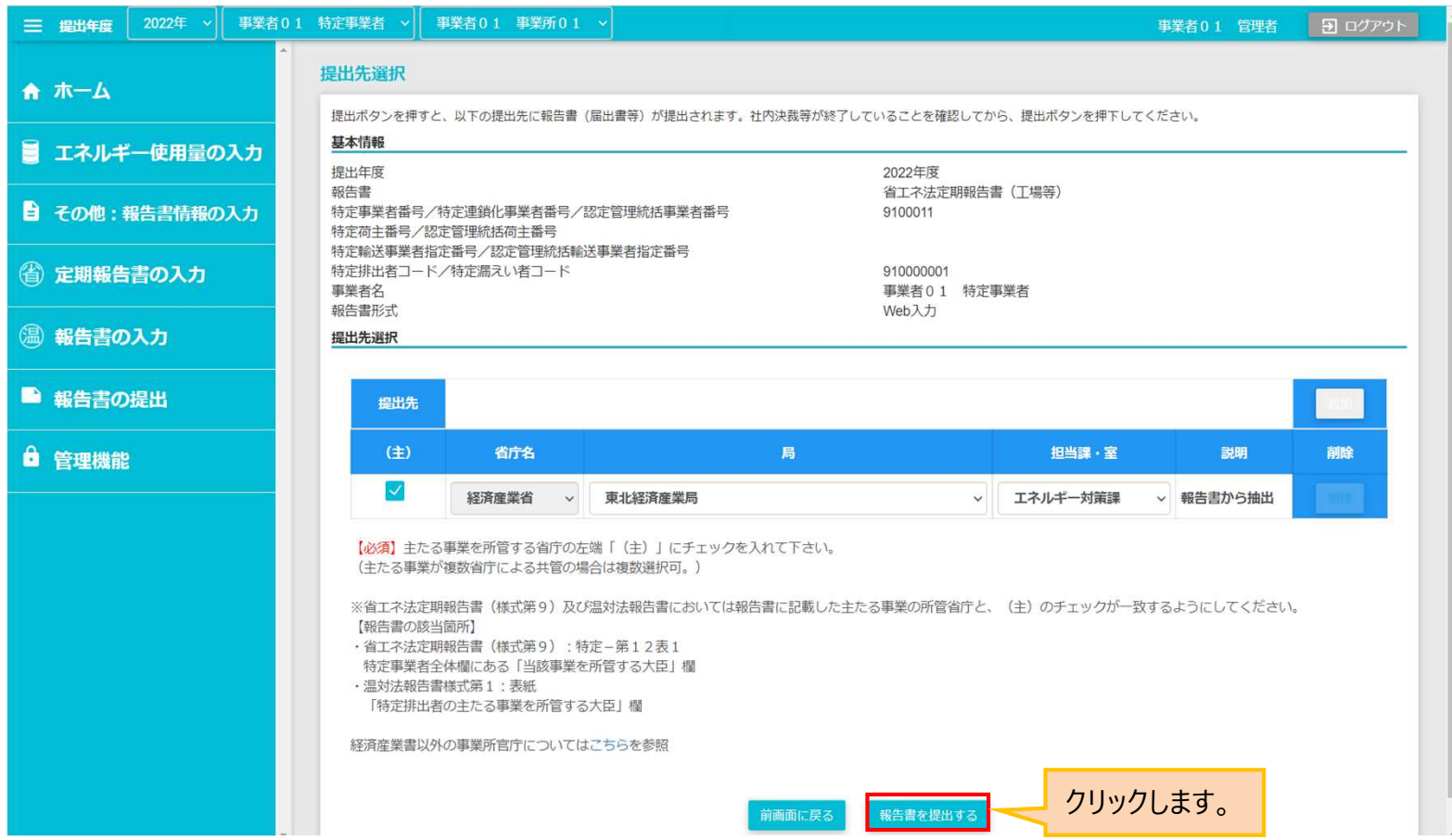

**事業者**

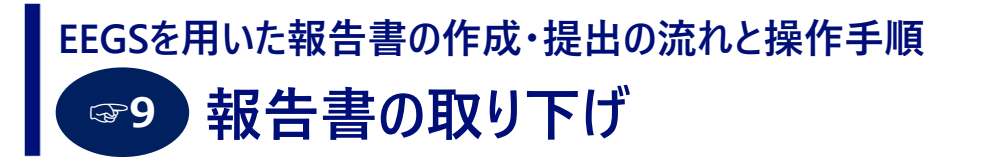

- 報告書の取り下げを行う場合には、まず、報告書を提出した省庁に電話等で連絡し、許可をとってください。
- その上で、報告書(届出書等)の一覧画面から、取り下げを行う報告書の「矢印」をクリックします。すると、取り 下げ依頼を行う報告書の確認画面が表示されるので、「取り下げ依頼」ボタンをクリックしてください。
- 取り下げ依頼を行い、省庁が承認すると、報告書のステータスが「取り下げ済」に変わります。 報告書の修正を行い再提出してください。

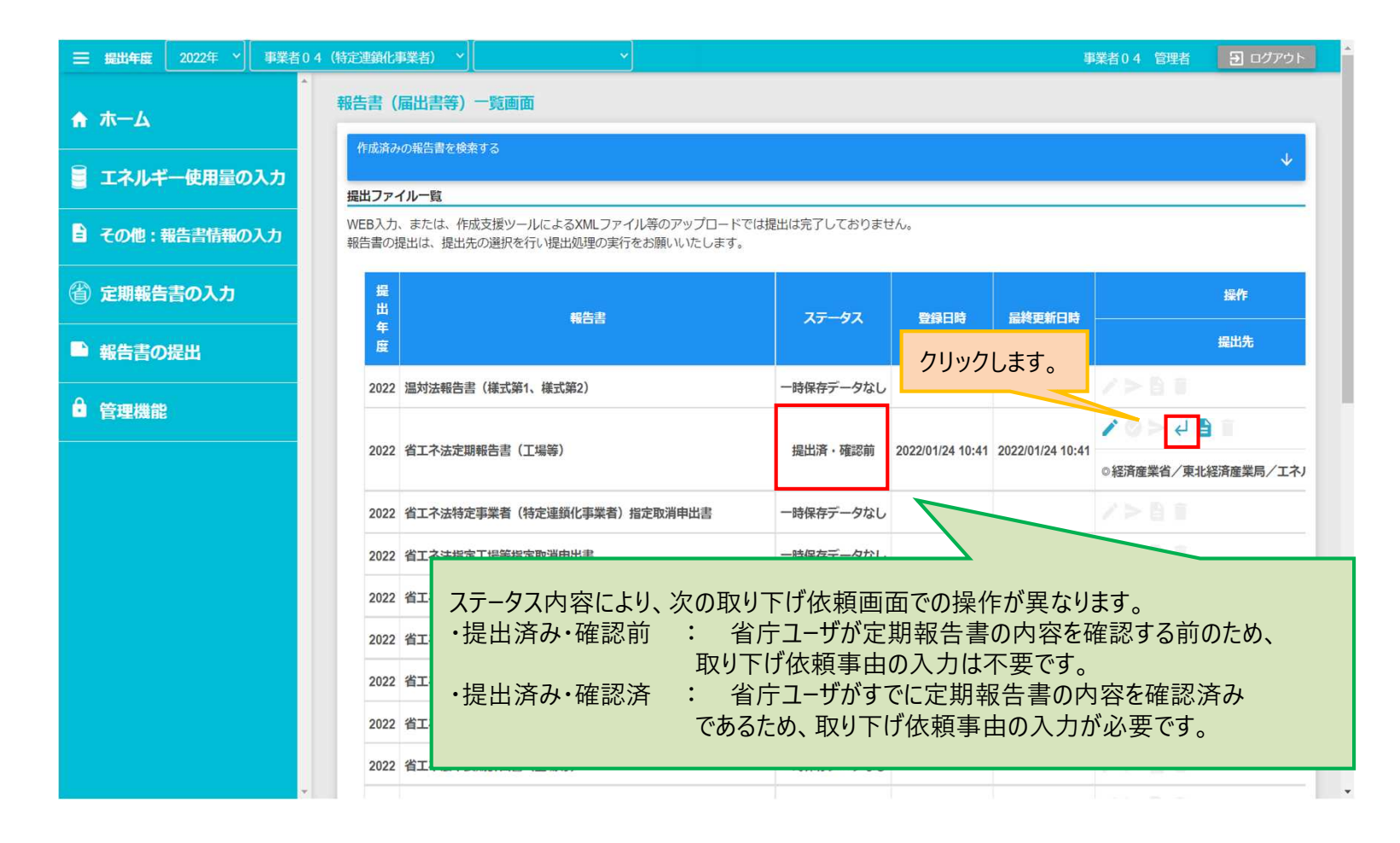

**事業者**

# **取り下げ/差戻しからの報告書の再提出 ☞10 EEGSを用いた報告書の作成・提出の流れと操作手順 事業者**

- 取り下げた/差し戻された報告書を修正・保存した上で、報告書(届出書等)一覧画面に遷移します。
- まず、「入力チェック」ボタン(チェックマーク)をクリックして、入力チェックを行います。
- そこでエラーメッセージが表示されなければ、「提出」ボタン(横矢印マーク)をクリックして、報告書を再提出します。

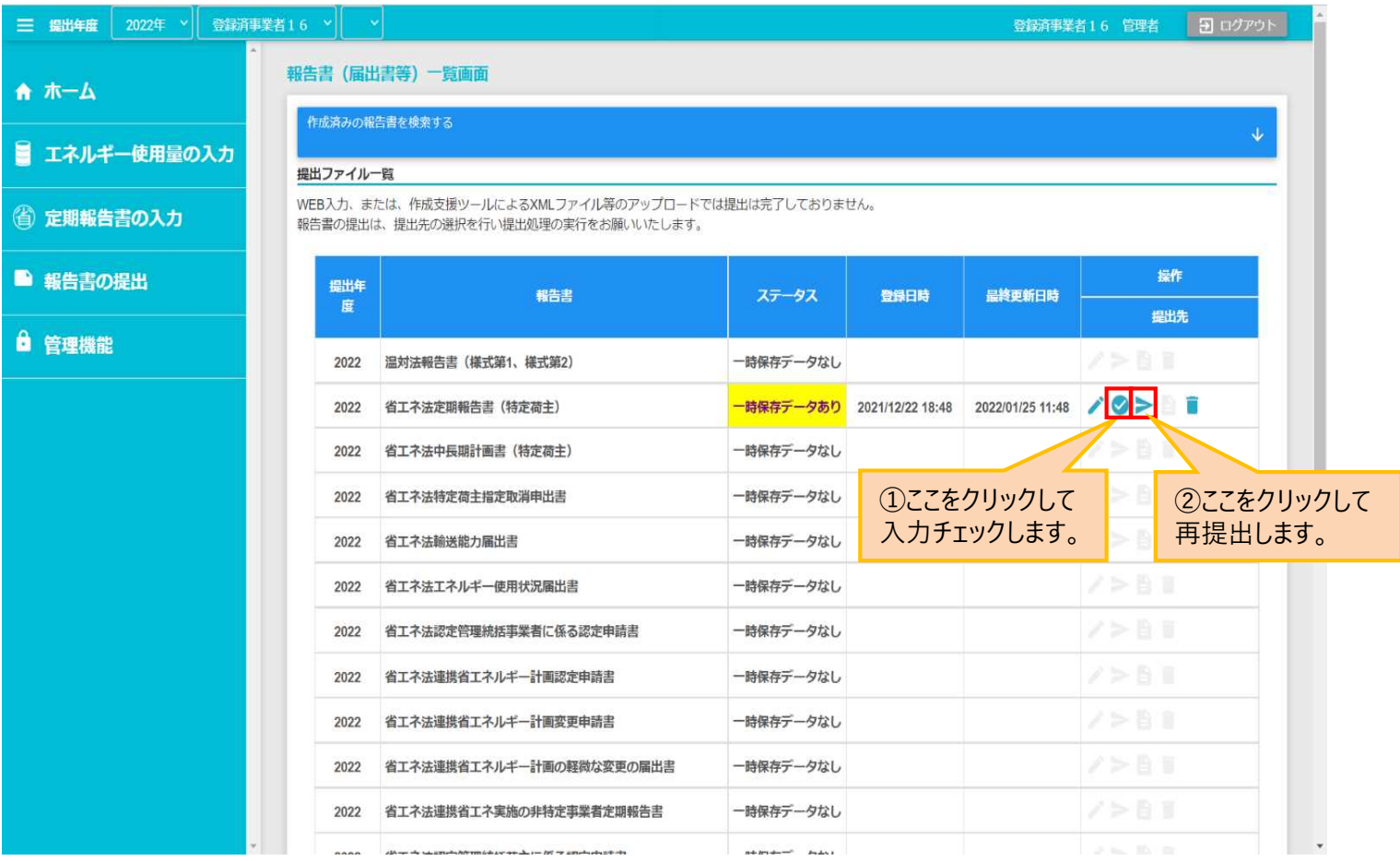

65

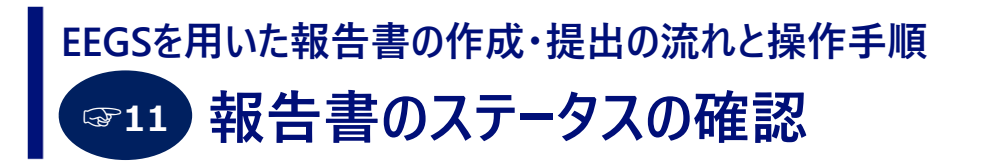

● 作成中および作成済みの定期報告書のステータスを確認するには、ホーム画面の「報告書の提出」メニューを クリックし、さらに、 「報告書(届出書等)の一覧」をクリックします。

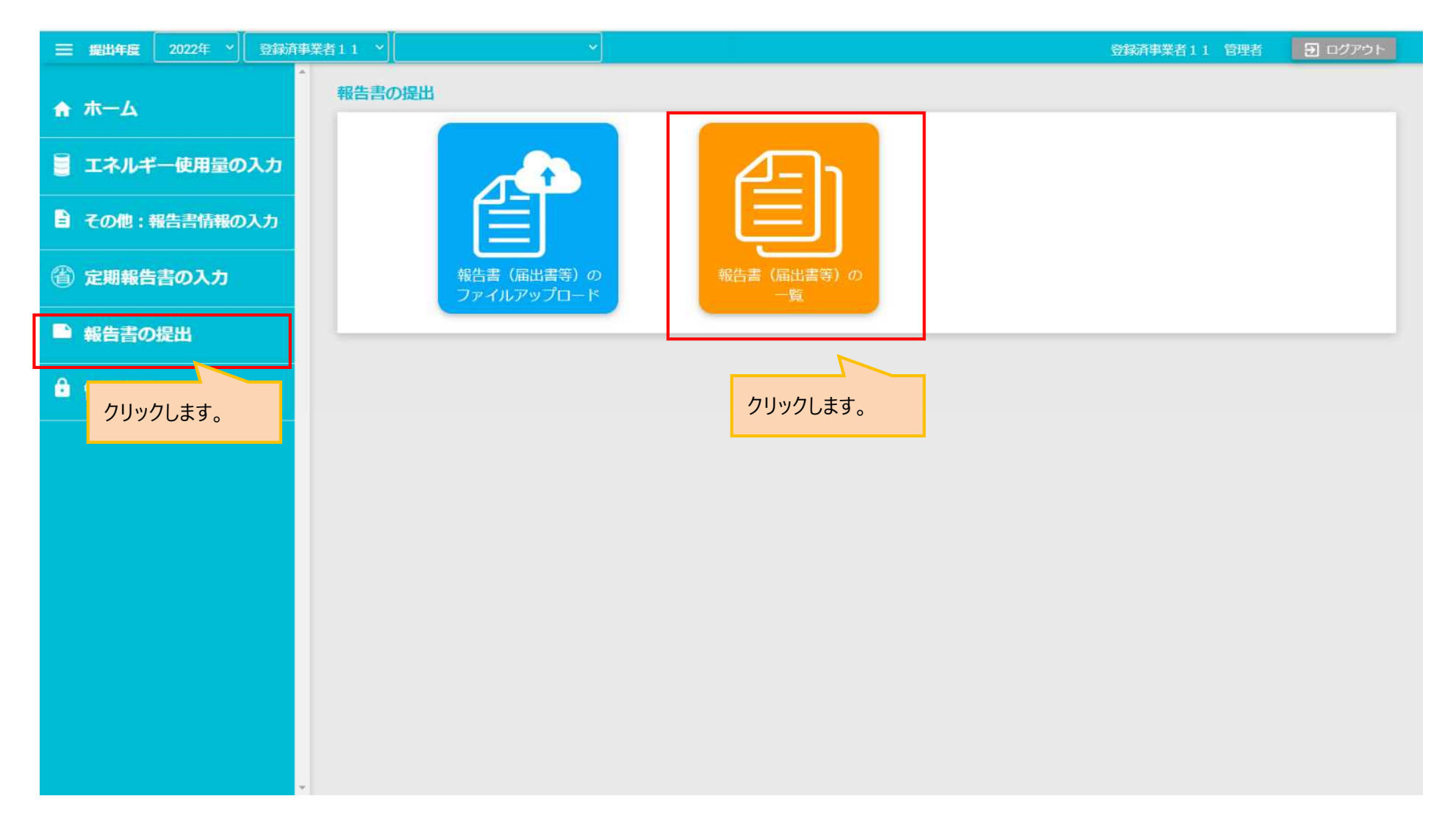

![](_page_66_Picture_4.jpeg)

![](_page_67_Picture_0.jpeg)

- 確認したい定期報告書を検索するための検索条件を入力するには、下矢印をクリックし、検索したい条件を設定し、 「検索」ボタンをクリックします。
- 検索条件に一致した定期報告書が表示されます。

![](_page_67_Picture_55.jpeg)

**事業者**

# **報告書のステータスの確認 ☞11 EEGSを用いた報告書の作成・提出の流れと操作手順**

● 定期報告書の入力および提出の状況は、提出ファイル一覧の「ステータス」で確認できます。

![](_page_68_Picture_30.jpeg)

# **報告書一覧画面におけるアイコンの説明 EEGSを用いた報告書の作成・提出の流れと操作手順**

● EEGSの画面で表示するアイコンについて説明します。

![](_page_69_Picture_81.jpeg)

# **お問い合わせ先**

- **EEGSに関する各種情報は、以下のEEGSポータルサイトをご参照ください。** https://ghg-santeikohyo.env.go.jp/system
- EEGSの操作方法に関するお問い合わせは、以下の窓口までご連絡ください。

**EEGSヘルプデスク(株式会社セック)** E-mail: g-eegs-support@sec.co.jp TEL: 03-4446-6054 ※お問い合わせはできるだけメールでお願いします。

本資料の内容に関するお問い合わせは、下記までご連絡ください。

**株式会社 野村総合研究所** 小林・原田 E-mail: sof-ext@nri.co.jp

転告書の内容など、システム操作以外のお問い合わせは、<u>各制度のヘルプデスク</u>までご連絡ください。